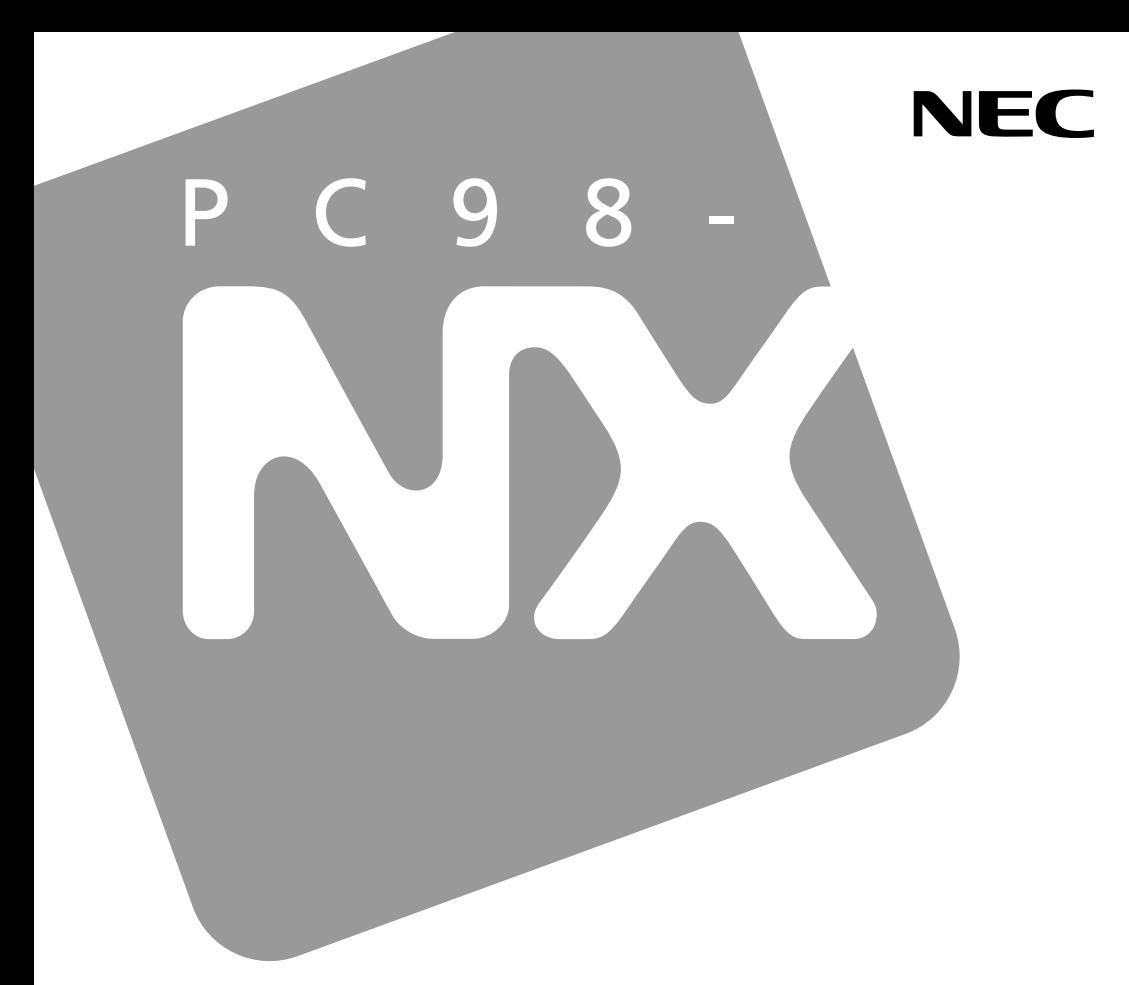

**PC98-NX シリーズ** 

# **VersaPro VersaPro J**

 $917VA$  $917V$ F

# 活用ガイド ハードウェア編

本体の構成各部

周辺機器の利用

システム設定

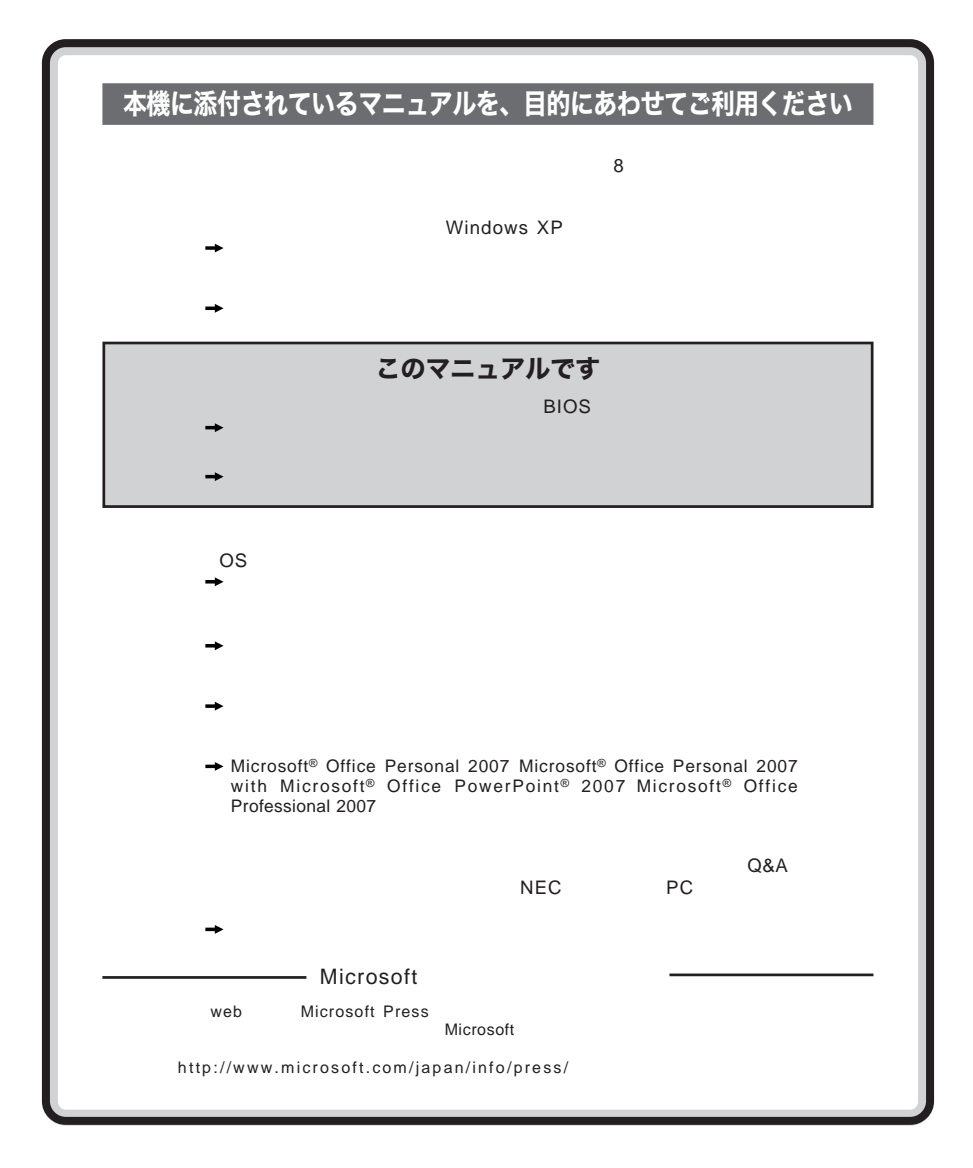

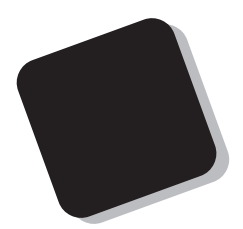

**Windows** 

**Windows** 

 $10$ 

2009**年** 5**月 初版**

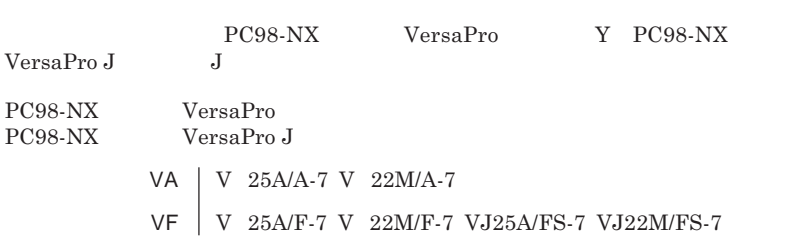

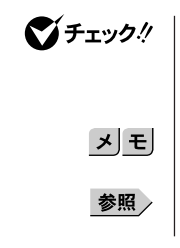

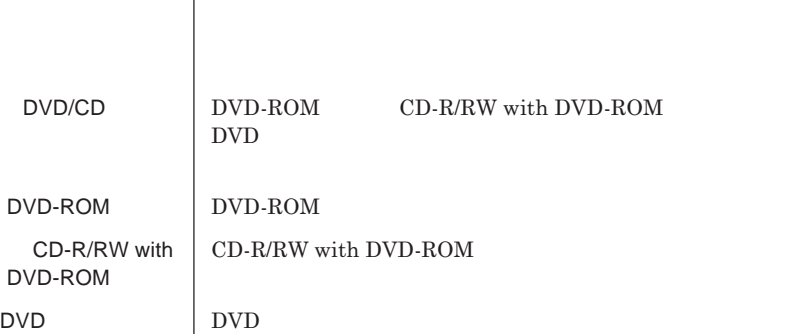

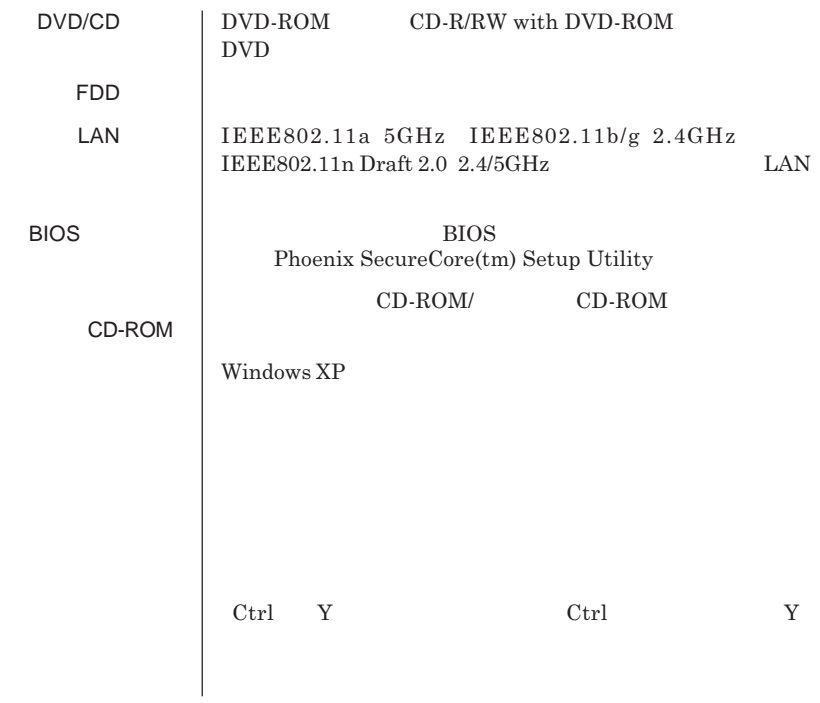

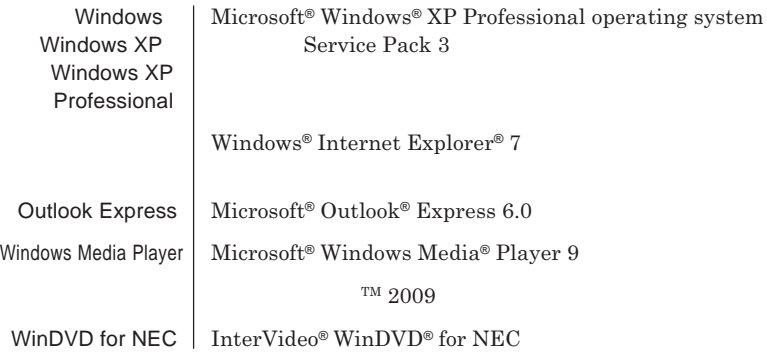

**1 「スタート」ボタン→「コントロール パネル」をクリック 2 「パフォーマンスとメンテナンス」「システム」をクリック 3 「ハードウェア」タブをクリックし、「デバイス マネージャ」**

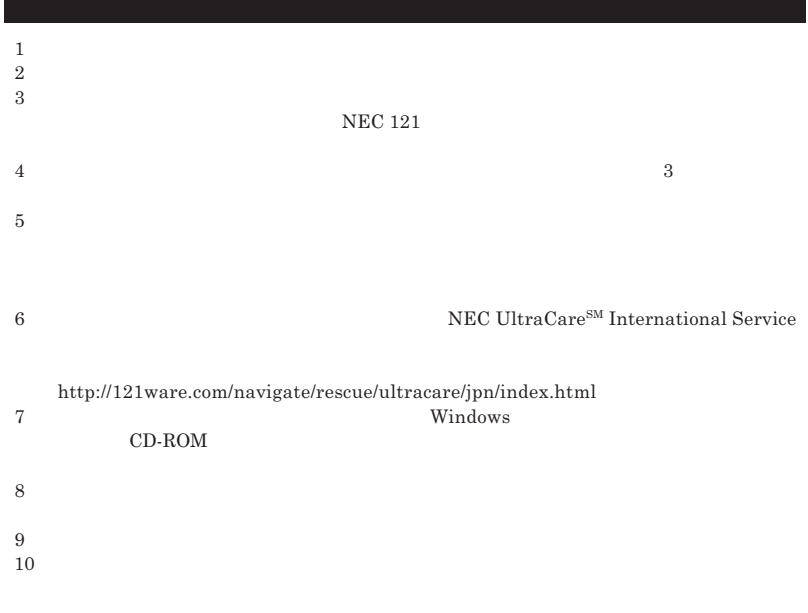

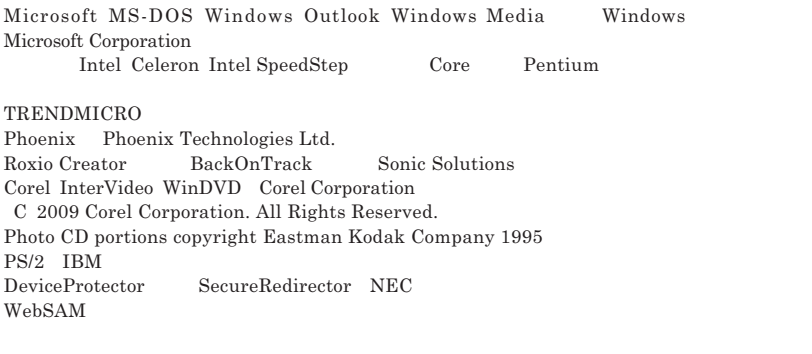

© NEC Corporation NEC Personal Products, Ltd. 2009  $NEC$ 

 $NEC$  UltraCare<sup>SM</sup> International Service

#### Notes on export

This product including software is designed under Japanese domestic specifications and does not conform to overseas standards.NEC  $^{-1}$  will not be held responsible for any consequences resulting from use of this product outside Japan.NEC  $<sup>1</sup>$  does not provide maintenance service nor technical</sup> support for this product outside Japan. Only some products which are eligible for NEC UltraCare<sup>SM</sup> International Service can be provided with acceptance service of repair inside Japan.

Export of this product including carrying it as personal baggage may require a permit from the Ministry of Economy, Trade and Industry under an export control law.Export without necessary permit is punishable under the said law.Customer shall inquire of NEC sales office whether a permit is required for export or not.

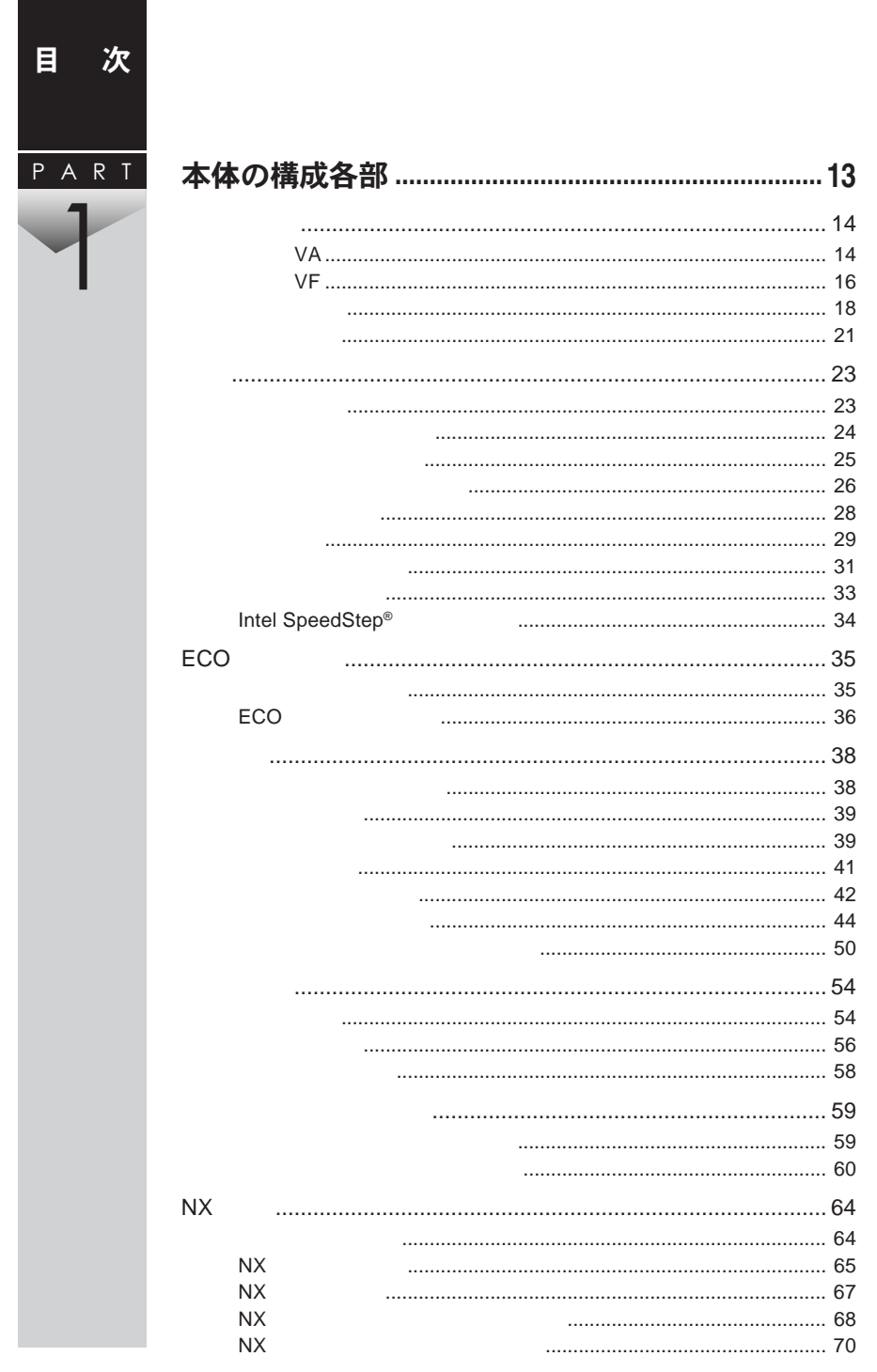

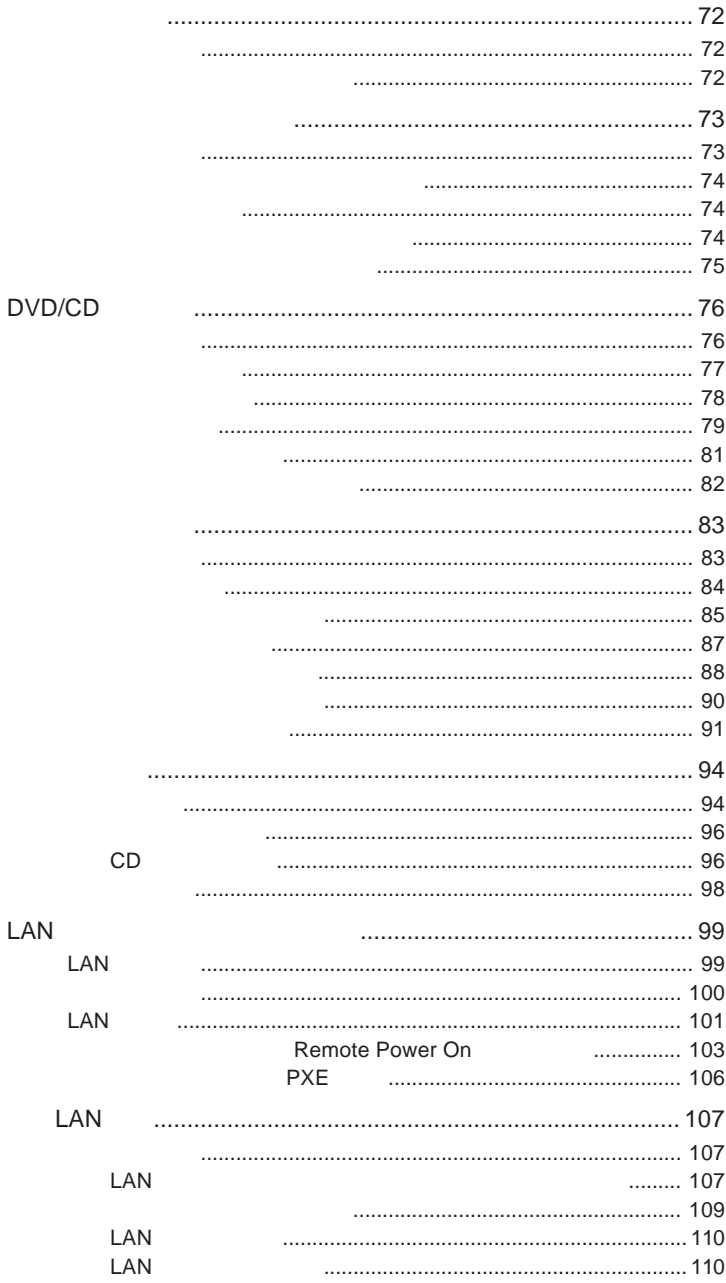

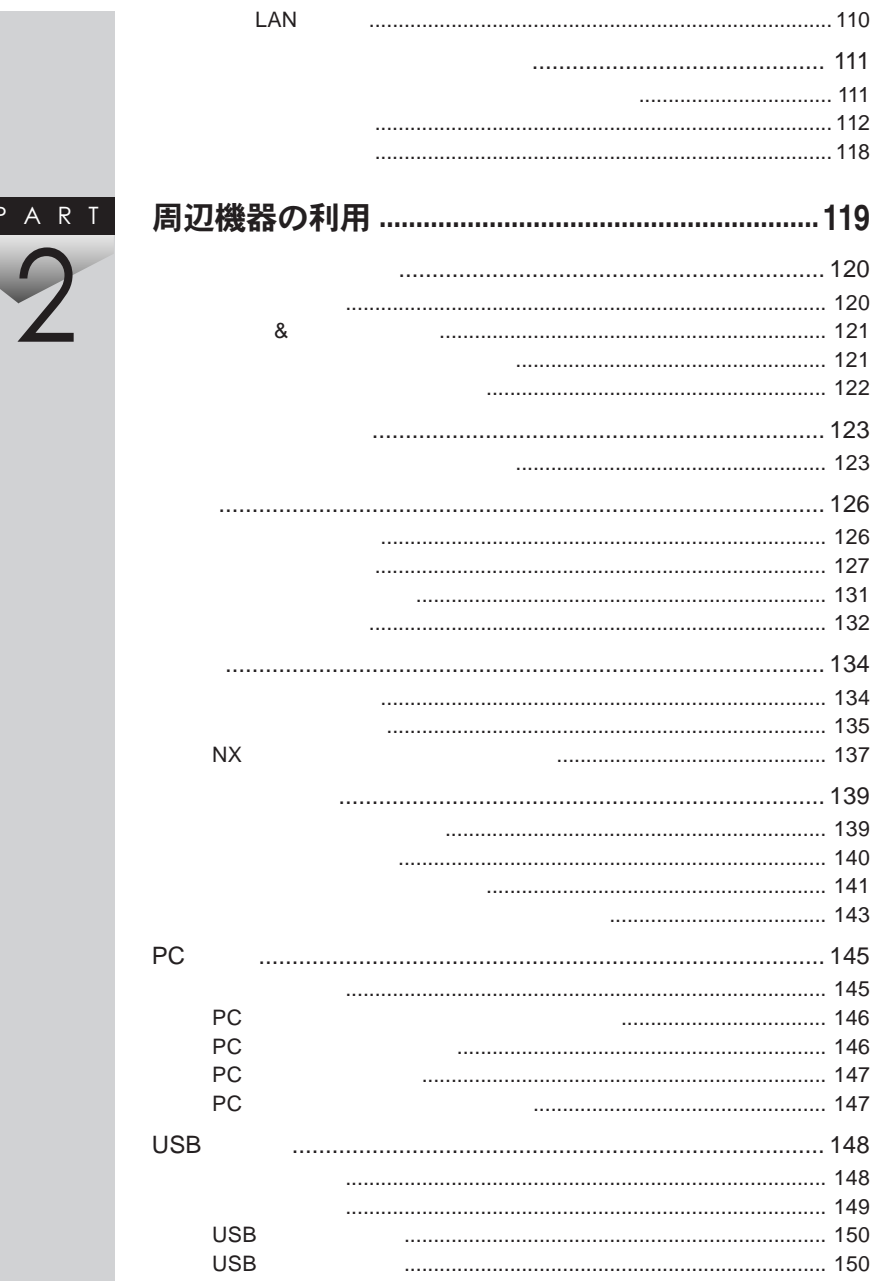

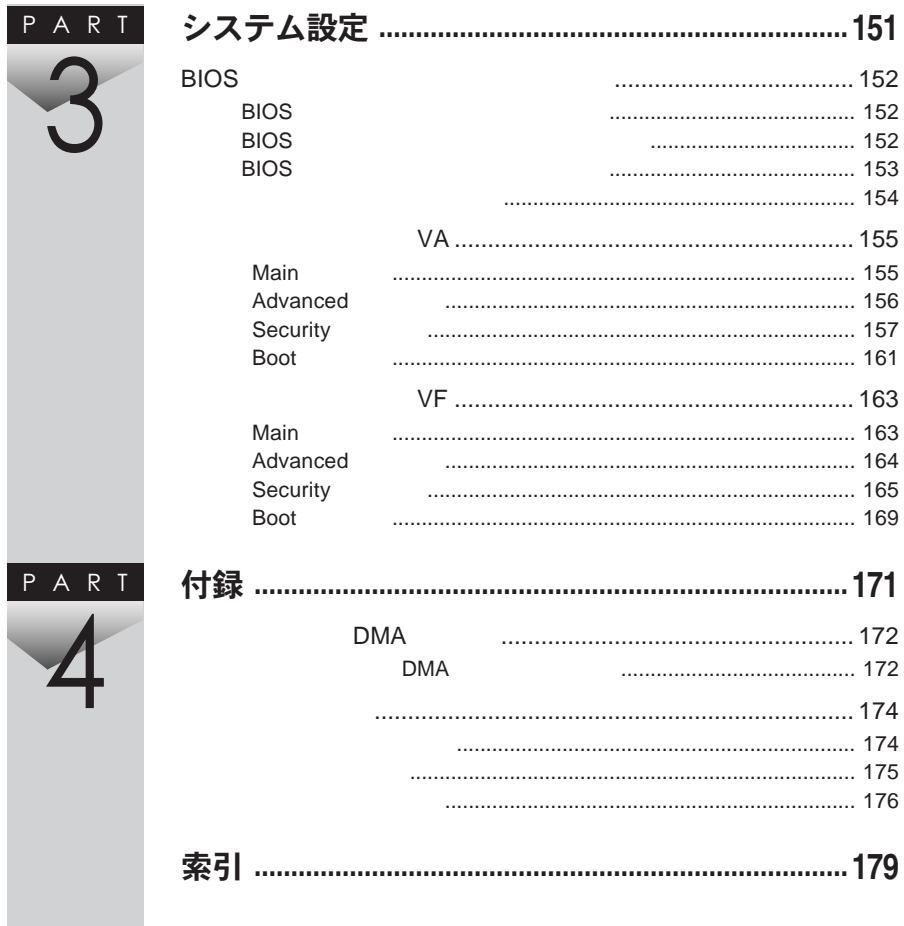

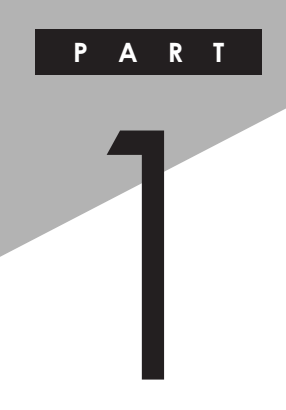

## <span id="page-12-0"></span>本体の構成各部

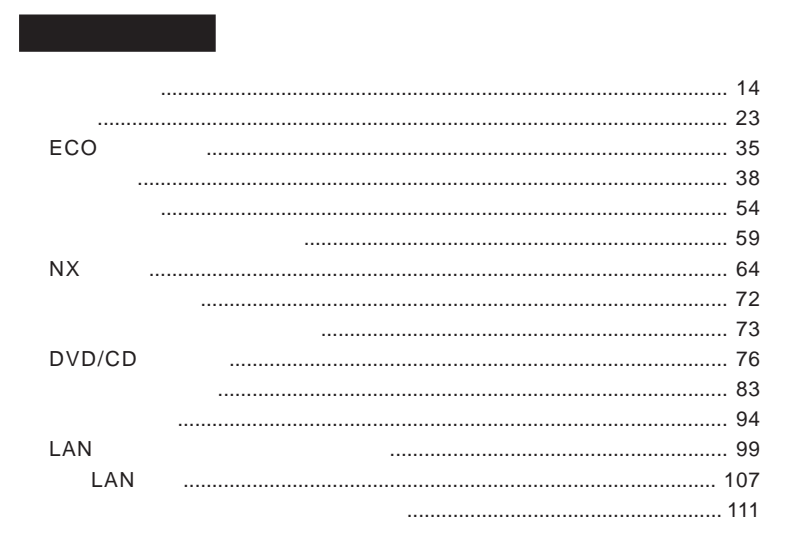

<span id="page-13-0"></span>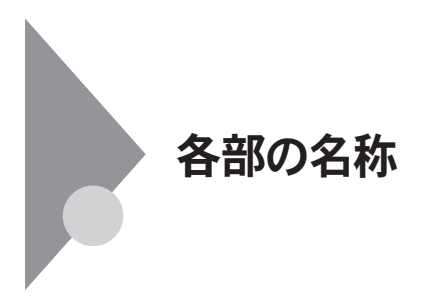

**タイプ**VA

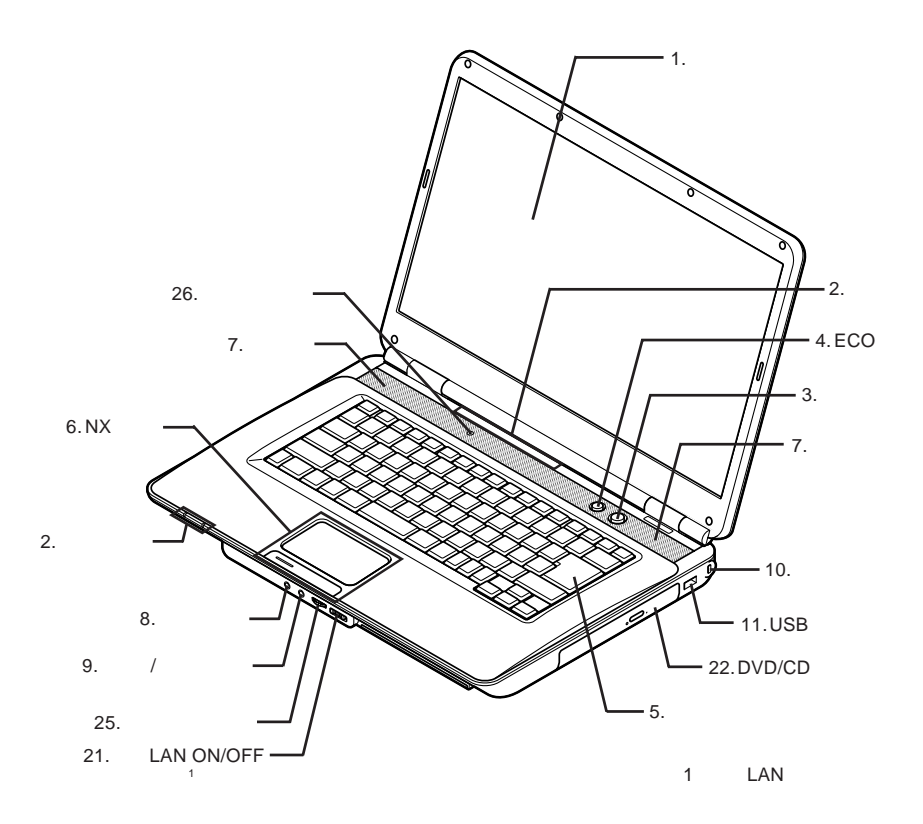

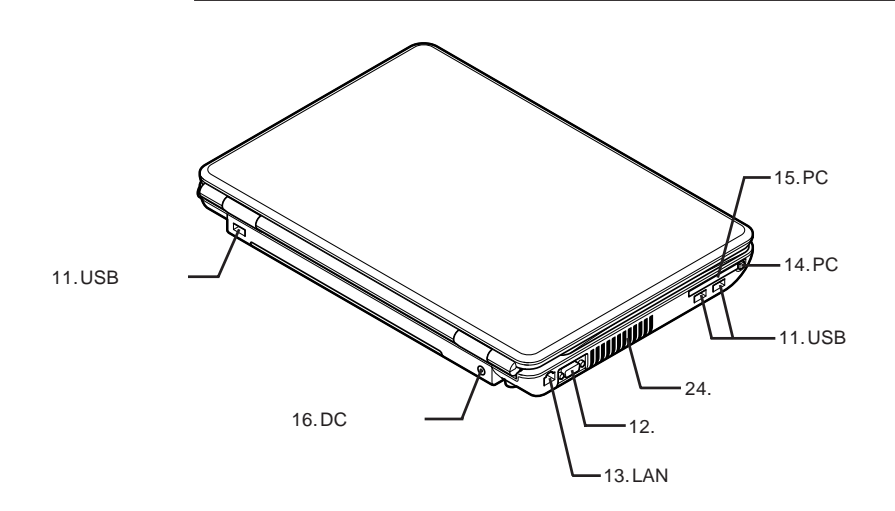

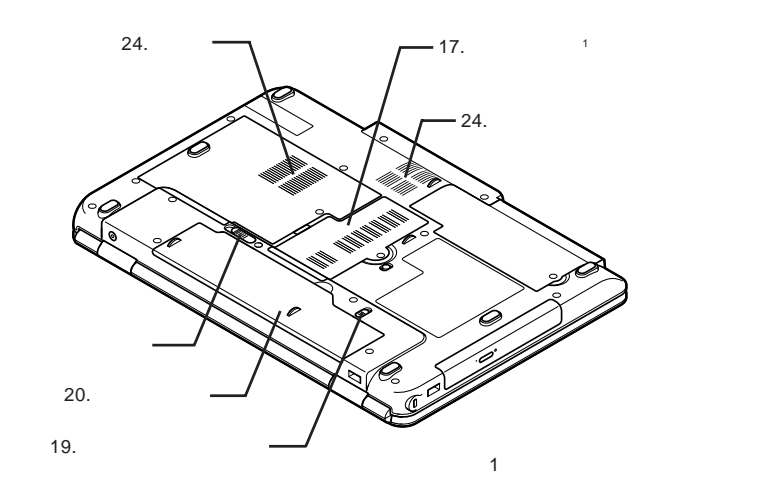

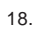

<span id="page-15-0"></span>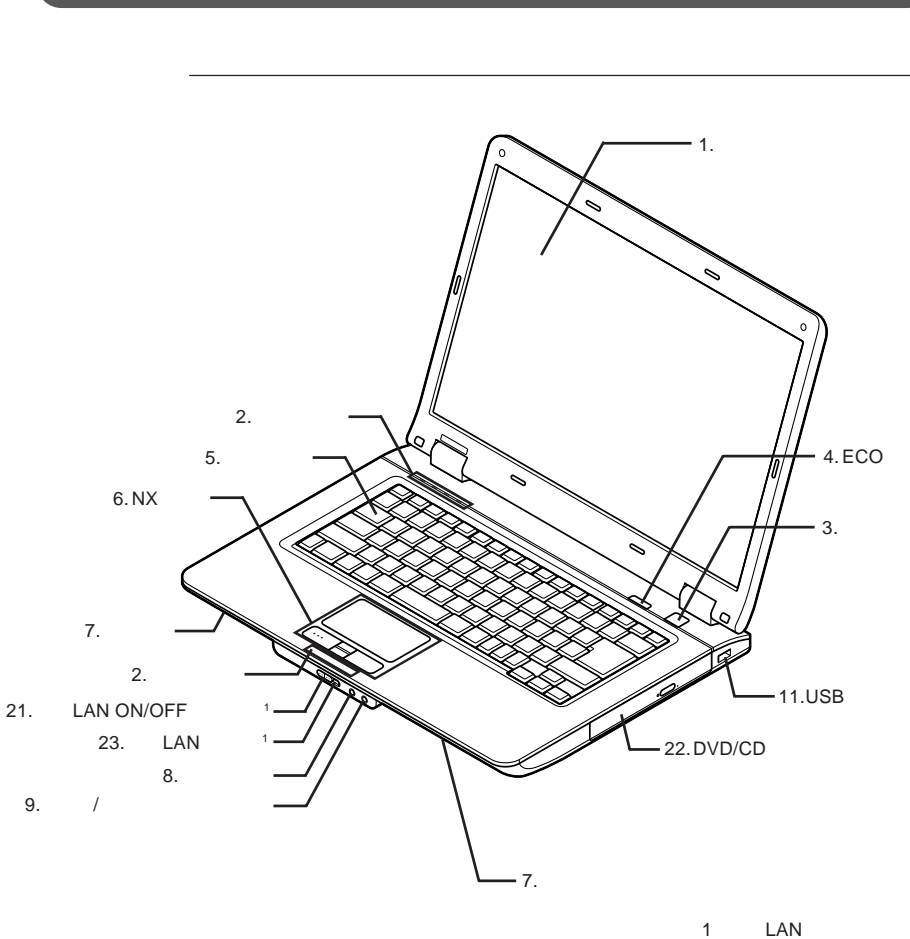

**タイプ**VF

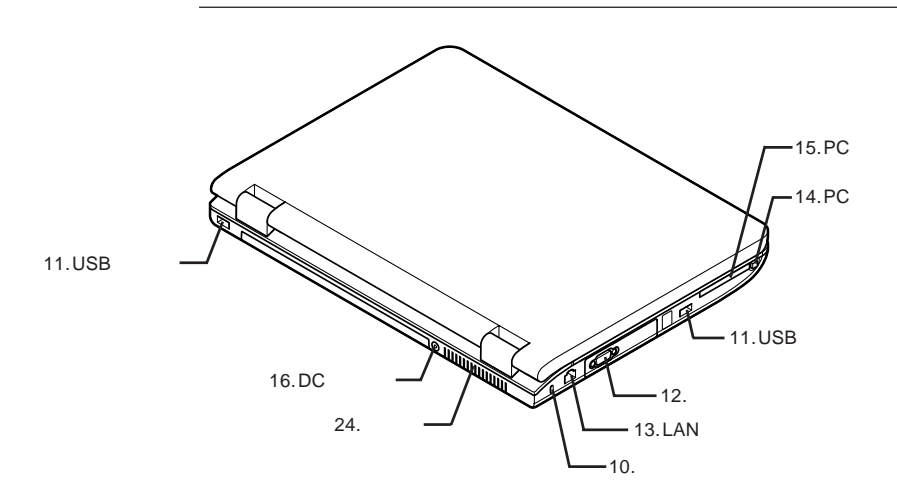

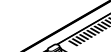

17.

18.

20.

19.

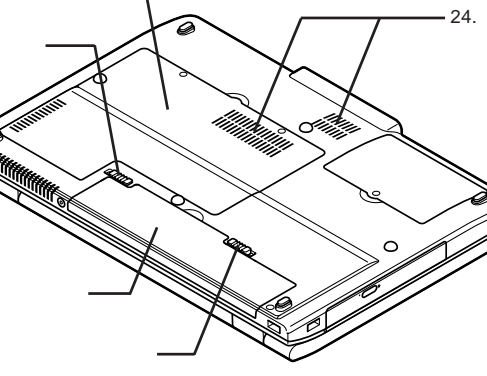

1

1:  $\blacksquare$ 

<span id="page-17-0"></span>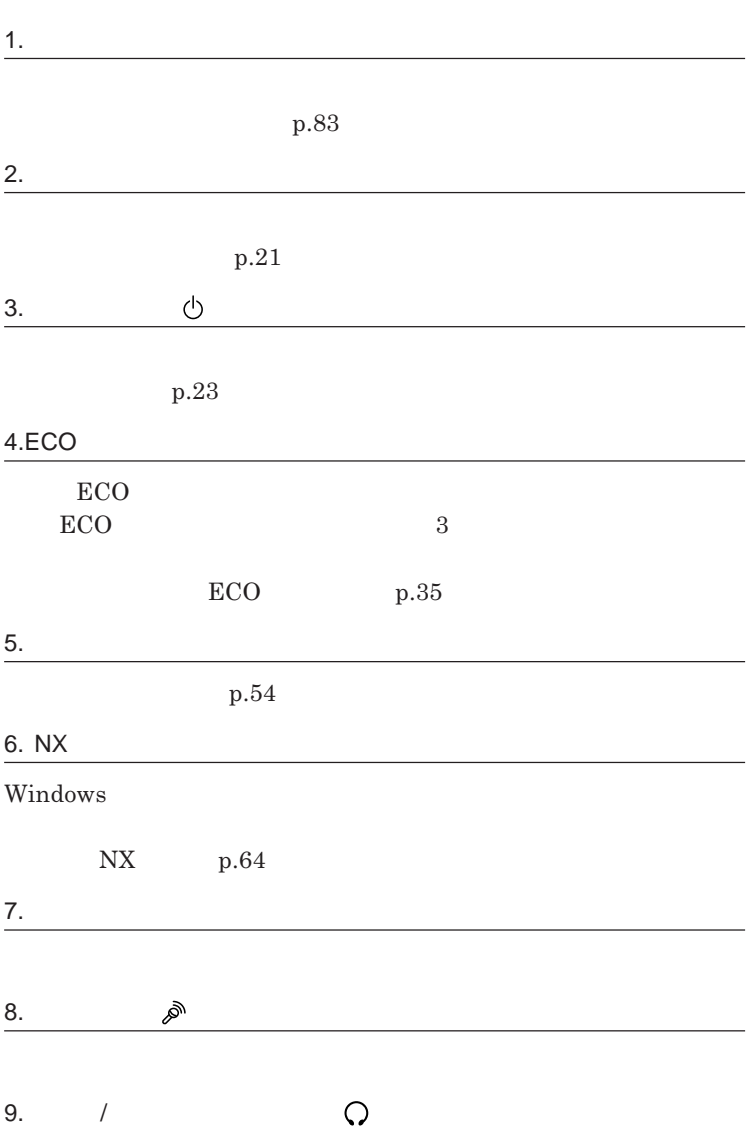

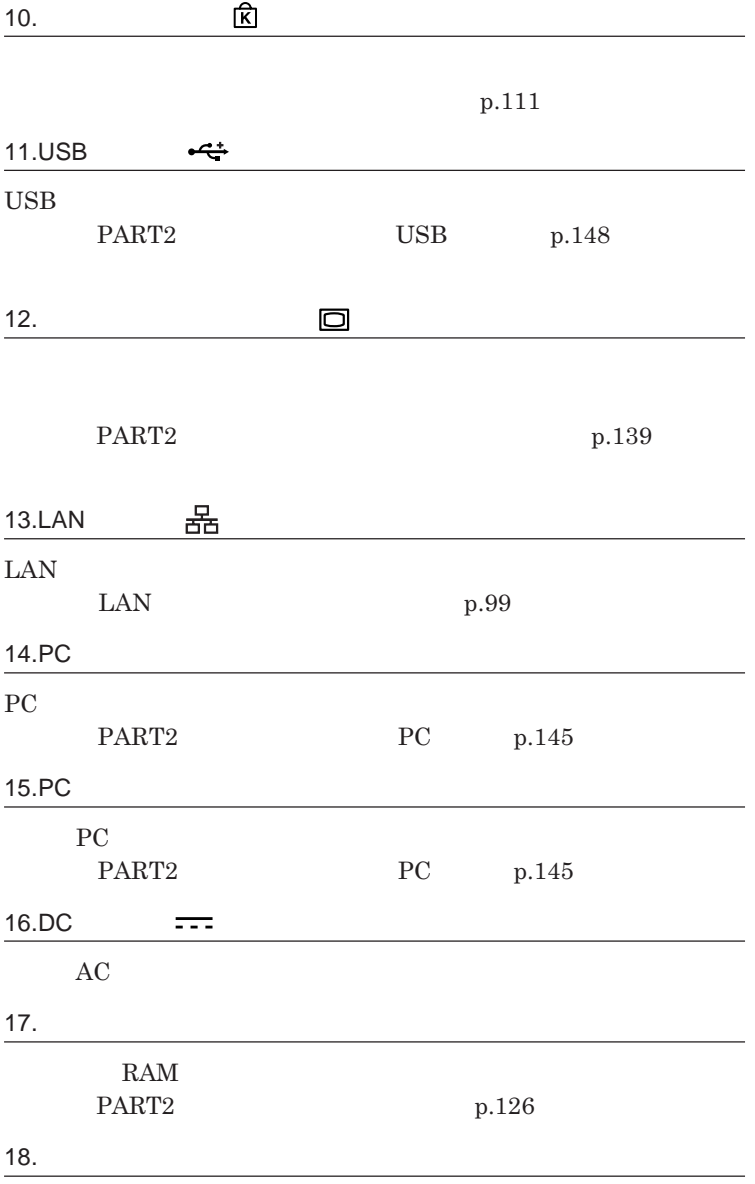

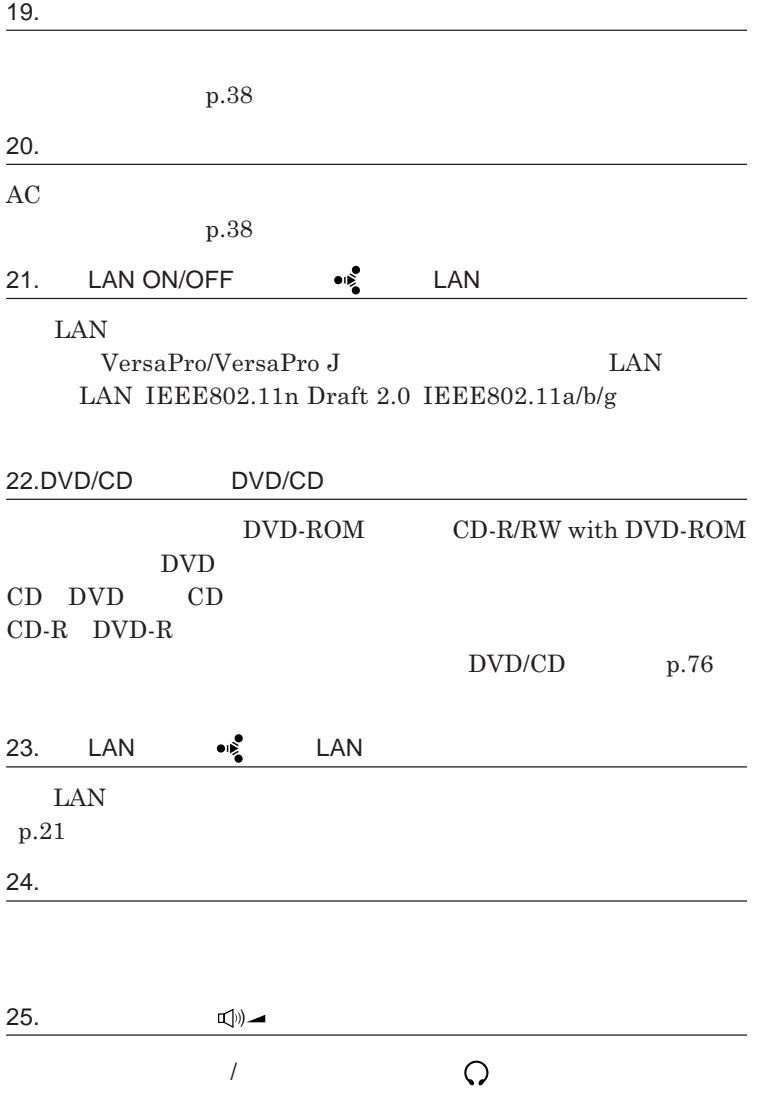

**p.83** 

<span id="page-20-0"></span>

| ℗                            |                                              |                         |  |  |  |  |
|------------------------------|----------------------------------------------|-------------------------|--|--|--|--|
|                              |                                              |                         |  |  |  |  |
|                              | $\,3$                                        |                         |  |  |  |  |
|                              |                                              |                         |  |  |  |  |
|                              |                                              | $\,1\,$                 |  |  |  |  |
|                              |                                              | $\overline{\mathbf{2}}$ |  |  |  |  |
| $\mathsf 3$<br>$\mathbf{1}$  | $\mathbf{1}$                                 |                         |  |  |  |  |
| $\sqrt{2}$<br>$\overline{2}$ | $\mathbf{1}$                                 |                         |  |  |  |  |
| 3                            | VA                                           | VF                      |  |  |  |  |
| ф                            |                                              |                         |  |  |  |  |
|                              |                                              |                         |  |  |  |  |
|                              |                                              |                         |  |  |  |  |
|                              |                                              | $\mathbf{A}\mathbf{C}$  |  |  |  |  |
|                              |                                              |                         |  |  |  |  |
| П                            |                                              |                         |  |  |  |  |
|                              |                                              |                         |  |  |  |  |
|                              | $\mathrm{DVD} / \mathrm{CD}$<br>$\rm DVD/CD$ |                         |  |  |  |  |
|                              |                                              |                         |  |  |  |  |
| ত্ৰি                         |                                              |                         |  |  |  |  |
|                              |                                              |                         |  |  |  |  |
|                              | $Caps$ Lock                                  |                         |  |  |  |  |
|                              | Caps Lock                                    |                         |  |  |  |  |

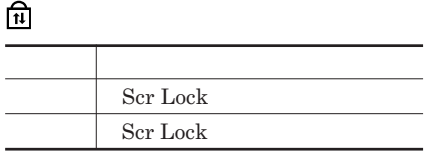

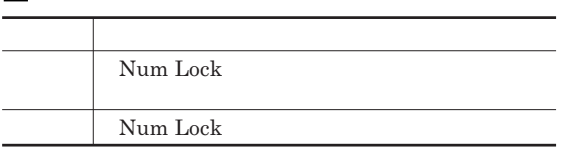

#### ●**※**LAN
LAN
LAN

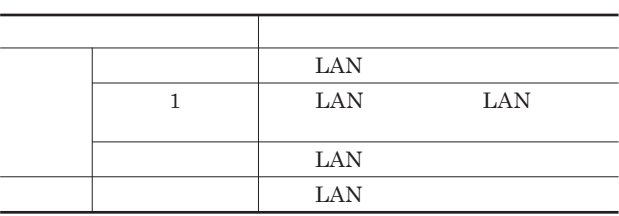

<u> メモ</u>

**無線**LAN**通信が可能な状態で、ンターネットやメールなどのデータ通信を**

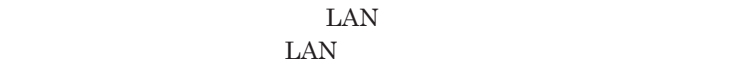

<span id="page-22-0"></span>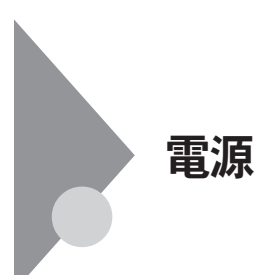

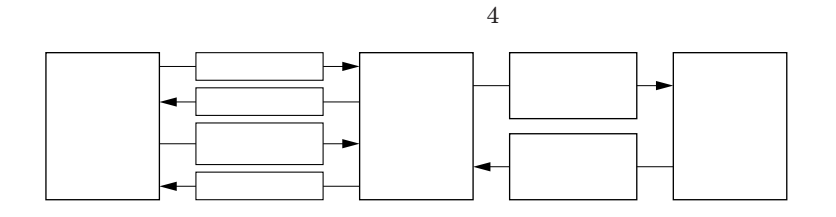

参照

**電源ランプについて→「各部の名称」「表示ランプ」**p.21

<span id="page-23-0"></span>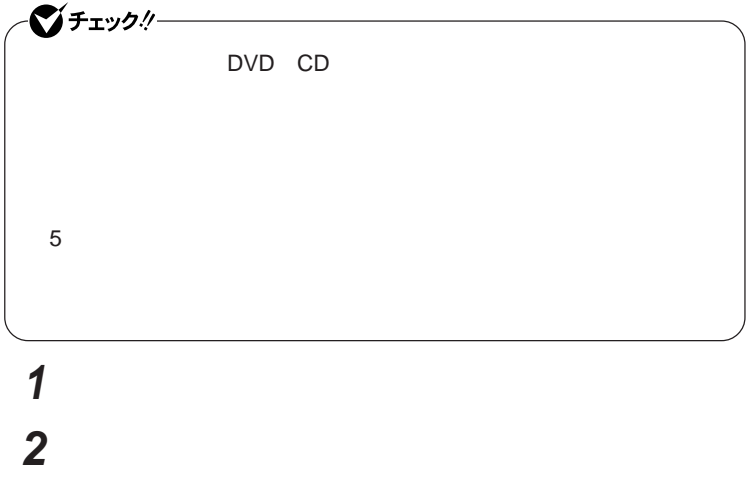

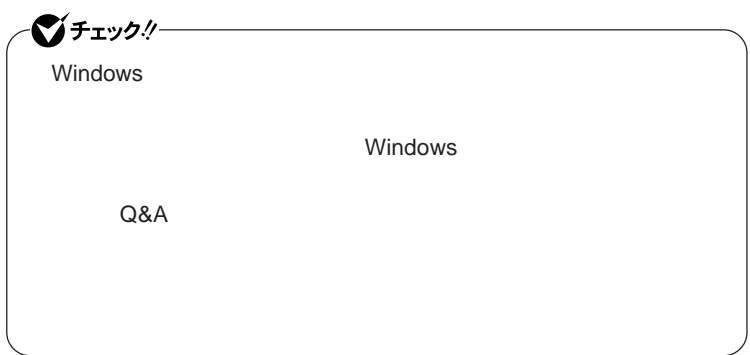

**2 「スタート」ボタン→「終了オプション」をクリックし、「電源を切る」 3 電源ランプが消灯し、本体の電源が切れたことを確認したら、**

**省電力機能とは、**CPU**やハードディスク、ディスプレイといった、本機の主要**

 $\angle$ **ECO** 

ECO**モード機能** ECO**ボタンまたはホットキーを押すことで、簡単に電源設定を切り替えるこ**

Intel SpeedStep<sup>®</sup>

**処理の負荷などによって、**CPU**の動作性能を切り替える機能です。**

**・スタンバイ状態について→「スタンバイ状態」**p.28

<span id="page-24-0"></span>**1 作業中のデータを保存してアプリケーションを終了する**

Core 2 Duo

参照

p.29

ECO**モード機能について→** ECO**モード機能」**p.35

p.34

**Intel SpeedStep<sup>®</sup> The SpeedStep® <b>For all SpeedStep® For all SpeedStep®** 

<span id="page-25-0"></span>LAN LAN

CD DVD

Windows

**・スタンバイ状態または休止状態に対応していない**USB**機器、**PC**カード、**

**・バッテリ残量が十分でないときに、停電や**AC**アダプタが抜けるなどの理由**

**・電源スイッチを**4**秒以上押し続けて、強制的に電源を切った**

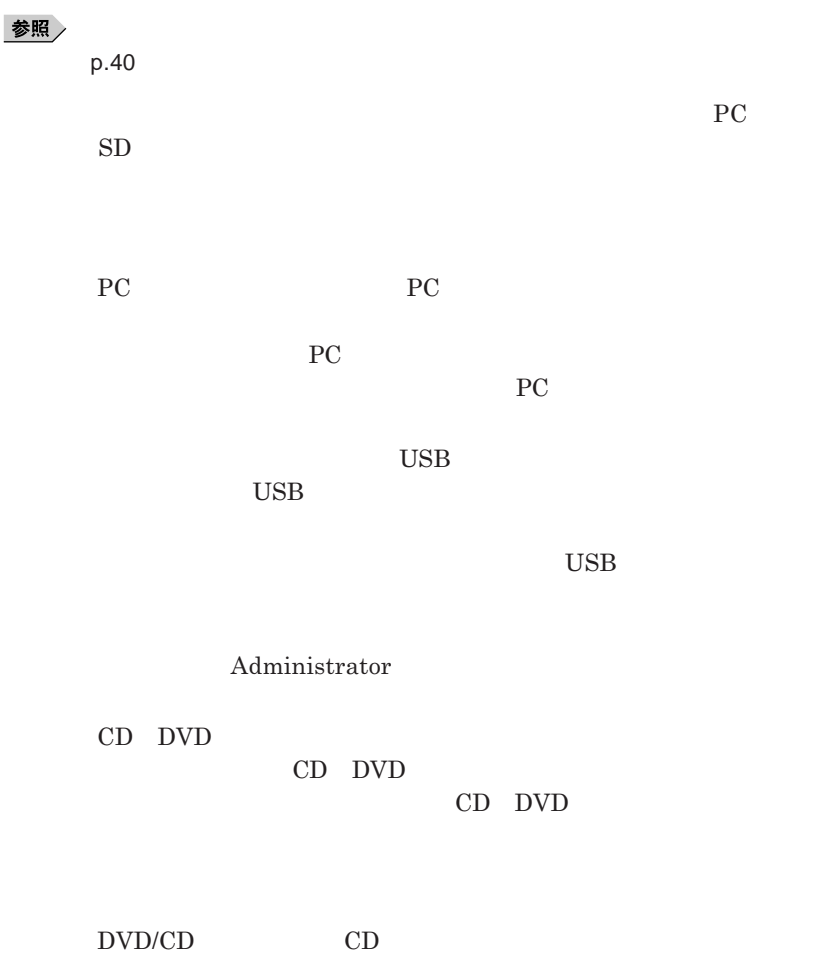

<span id="page-27-0"></span>**負担がかからないよう、スタンバイ状態または休止状態になった後、**5**秒以**

**・スタンバイ状態や休止状態からの復帰中には**USB**機器の抜き差しをしな**

#### **の場合は、**NX**パッドを操作するかキーボードのキーを押すことによって**

- **アプリケーションが動作しない**

- **スタンバイ状態または休止状態にする前の内容を復元できない** - NX

**電源スイッチを押しても復帰できなかったときは、電源スイッチを**4**秒以上**

**この場合、**BIOS**セットアップユーティリティの内容が、工場出荷時の状態に**

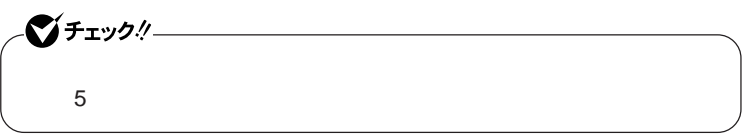

### <span id="page-28-0"></span>**1 「スタート」ボタン→「終了オプション」をクリックし、「スタンバイ」**

**Windows Windows** 

**2 電源ランプを確認する**

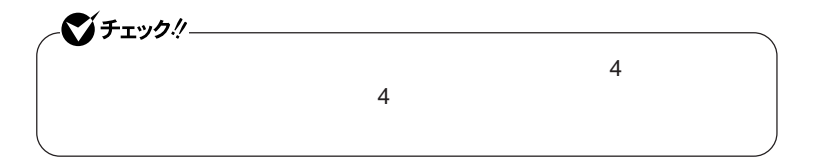

**休止状態への移行と休止状態からの復帰は、各状態になってから、**5**秒以**

 **「スタート」ボタン→「コントロール パネル」をクリック 「パフォーマンスとメンテナンス」「電源オプション」をクリック 「休止状態」タブをクリック 「休止状態を有効にする」にチェックが付いているか確認する** OK

 Shift **Shift 電源ランプを確認する** 시티

http://support.microsoft.com/kb/893056/ja

#### **電源スイッチを押す Windows**

<span id="page-30-0"></span>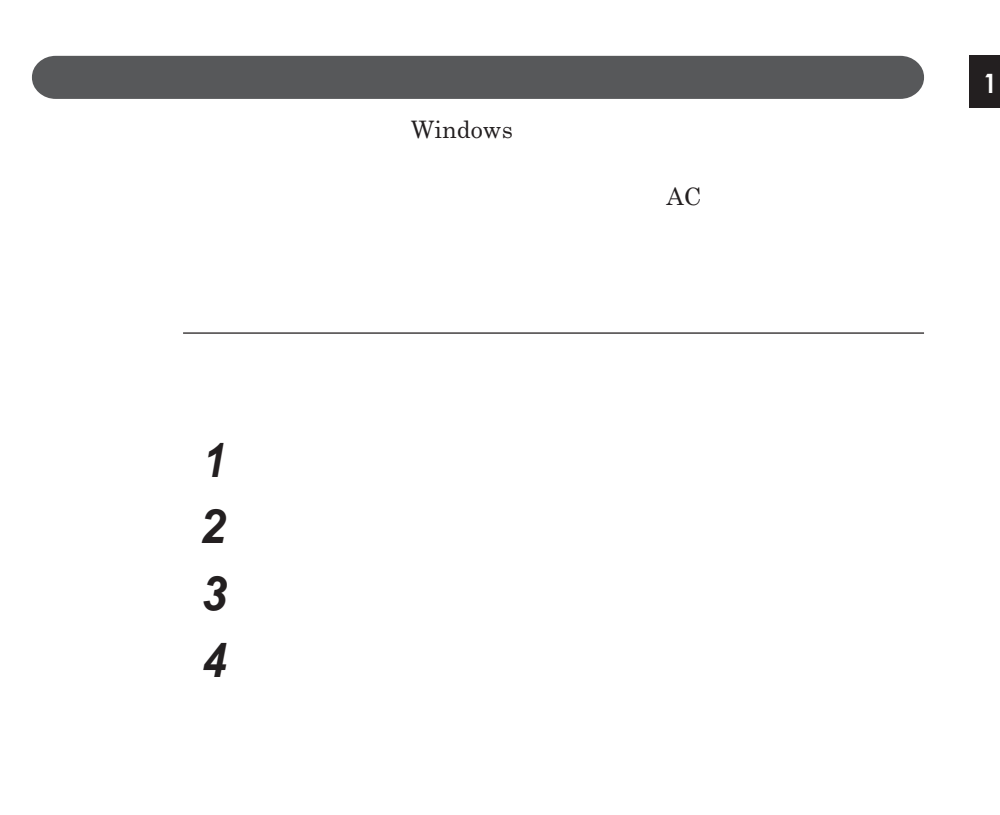

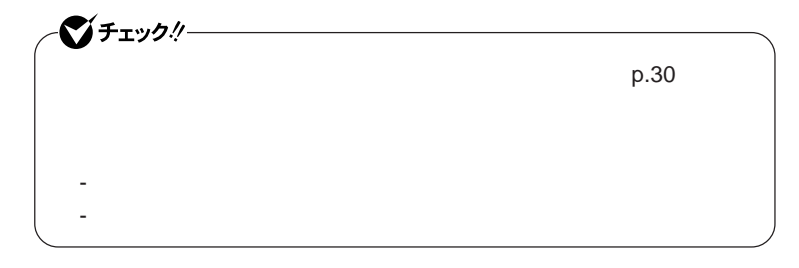

 $\overline{5}$  **5** ОК ОК

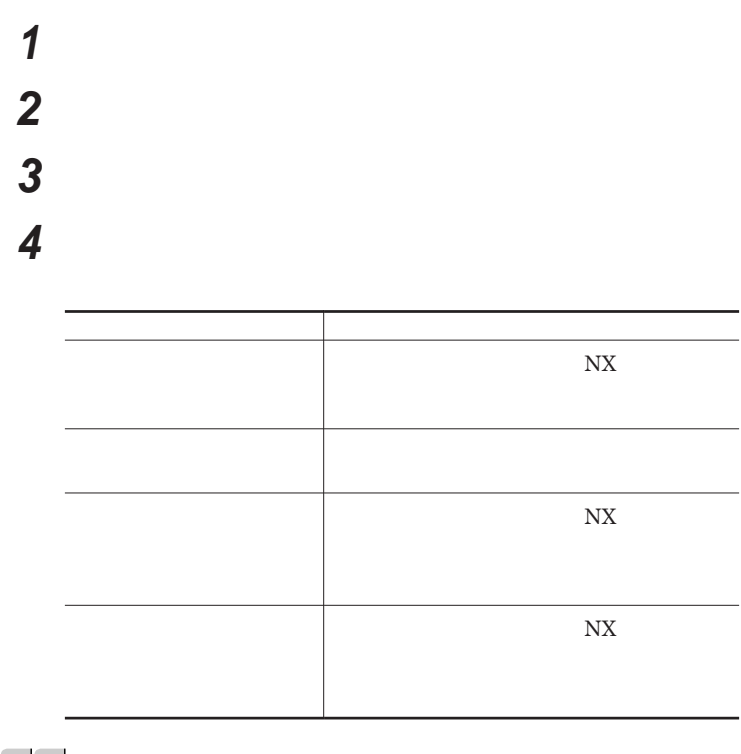

<u>メモ</u>

 $\overline{5}$  **5** ОК ОК

 **「スタート」ボタン→「コントロール パネル」をクリック 「パフォーマンスとメンテナンス」「電源オプション」をクリック 「電源設定」タブをクリック**

<span id="page-32-0"></span>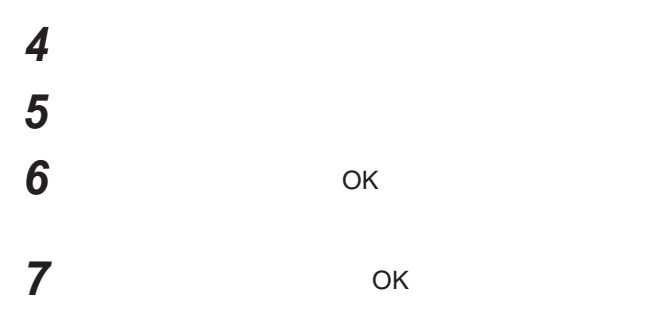

**作成した電源設定は、「電源設定の選択」**p.32 **の手順で選択できます。**

 $\text{LAN}$ 

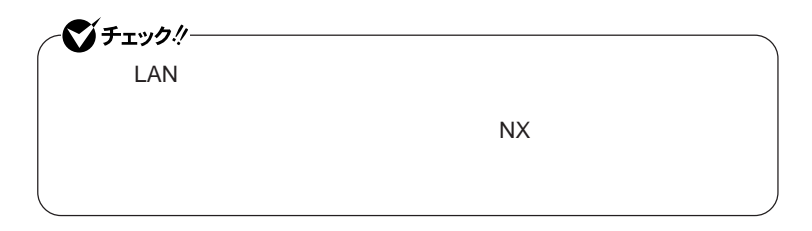

**設定した時間を経過しても、**NX**パッドやキーボードからの入力やハードディ**

 $\mathbf{N} \mathbf{X}$ 

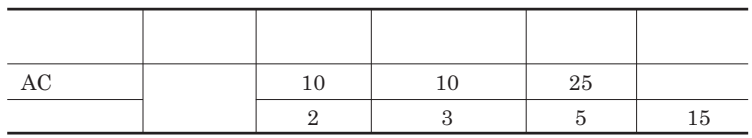

<span id="page-33-0"></span>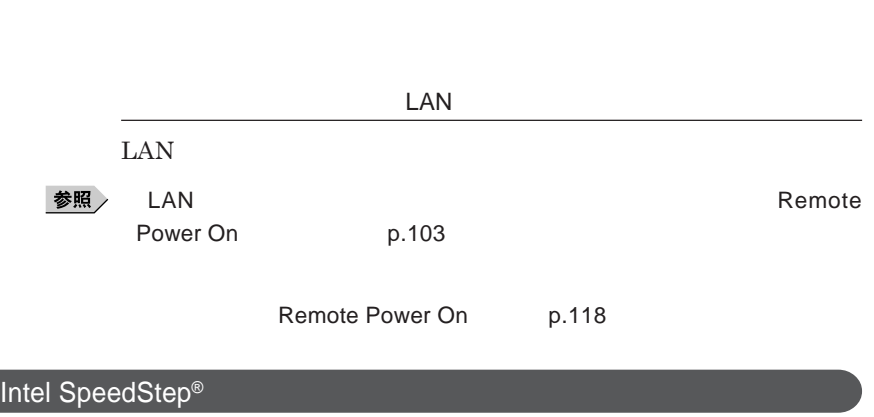

Core 2 Duo **CPU** 

시티

<span id="page-34-0"></span>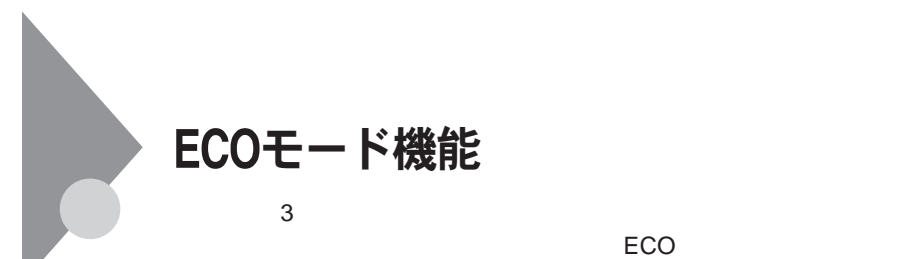

**工場出荷時の状態では、**ECO**モード機能で切り替えることのできるモードに は次の**3**つがあり、「標準」**ECO**ボタンのランプは水色)が選択された状態に**

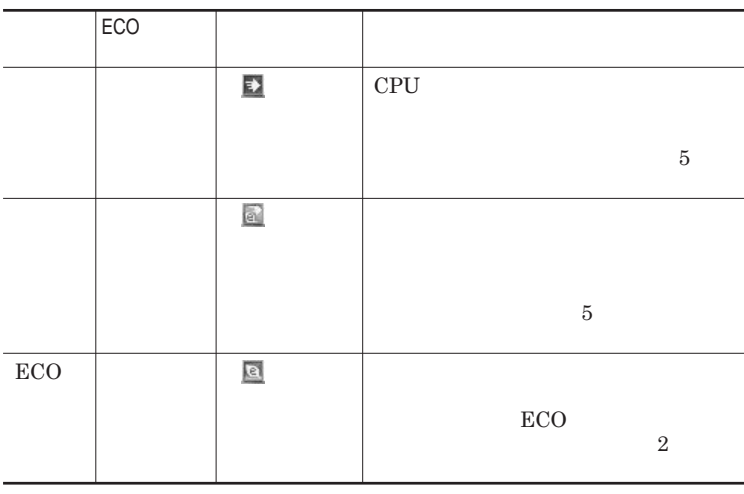

ECO**ボタンまたは設定したホットキーを押すと、設定されているモードが表示**

 $ECO$ 

**ECO ECO** 

<span id="page-35-0"></span>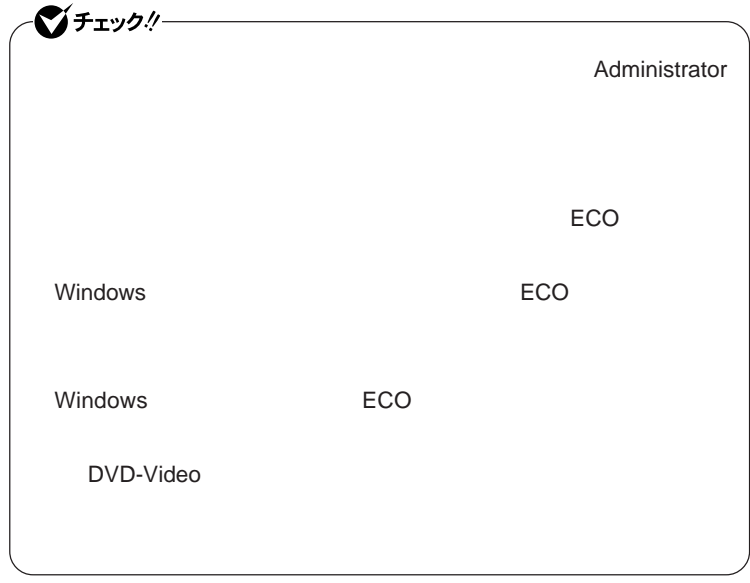

### ECO**モード機能の設定**

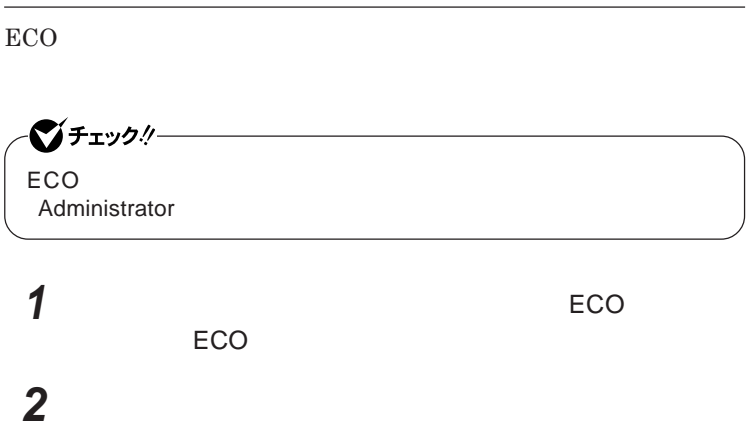
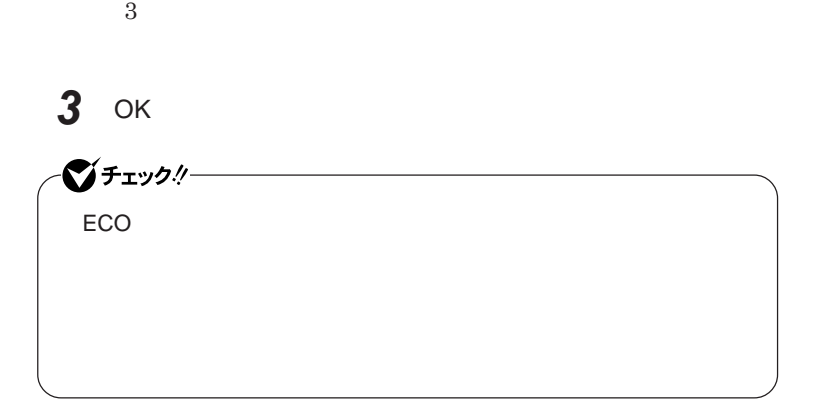

**また、タイ** VA**では、輝度の自動調整機能のオン/オフや自動で**

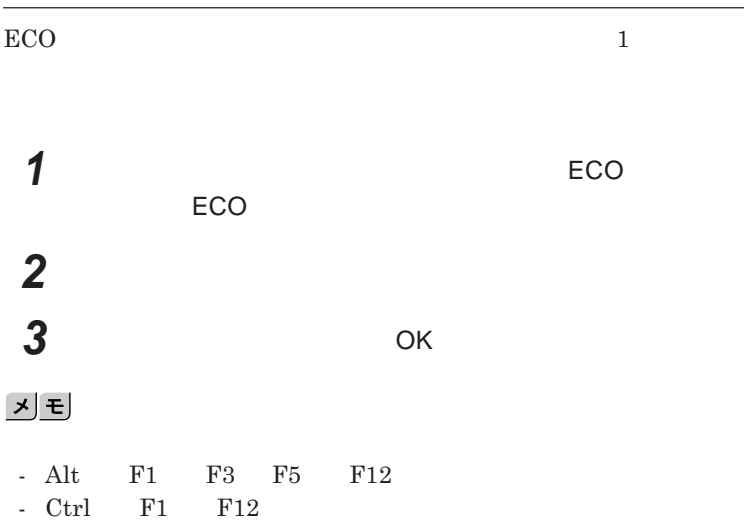

1

### バッテリ

#### **・バッテリについては**JEITA**(社団法人 電子情報技術産業協会)「バッ**

#### **テリ関連**Q&A**集」**http://it.jeita.or.jp/perinfo/committee/pc/battery/ menu1.htm

- **電池パックは分解しないでください。**
- **雨など水にぬれないように保管してください。**
- **炎天下に放置しないでください。**

#### NEC**環境ホームページ** http://www.nec.co.jp/eco/ja/business/

 $recycle/battery/$ 

Ni-MH<br>または Li-ion

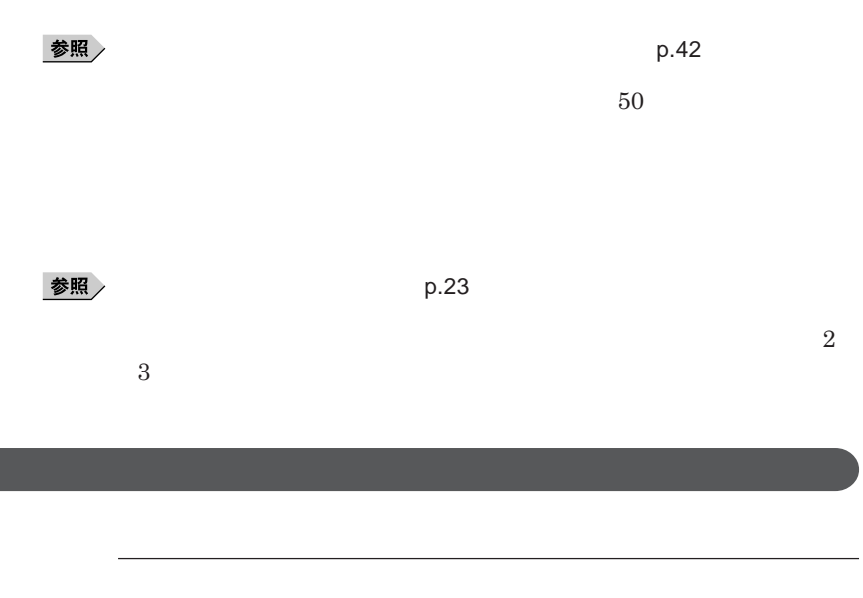

1

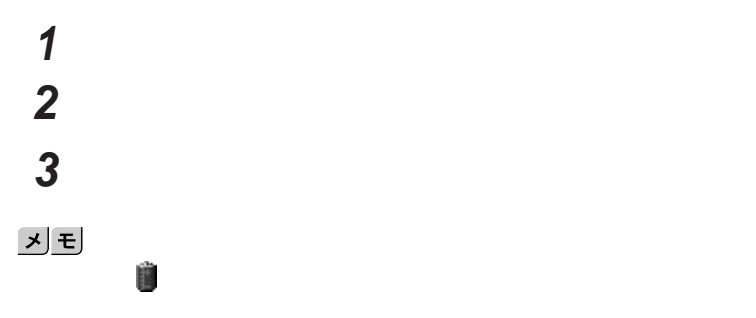

参照

**電源ランプについて→「各部の名称」「表示ランプ」**p.21

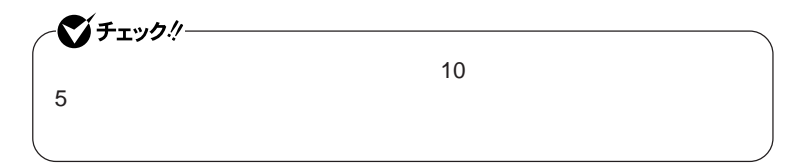

## **「スタート」ボタン→「コントロール パネル」をクリック 「パフォーマンスとメンテナンス」「電源オプション」をクリック 「アラーム」タブをクリック 「バッテリ低下アラーム」欄または「バッテリ切れアラーム」欄で設**

AC**コンセントが使えない場合**

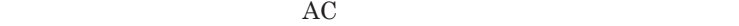

AC**アダプタを接続して、**AC**コンセントから電源を供給してください。バッ**

AC**コンセントから電源を供給できる場合**

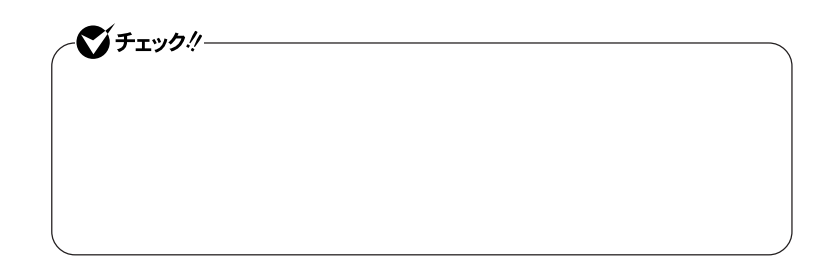

**本機にバッテリパックを取り付けて**AC**アダプタを**AC**コンセン に接続すると、**

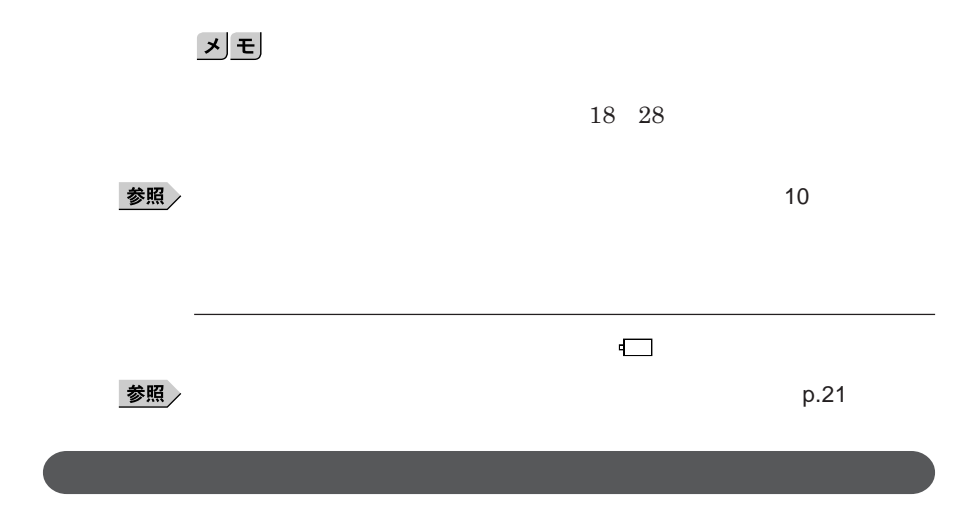

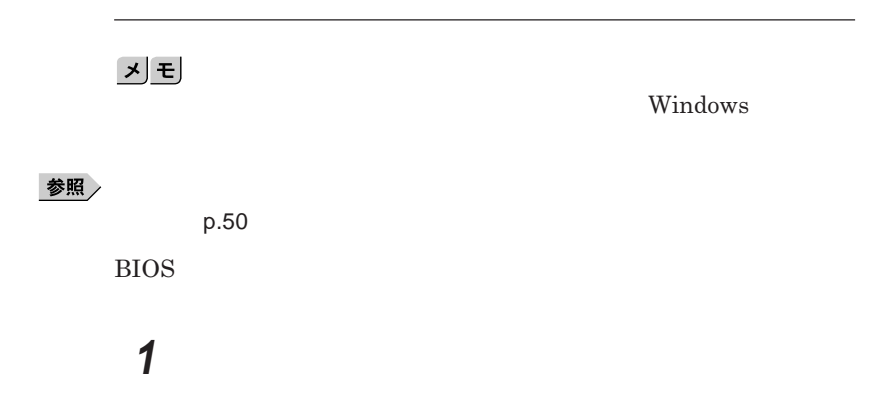

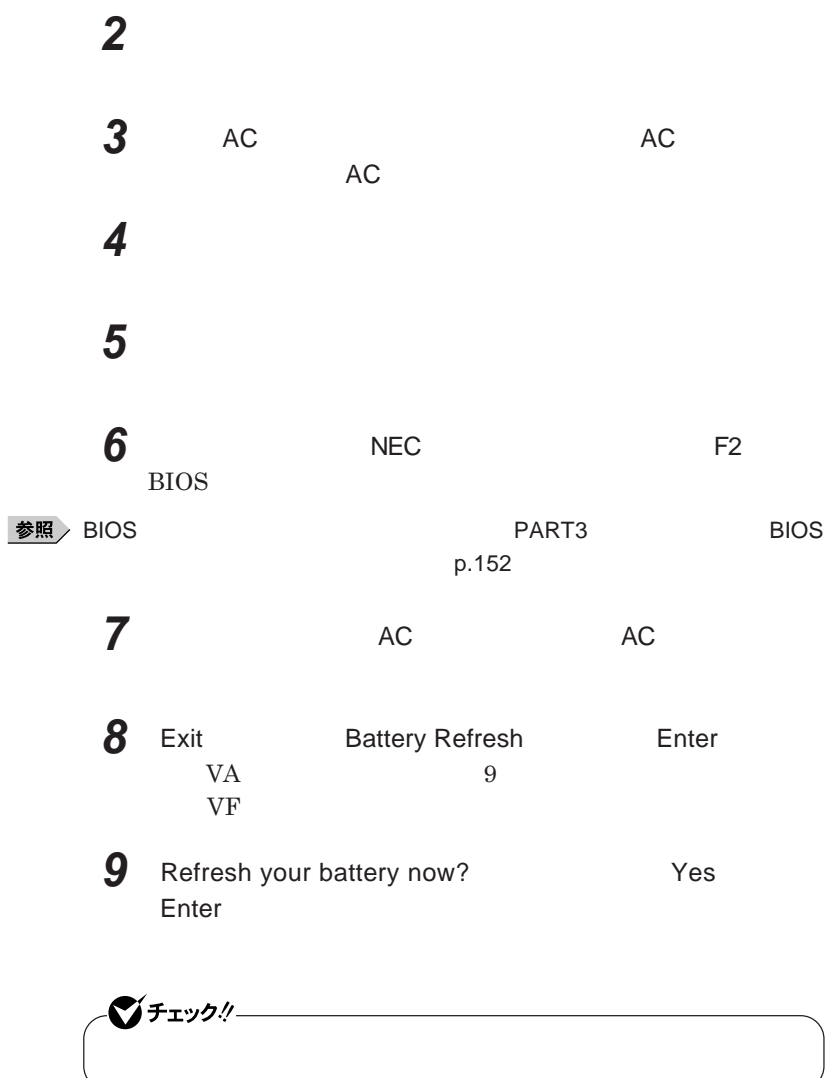

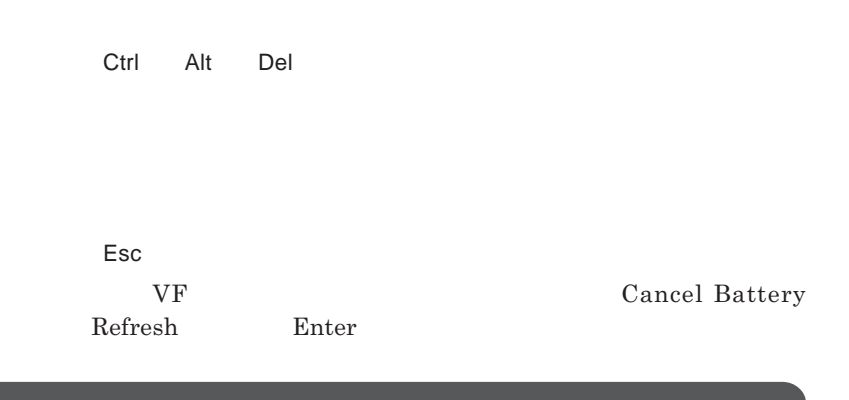

参照

**バッテリリフレッシュについて→「バッテリリフレッシュ」**p.42

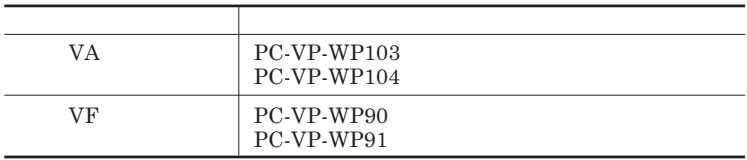

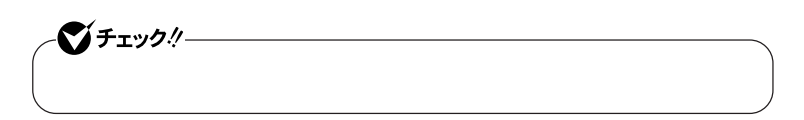

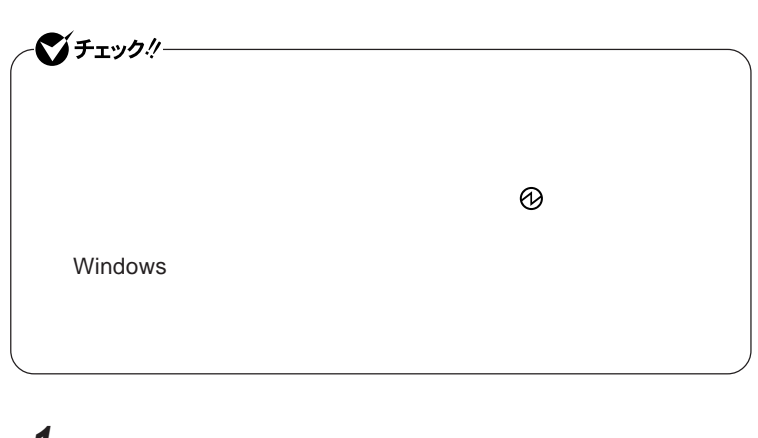

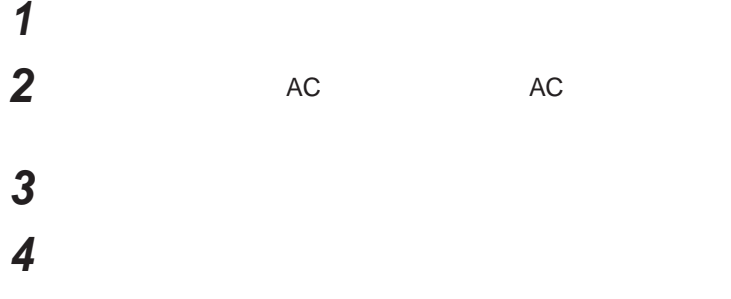

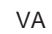

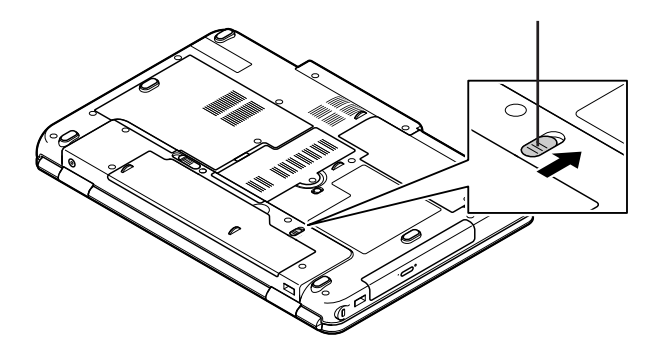

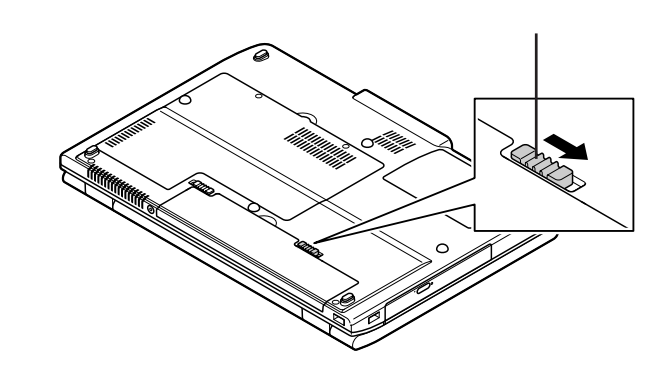

**5 バッテリアンロックを矢印の方向にスライドさせ、バッテリパック**

**●タイプ**VF

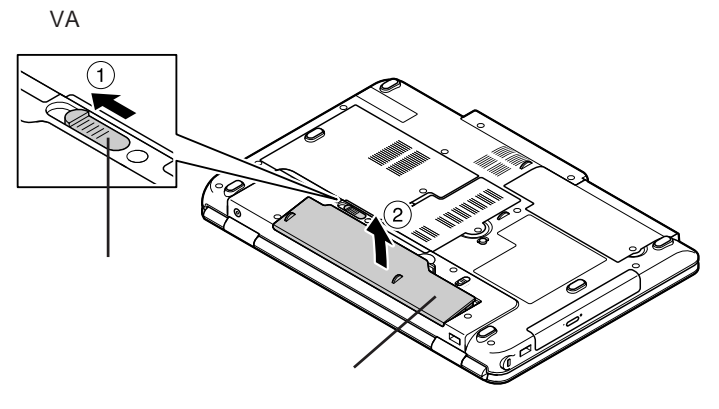

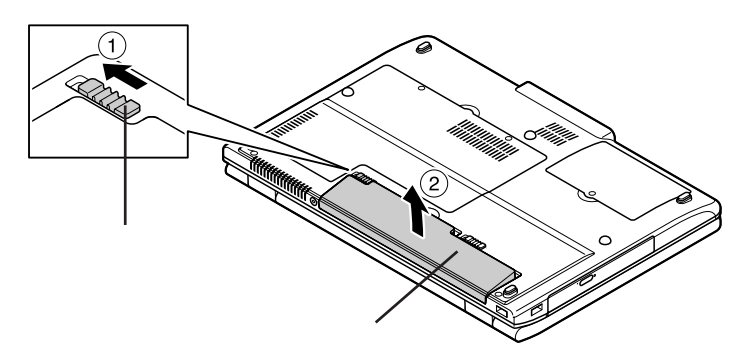

**●タイプ**VA

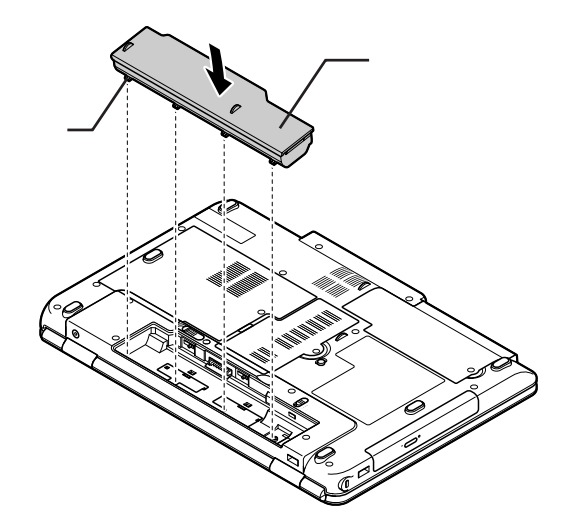

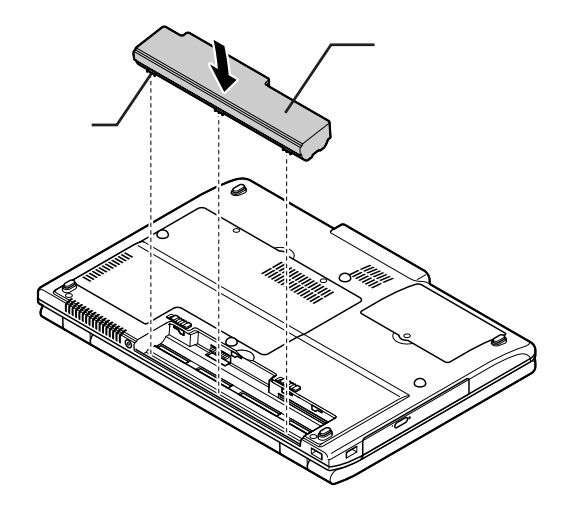

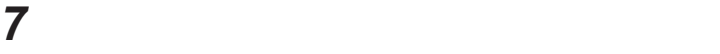

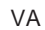

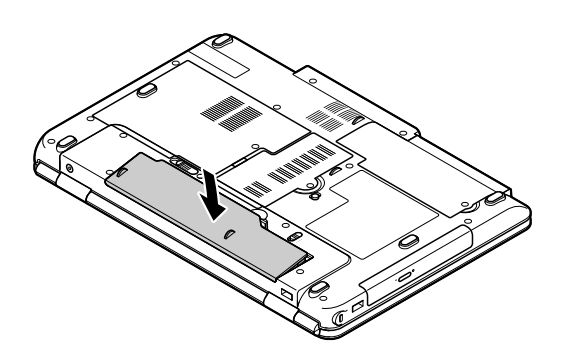

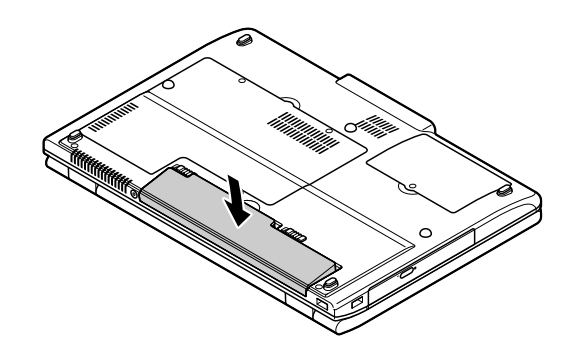

**●タイプ**VA

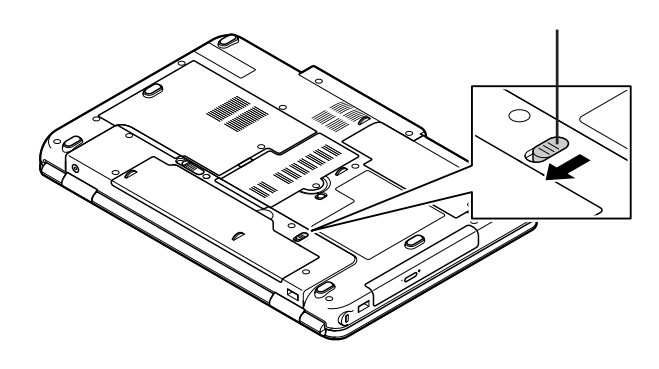

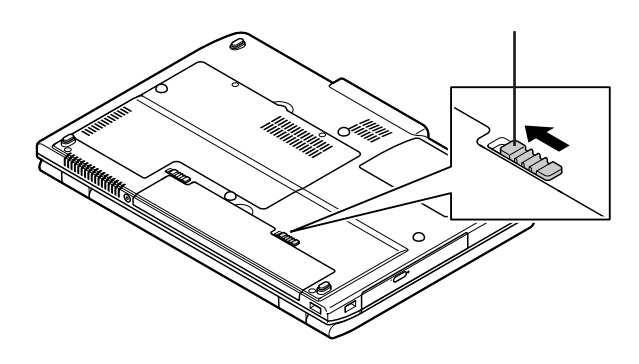

■チェックリー DVD/CD **Administrator** 

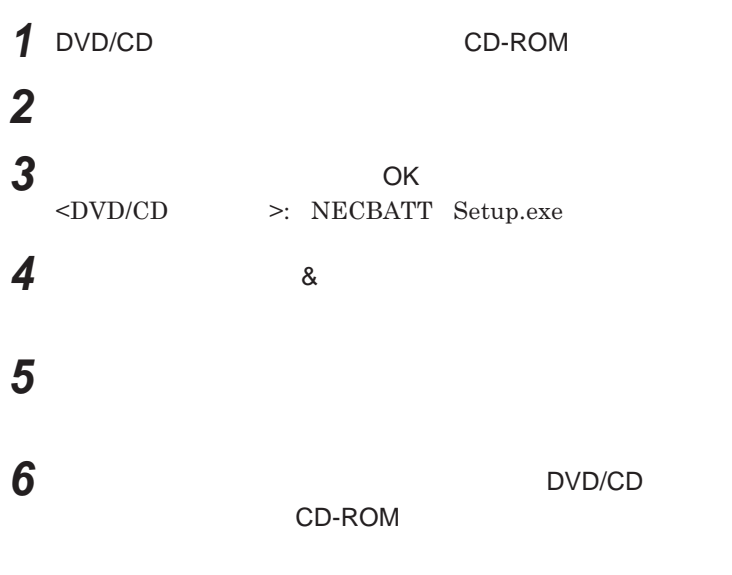

**Windows** 

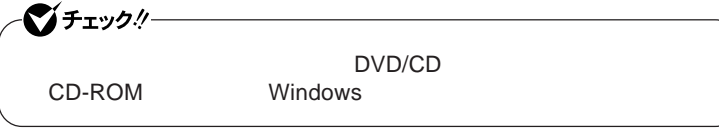

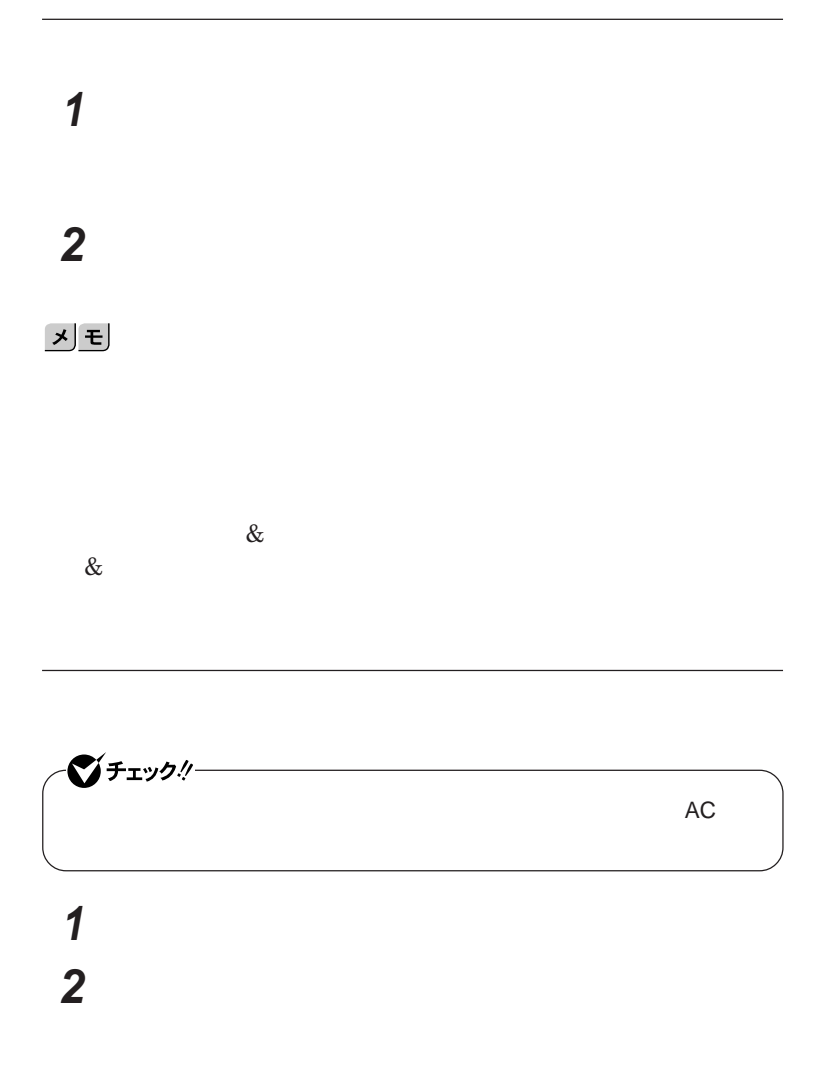

시티

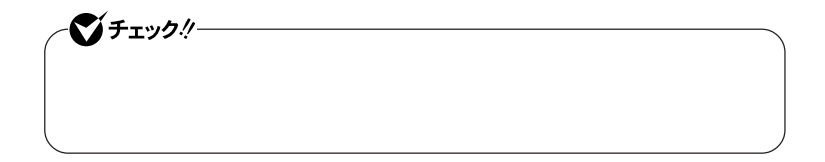

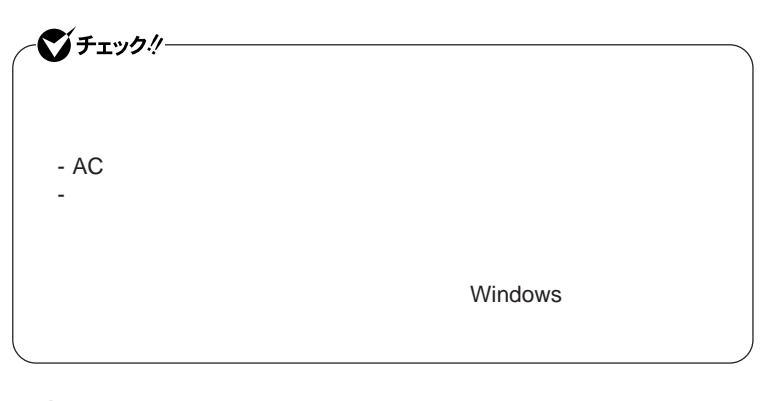

**1 「バッテリ リフレッシュ&診断ツール」を起動する 2 「次回開始時間の設定」ボタンをクリック**

**3 Windows** 

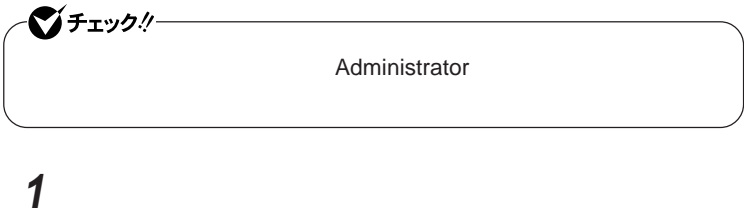

 **「プログラムの追加と削除」をクリック 「バッテリ リフレッシュ&診断ツール」を選択し、「削除」をクリック 「コンピュータからバッテリ リフレッシュ&診断ツールを削除しま**

キーボード

시티

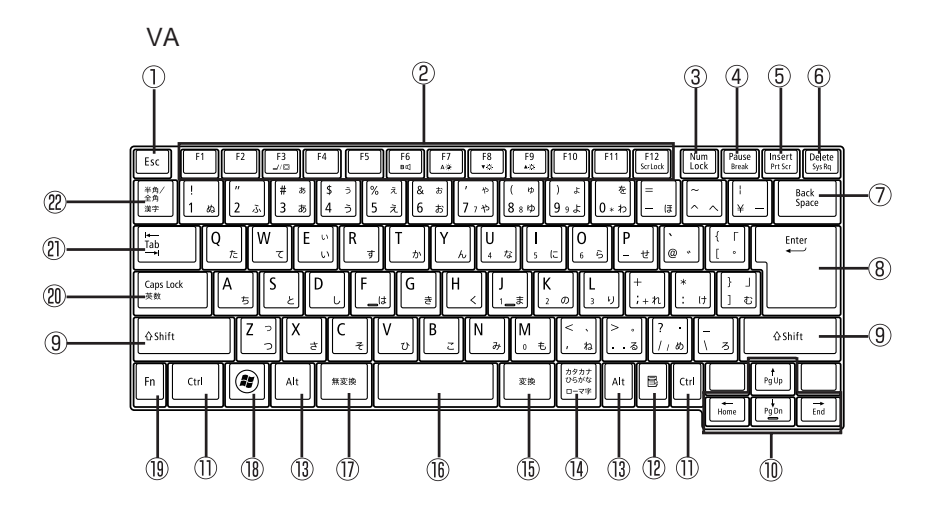

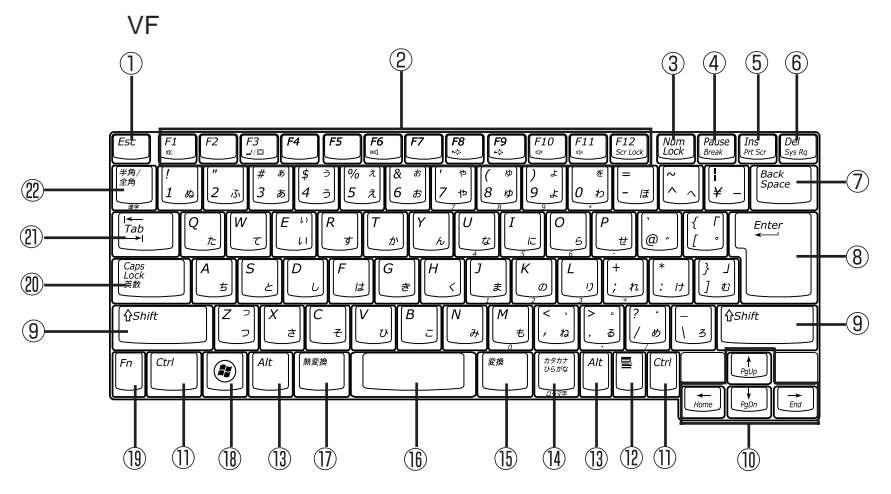

54

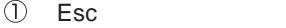

(2) F1 F12

- 3 Num Lock
- (4) Pause
- 5 Insert / Ins
- 6 Delete / Del
- ⑦ Back Space
- $\circledR$ Enter
- $\circled{9}$ Shift
- $\circledR$
- $\circled{1}$ Ctrl

 $(12)$ Alt  $\circled{1}$  $\circled{15}$  $\circledR$  $\circled{1}$  $\circledR$  $\frac{2}{3}$  Windows Fn  $\circled{19}$  $\circledR$ Caps Lock  $\circledR$ Tab  $\frac{1}{2}$  and  $\frac{1}{2}$  and  $\frac{1}{2}$  a

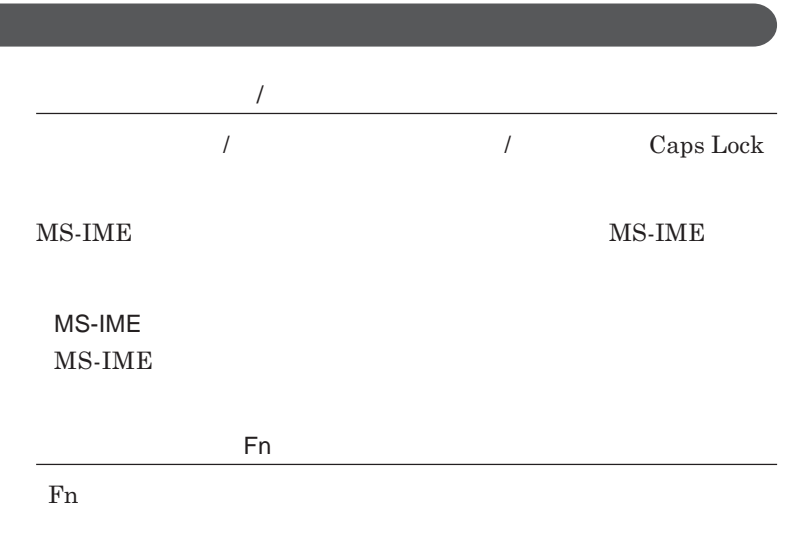

**組み合わせが可能なキーとその機能を表すアイコンは** Fn **と同じ色でキー**

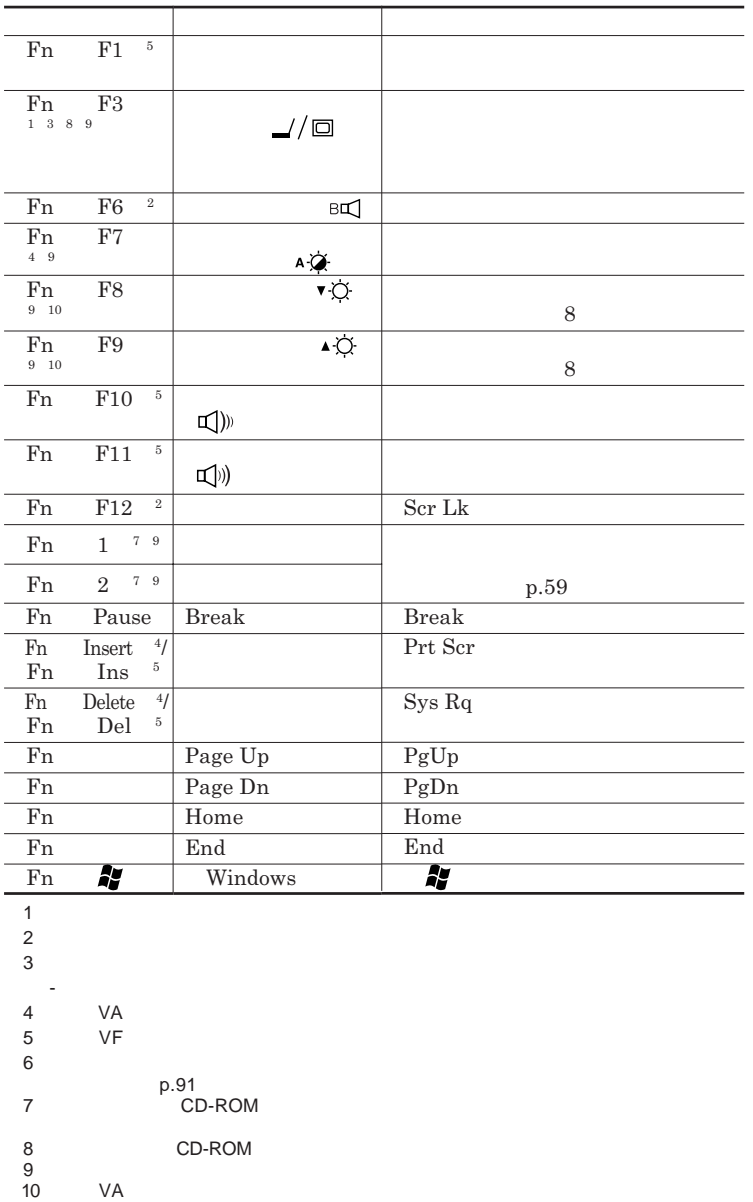

**Windows** 

**Windows** 

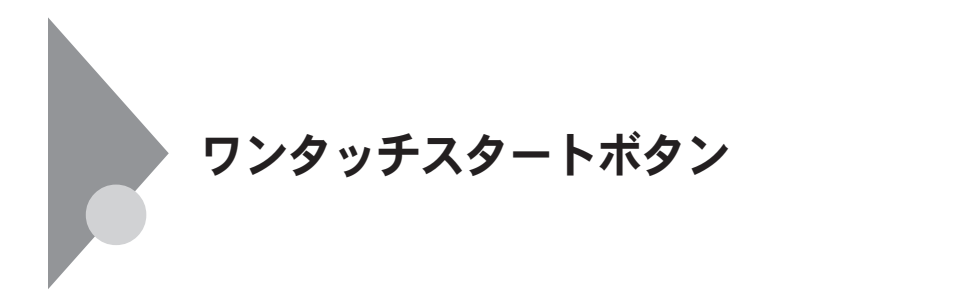

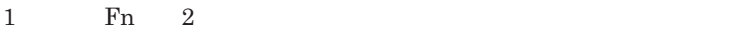

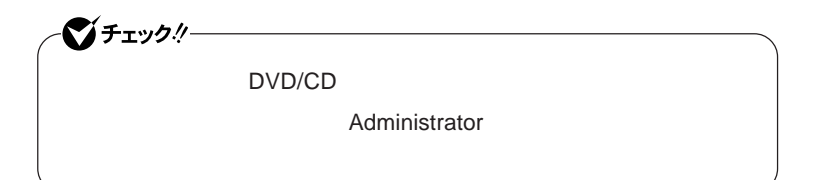

**本機は、「ワンタッチスタートボタンの設定」をインストールすることで、** Fn

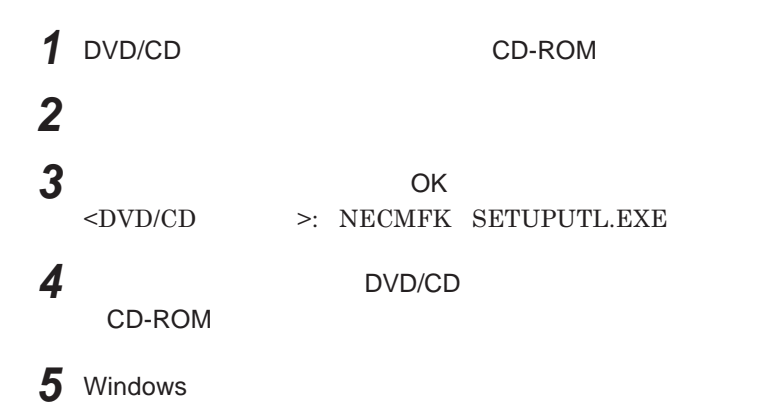

**Outlook Express** 

1

**Windows** 

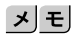

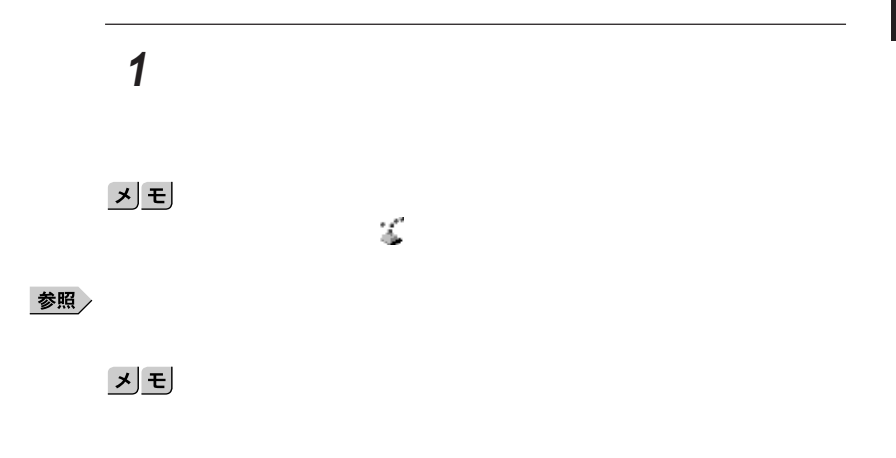

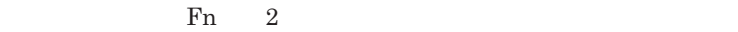

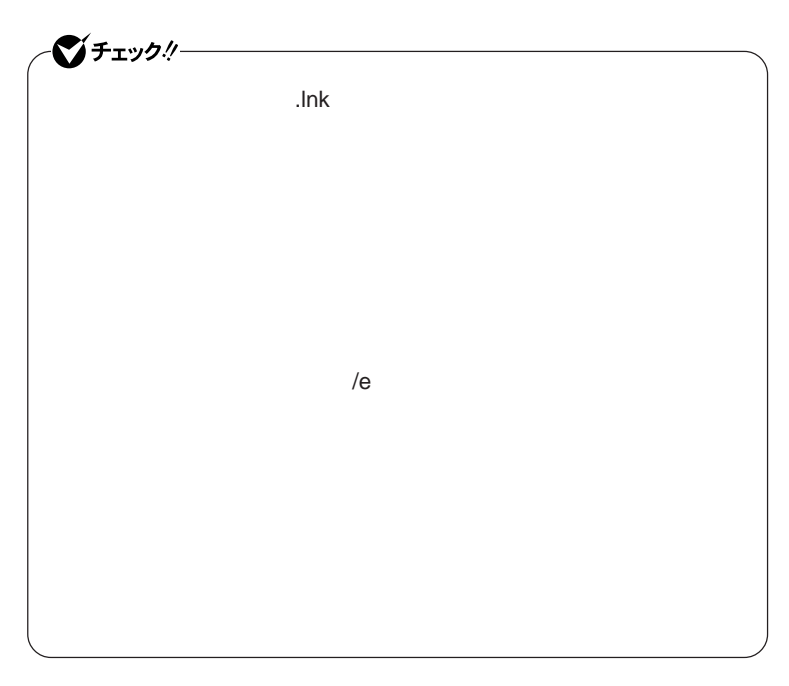

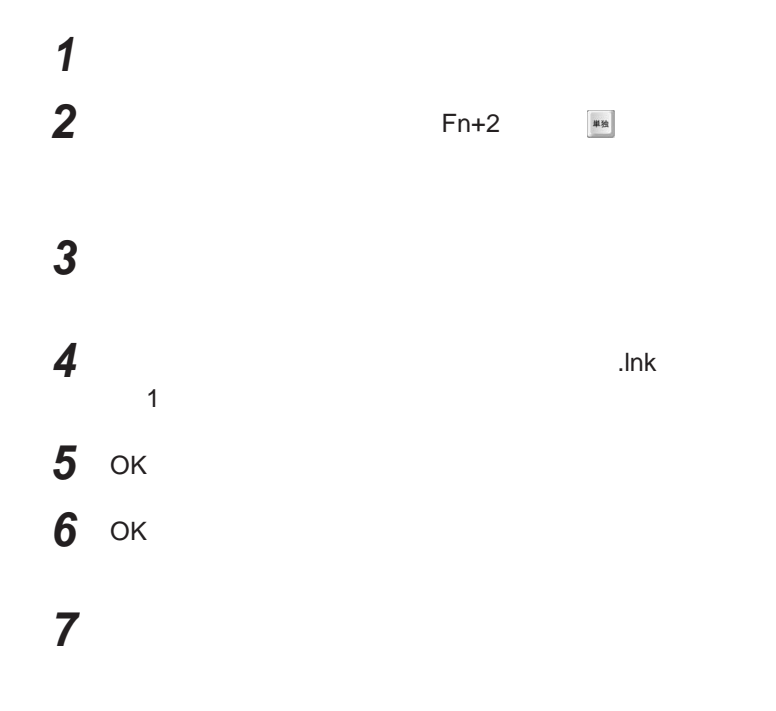

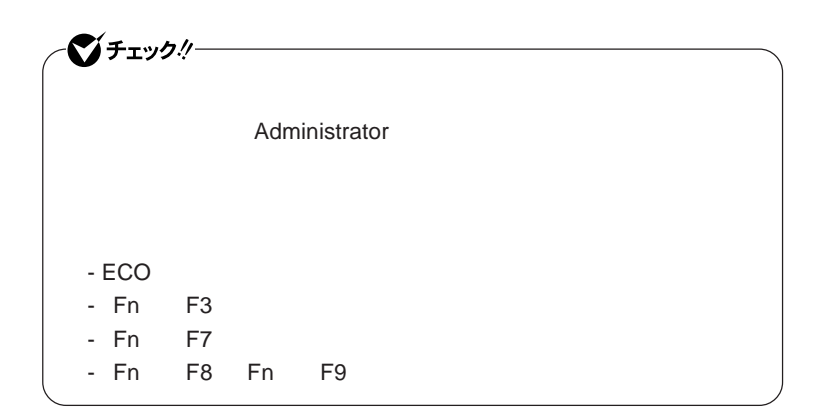

# **ワンタッチスタートボタンを有効または無効にするメッセージが**

 **再起動のメッセージが表示されたら、「はい」ボタンをクリック** Windows**が再起動します。**

**「スタート」ボタン→「すべてのプログラム」「ワンタッチスター**

 **1 「オンスクリーン設定」タブをクリック 次の操作を行う**

OK **ボタンをクリック**

**「はい」ボタンをクリック**

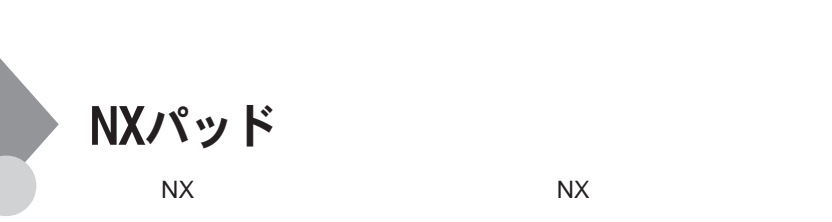

**●タイプ**VA

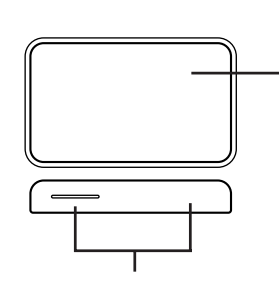

**●タイプ**VF

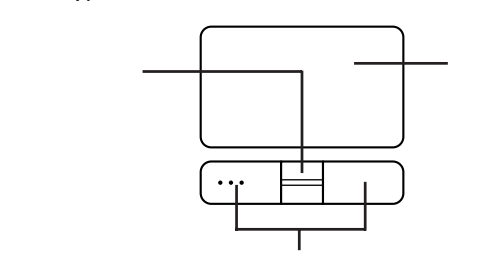

**左右**2**つのボタンがあります。**

시티

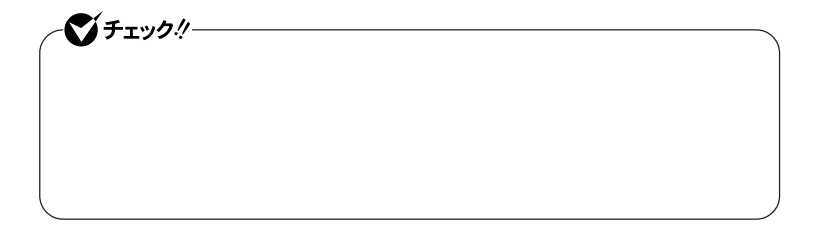

**アイコンやフォルダの上にポインタを合わせてから左のク ックボタンを**1

**アイコンやフォルダの上にポインタを合わせてから左のク ックボタンを**2

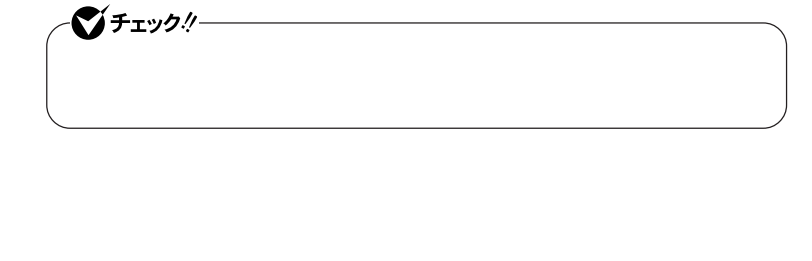

ールボタンを使用しています。<br>※ スクロールバタンを使用しています。<br>※ スクロールバタンを使用しています。

 $\rm{VF}$ 

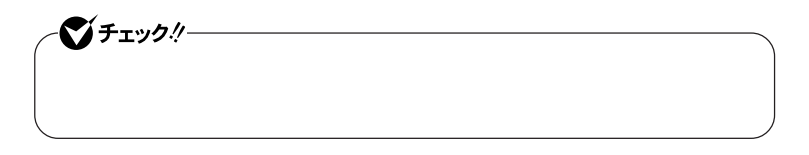

 $\operatorname{Ctrl}$ 

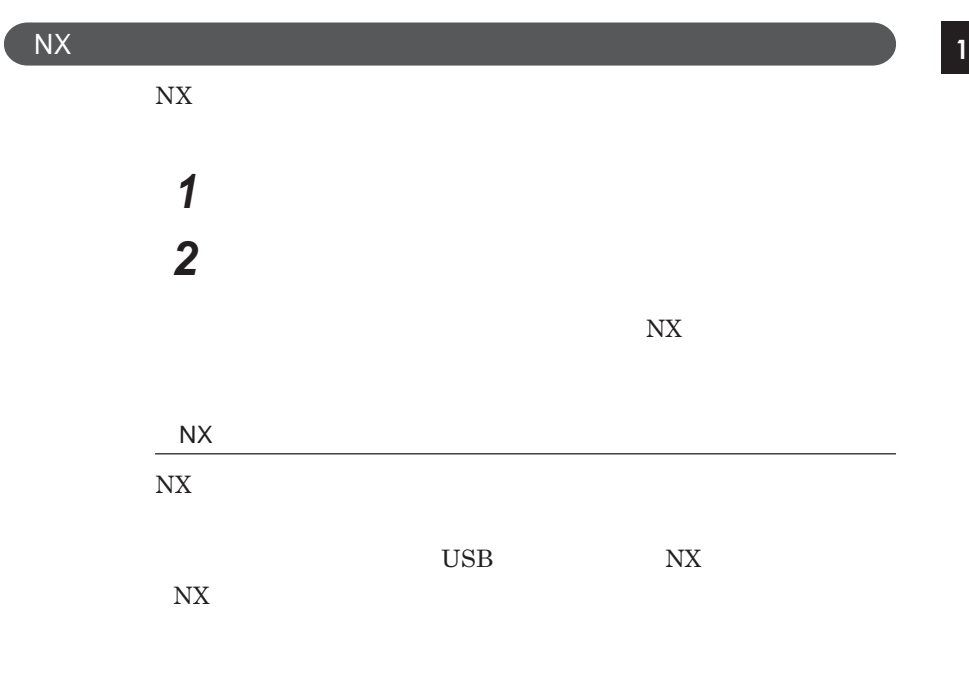

 $\overline{\mathsf{N}}$ 

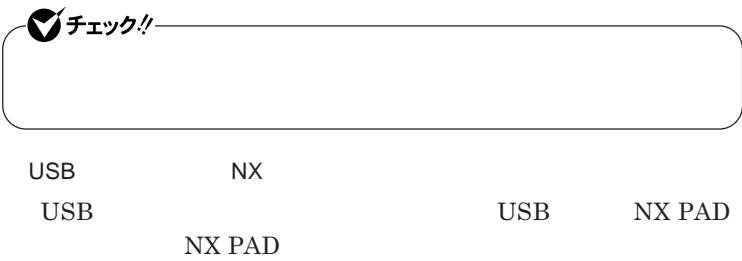

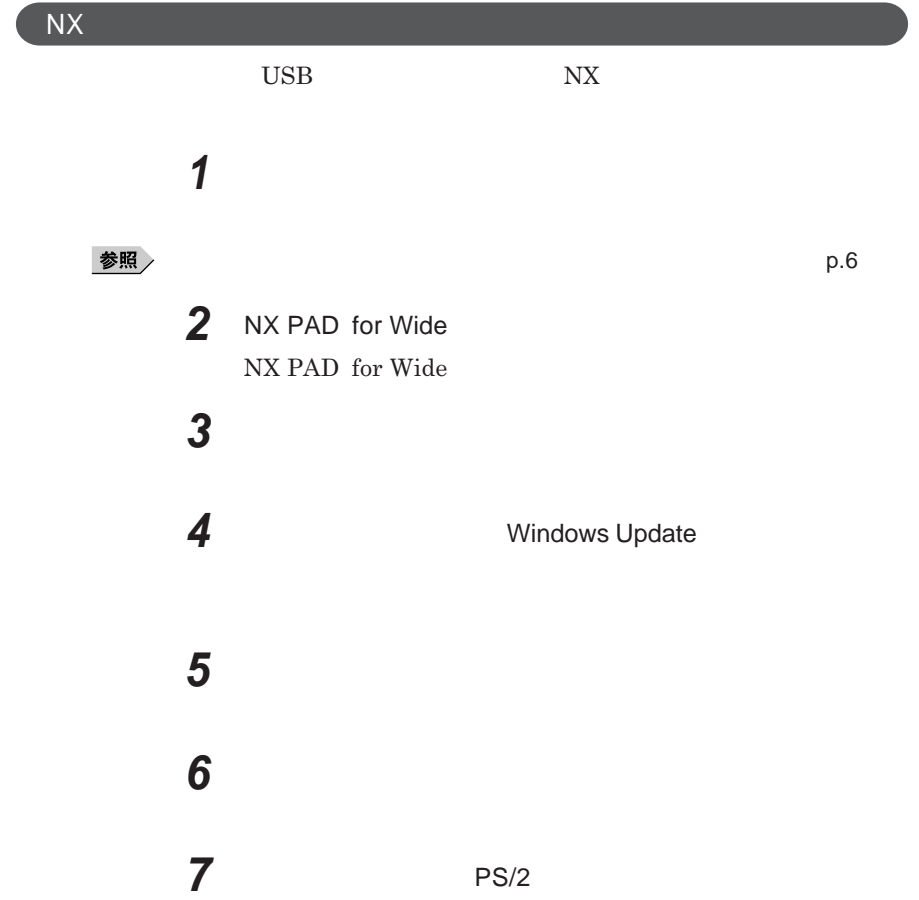

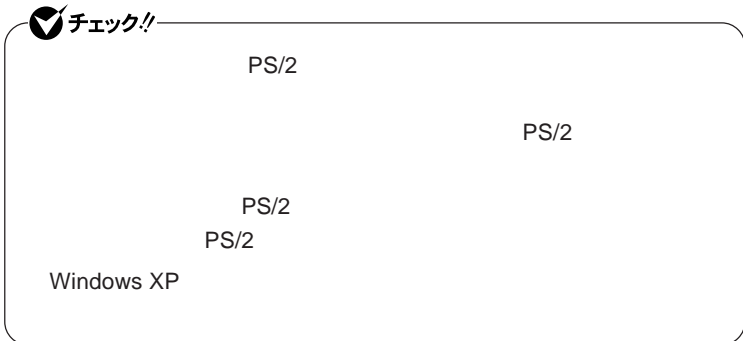

## **8 「完了」ボタンをクリック 9 「閉じる」ボタンをクリック**

### **10**

Windows**が再起動します。**

**以上で**NX**パッ ドライバのアンインストールは完了です。**

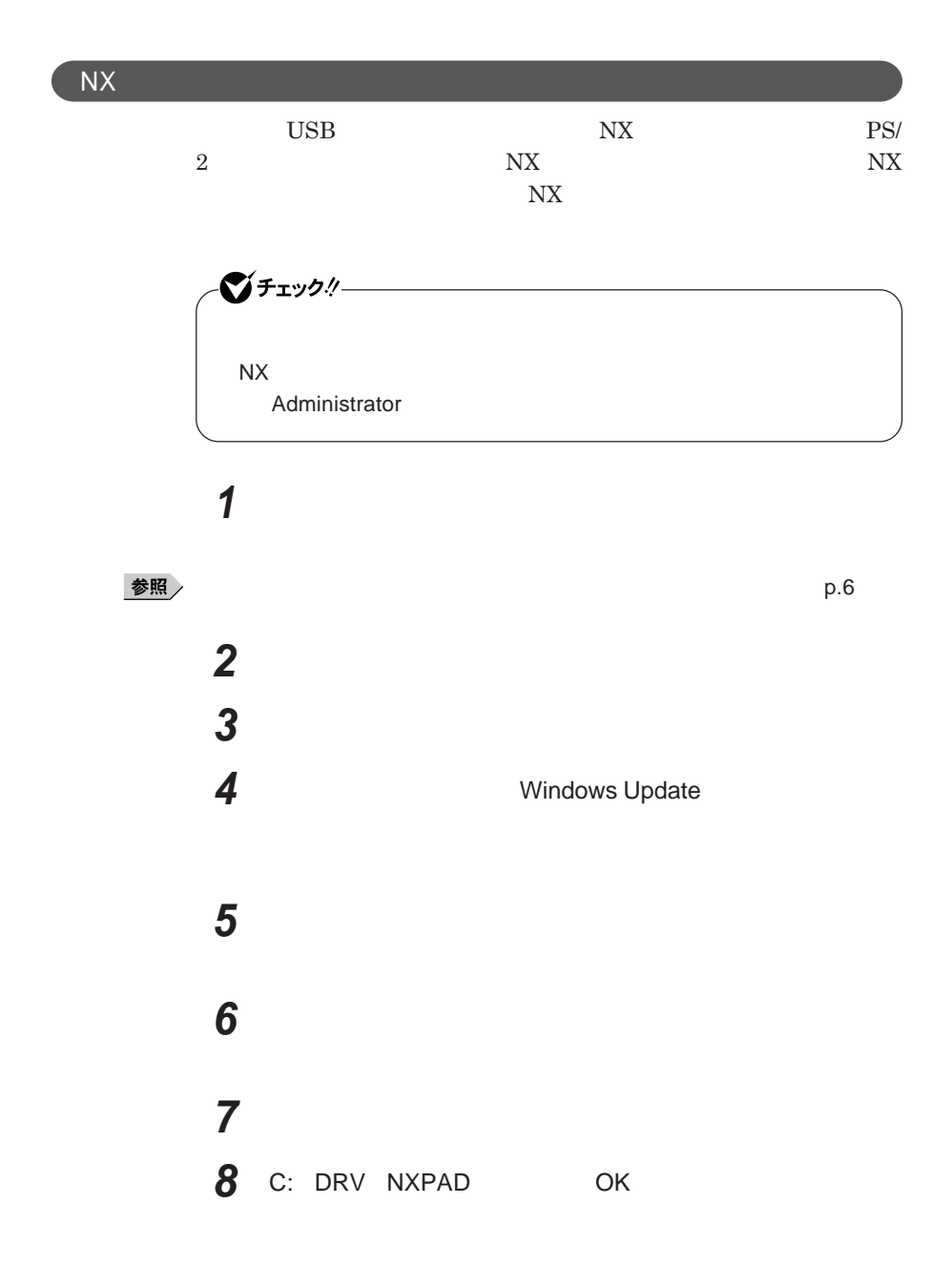

**NX PAD** for Wide **NX** PAD for Wide

**10「完了」ボタンをクリック 11 「閉じる」ボタンをクリック**

**12「はい」ボタンをクリック**

Windows**が再起動します。**

**再起動後、**NX**パッドの拡張機能が有効になります。**

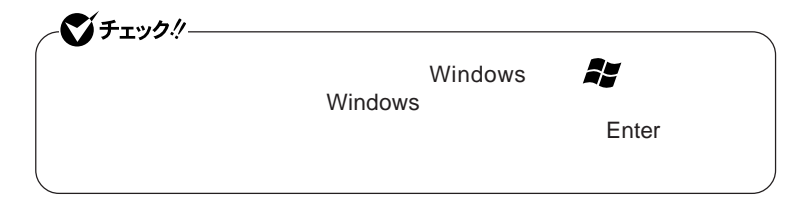

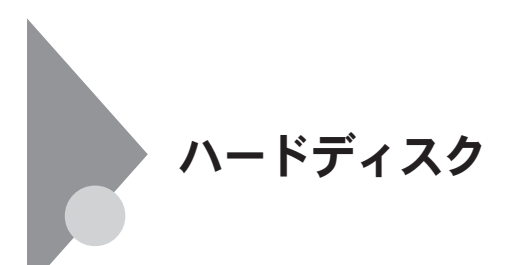

- **過度な振動** - **高熱** - **落雷**

**戻りません。重要なデータは**CD-R**などのハードディスク以外の媒体に、**

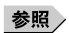

**Windows** 

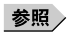
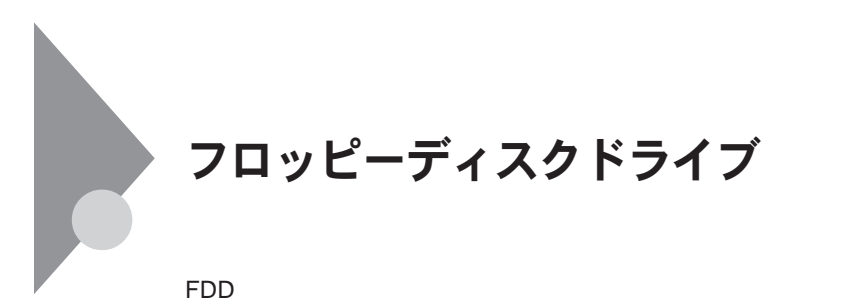

 $\overline{UBB}$  **BIOS プユーティリティ** I/O**制限で**USB**コネクタを制限することで、フロッピーディ** DeviceProtector

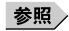

**「セキュリティ機能/マネジメント機能」「セキュリティ機能」**p.112

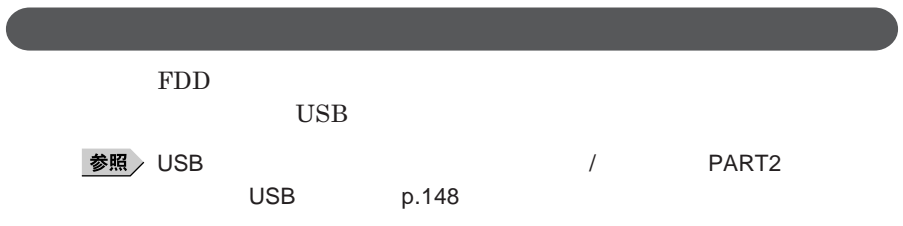

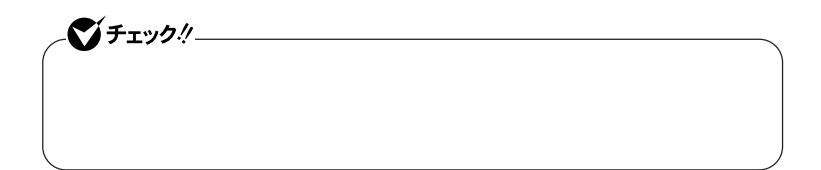

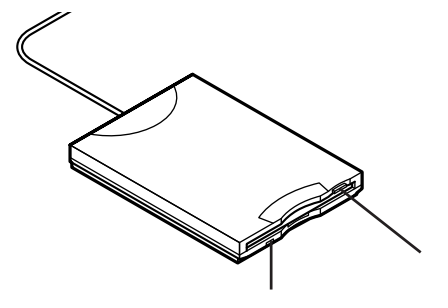

**2DD 2HD 2** 

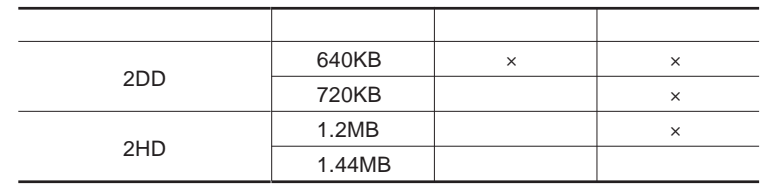

参照

**Windows** 

### メモ

1.2MB**は、**1.2MB 512**バイ** /**セクタ)** 1.25MB 1,024**バイ** /**セクタ)** 2 **1.25MB 1,024** / **PC-9800** 

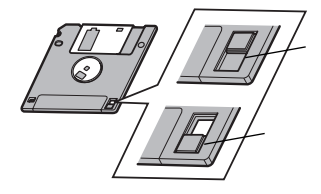

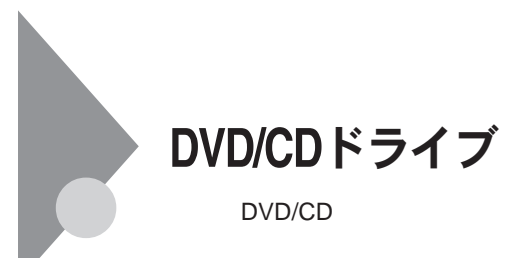

DVD/CD

DVD/CD

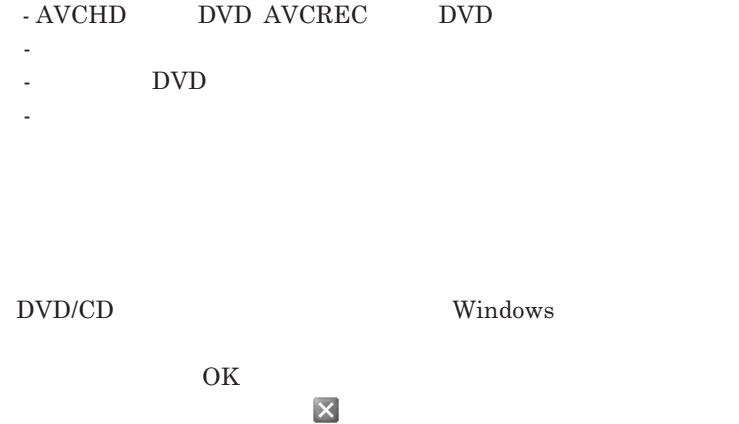

DVD CD DVD CD

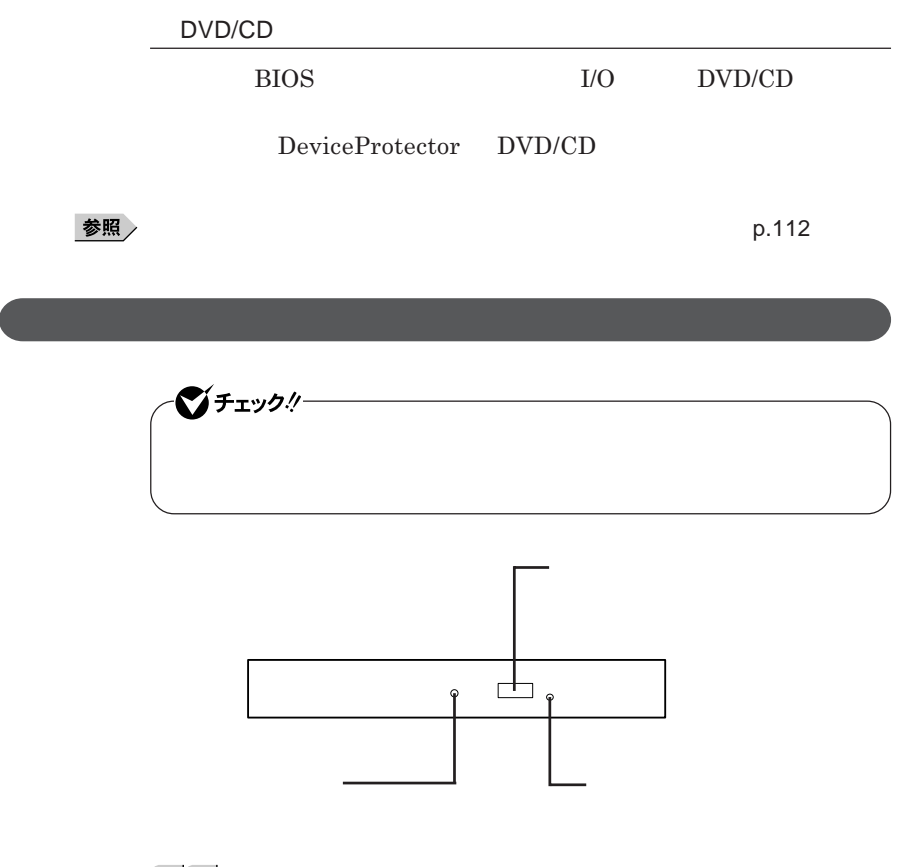

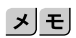

### **お使いのモデルにより、内蔵の**DVD/CD**ドライブで使えるディスクは異なり** DVD/CD  $10$

 $\overline{DVD}$  CD

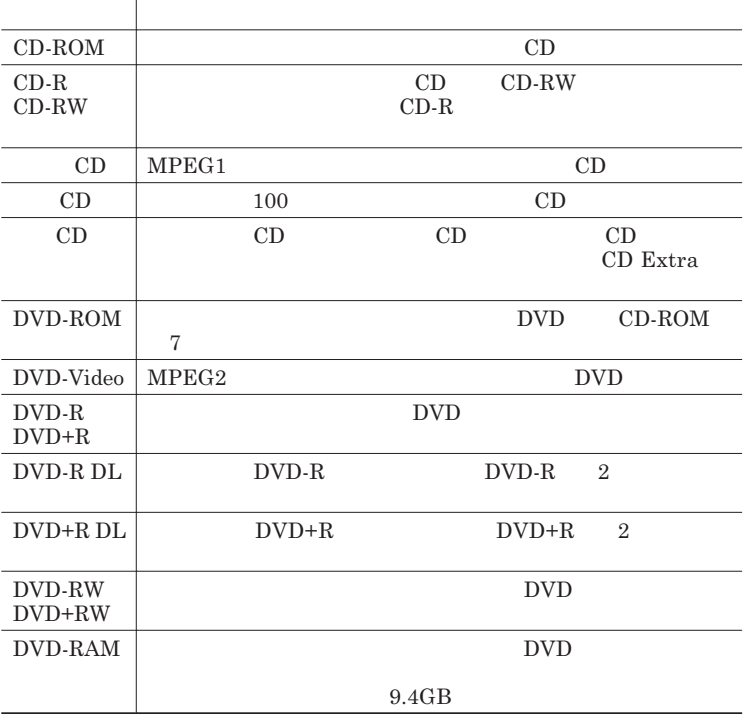

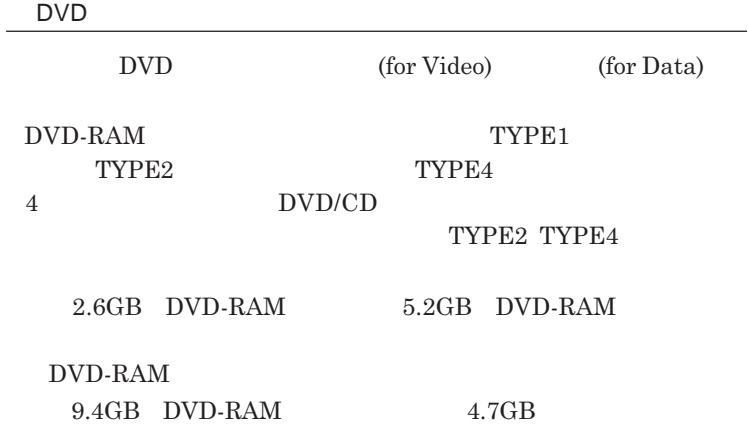

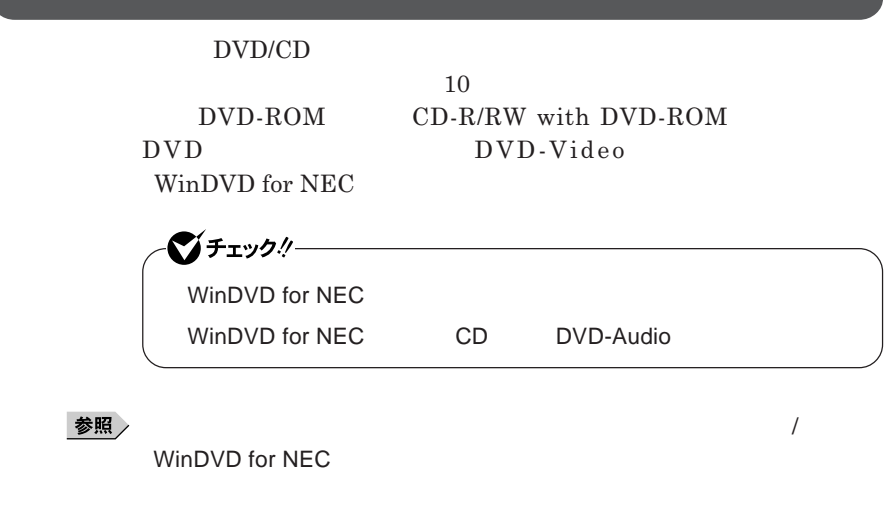

CD DVD

CD DVD

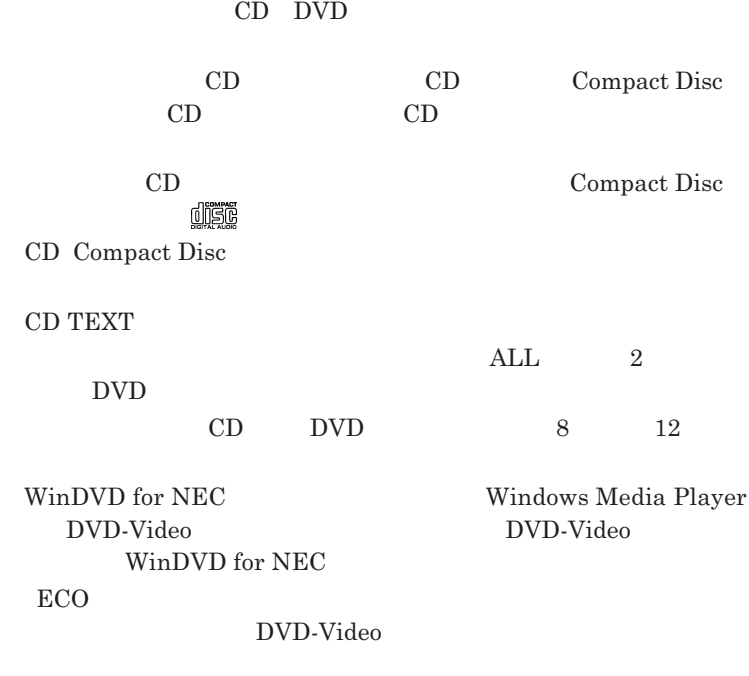

- **本機の液晶ディスプレイと外部ディスプレイに同時に表示している場合、**

 $\overline{\text{DVD}}$ 

**参照 DECO** P.35

**DVD-Video** 

DVD-Video

- DVD-Video

**Video** 

- DVD-Video **DVD-Video** 

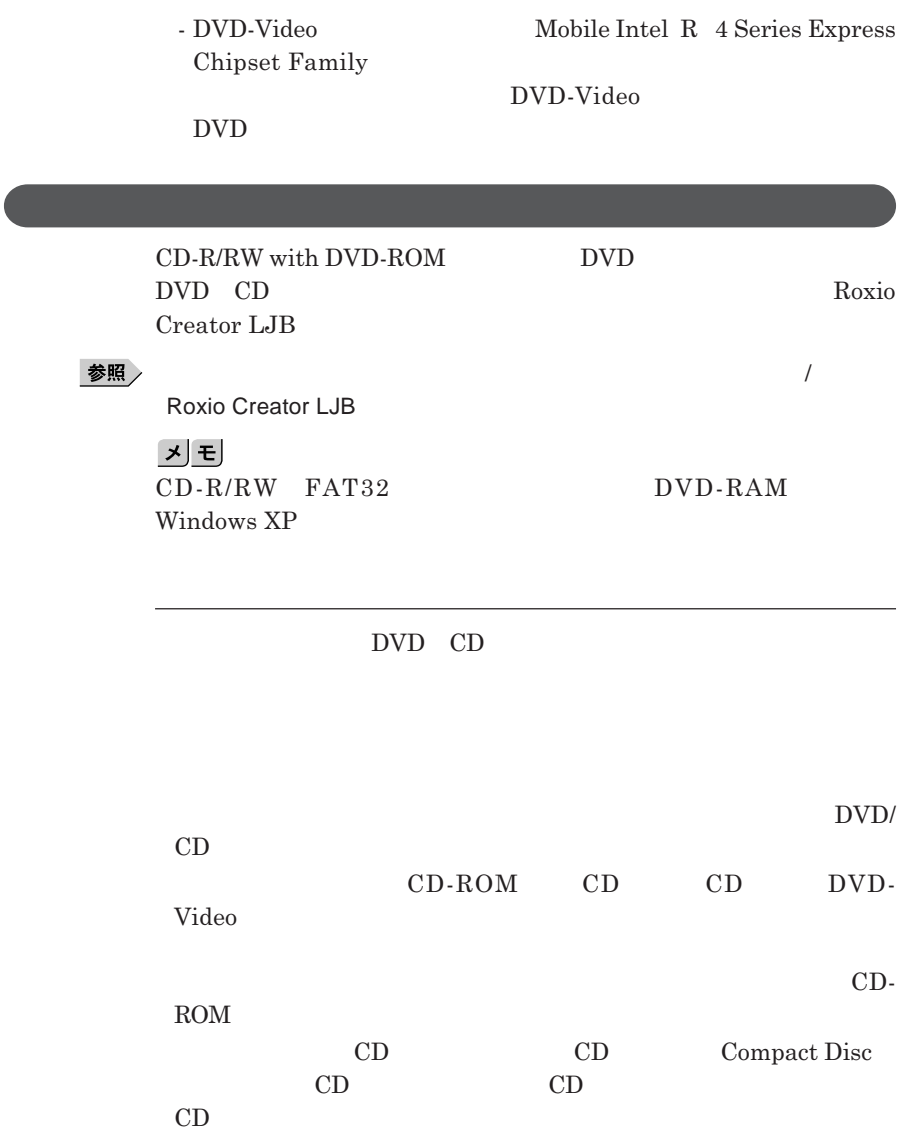

**レイが出てこない場合は、非常時ディスク取り出し穴に太さ**1.3 mm**程の**

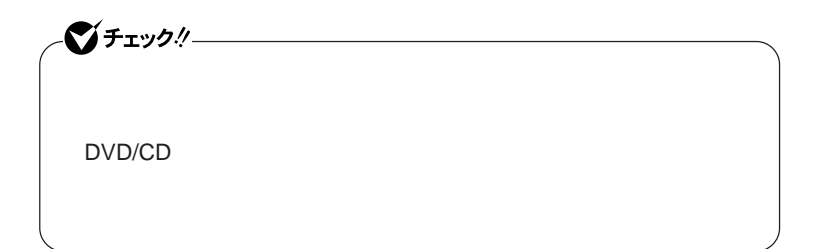

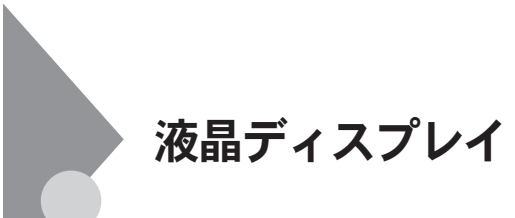

 $OpenGL$ 

**11 Best Enter K**n F3

DVD-Video

DVD-Video **DVD-Video** 

**Windows** 

**本機では、キーボードを使用して輝度の調整を行います。輝度は**8**段階で調**

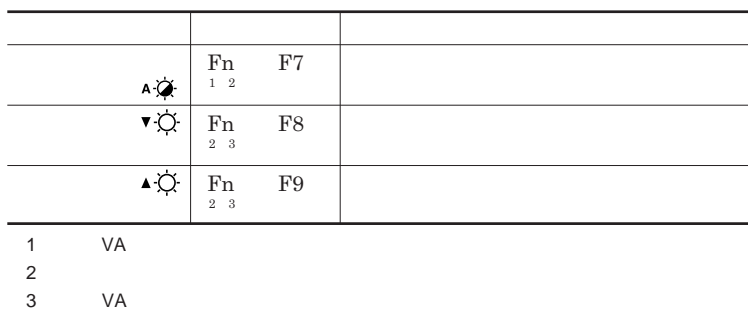

**タイ** VA**には、周辺の明るさに応じて画面の輝度を自動で調整する機能**

**Fn F7** Fn

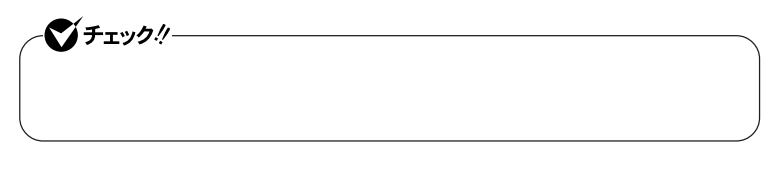

<u> メモ</u> ECO**モード設定ツールから、電源設定ごとに、自動輝度調整機能のオン/**

ECO**モード機能で電源設定の変更を行うと、輝度の自動調整機能のオン**

参照 D.35

 $\bullet$  Fiy $\theta$ !

### **● タイプ**VA

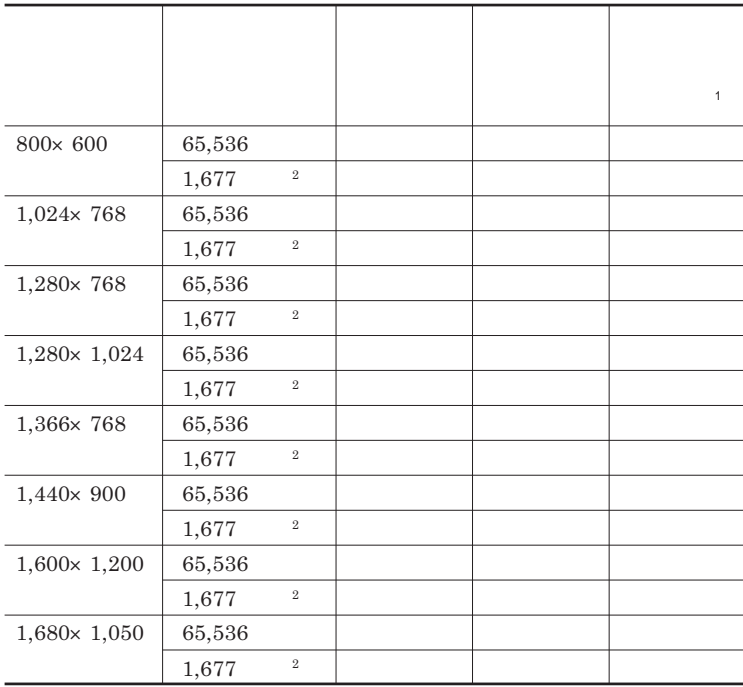

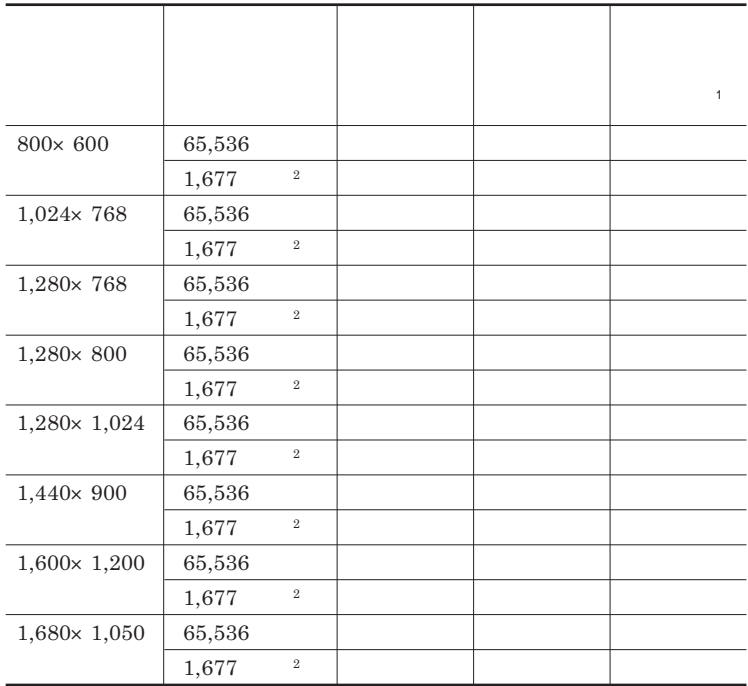

 $1$  $2\,$ 

**● タイプ**VF

### 시티

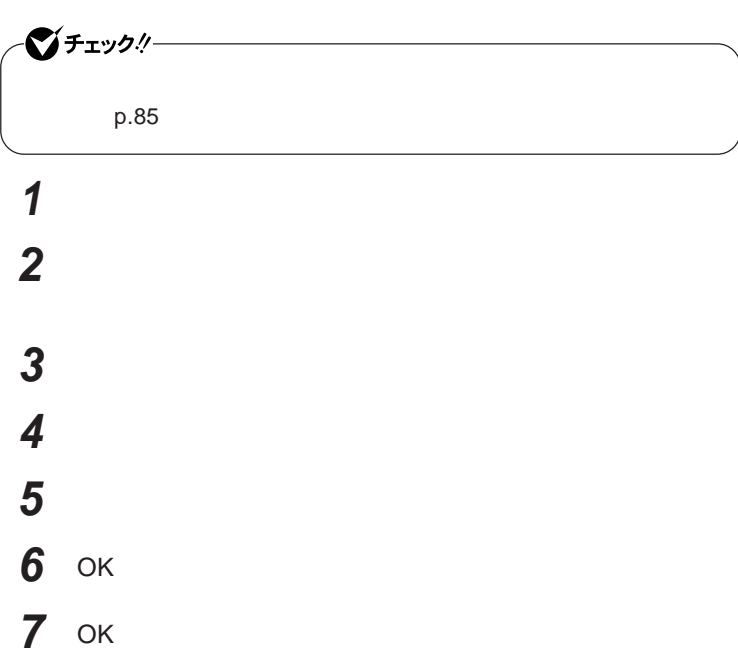

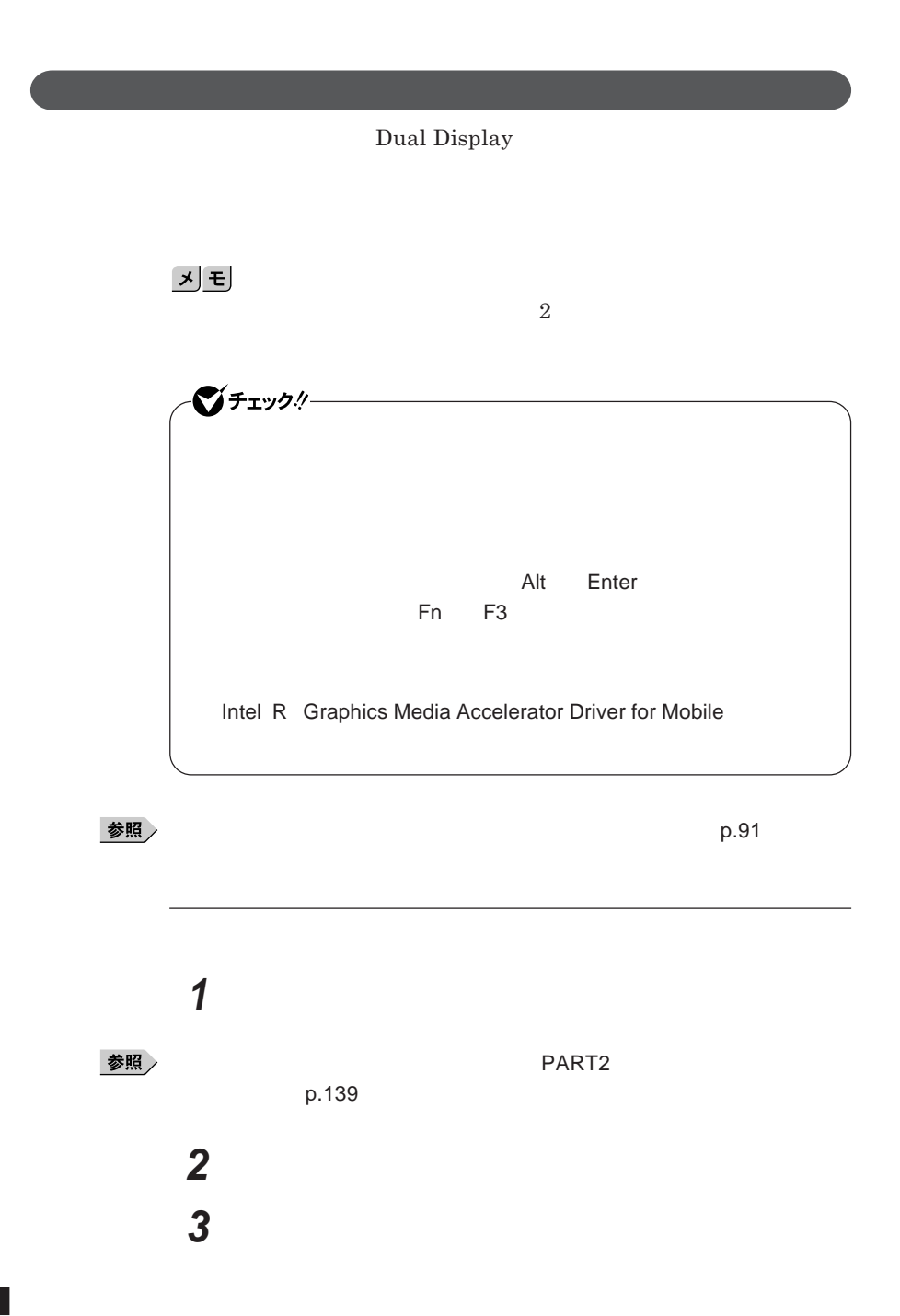

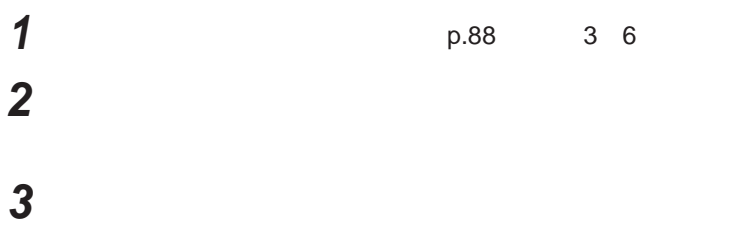

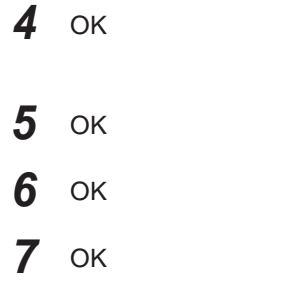

**Windows** 

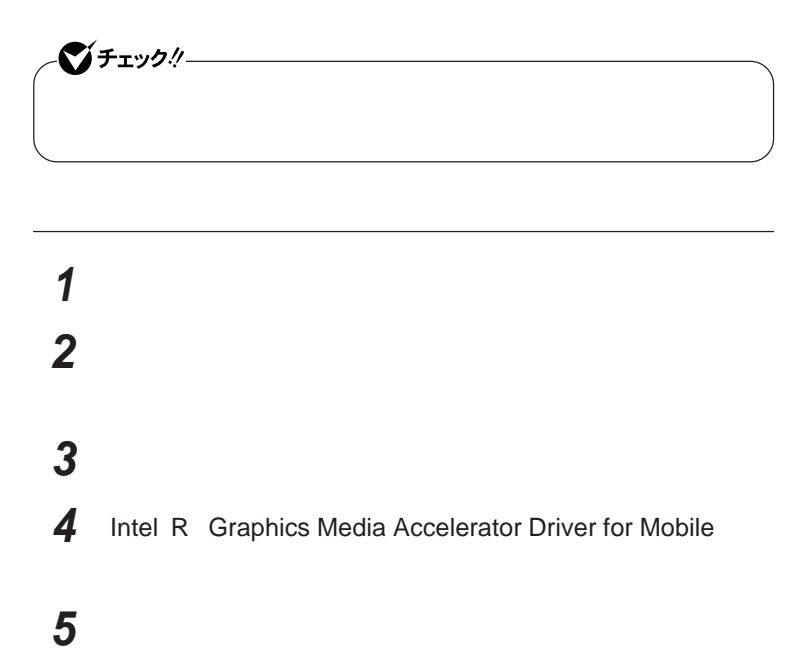

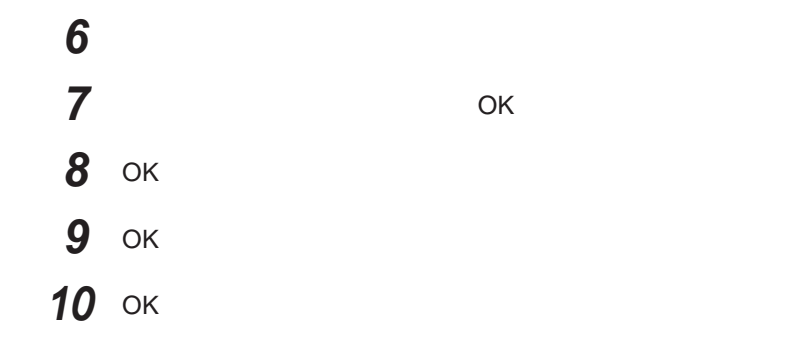

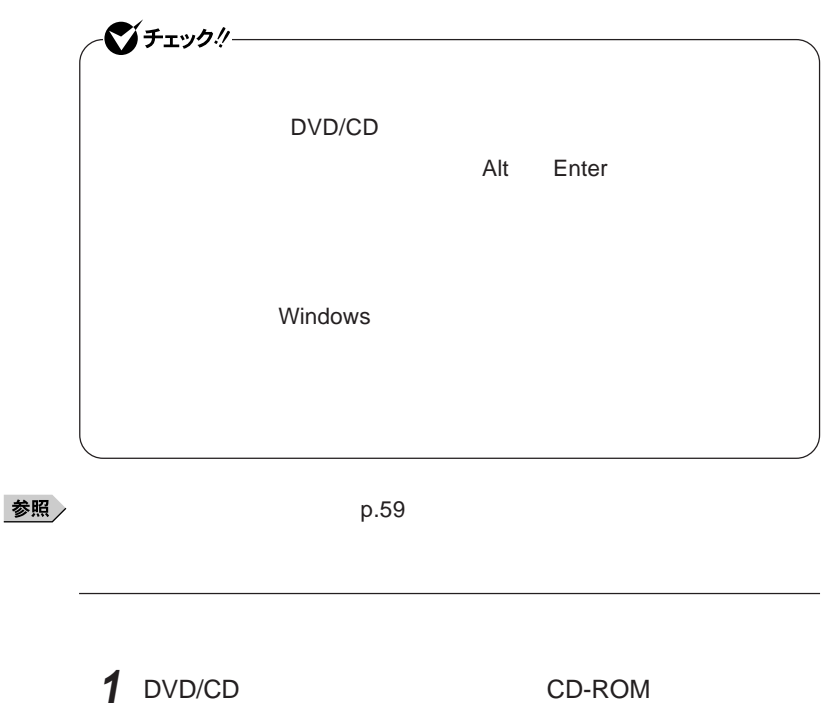

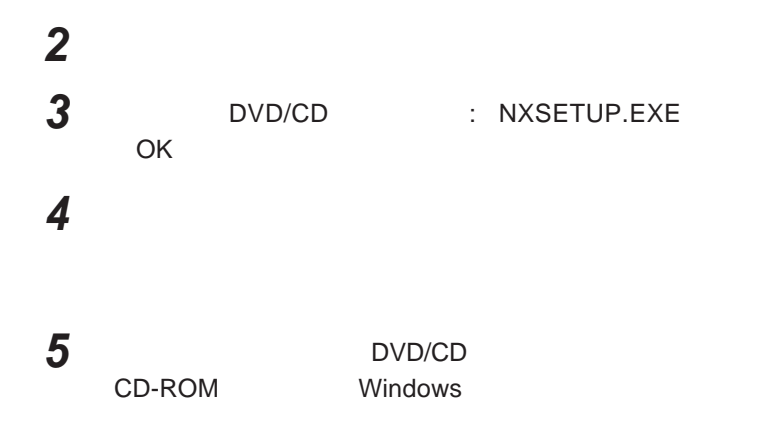

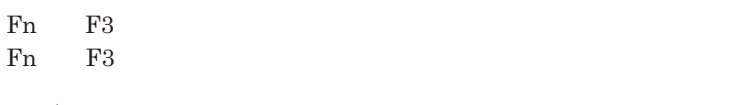

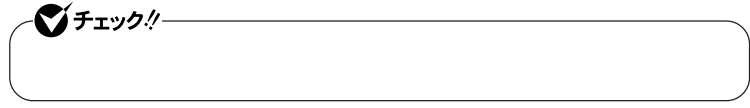

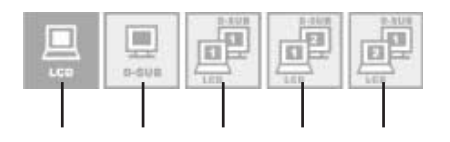

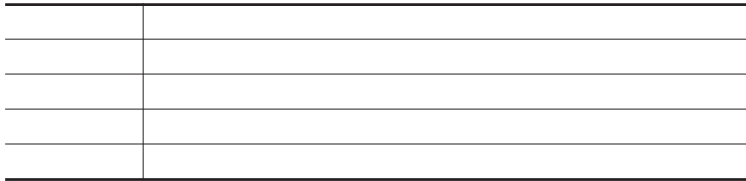

# ●チェック!!ー **・ 画面比が**4 3**以外の解像度に切り替えて表示が乱れる場合は、画面比** 4 3**の解像度に切り替えてください。**

- 1 Fn F3
- **2** 10 Fn F3
- **3** Fn F3  $\frac{1}{3}$

**アイコンを選択した状態で、**3**秒経過すると、解像度が切り替わります。**

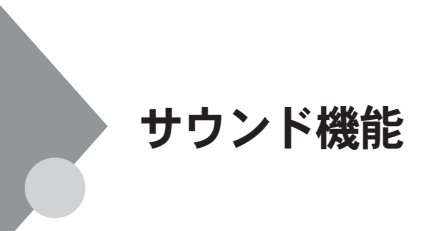

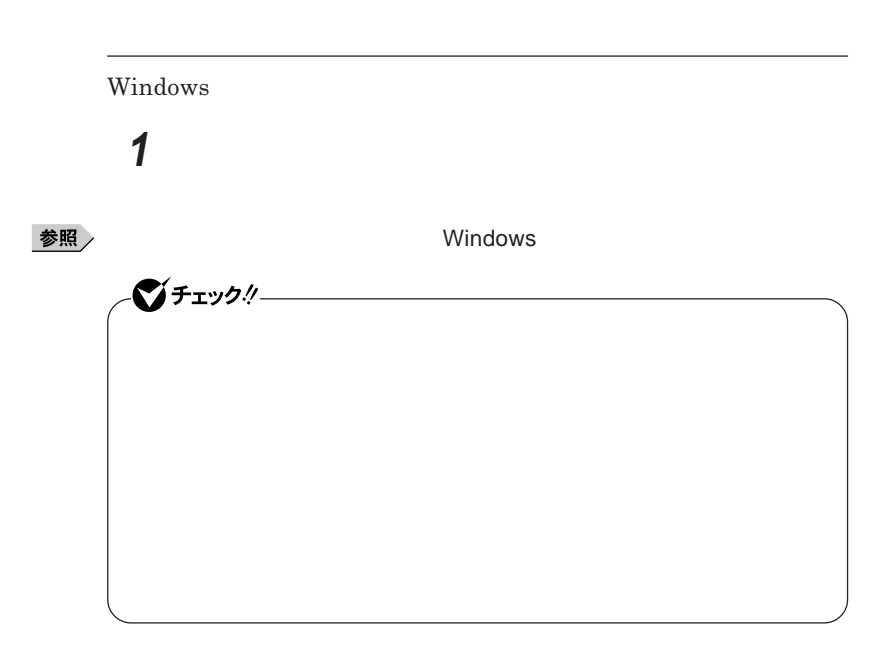

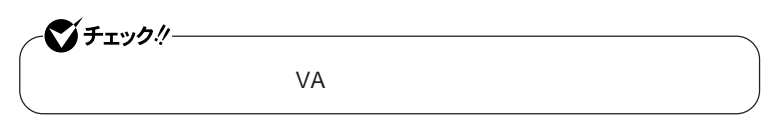

**タイ** VA**では、音量調節つまみを使用して音量を調節することができます。**

参照

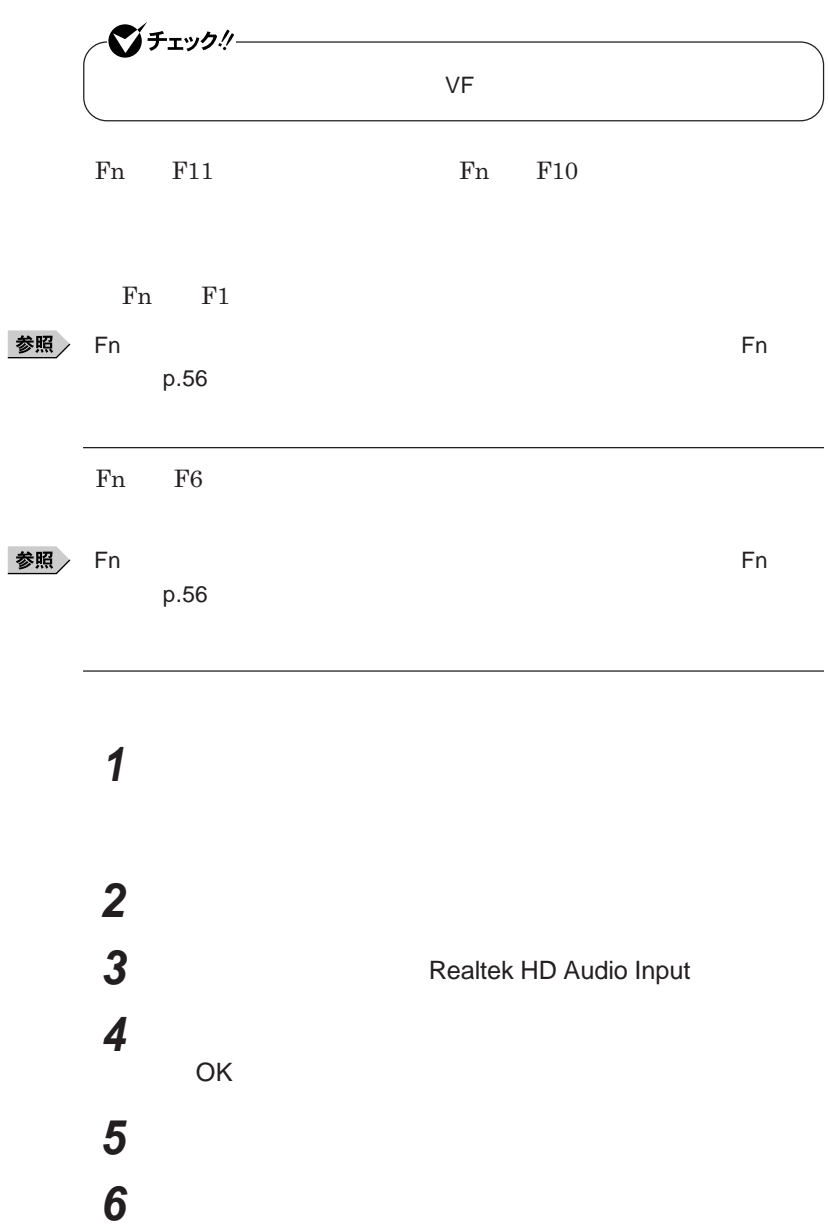

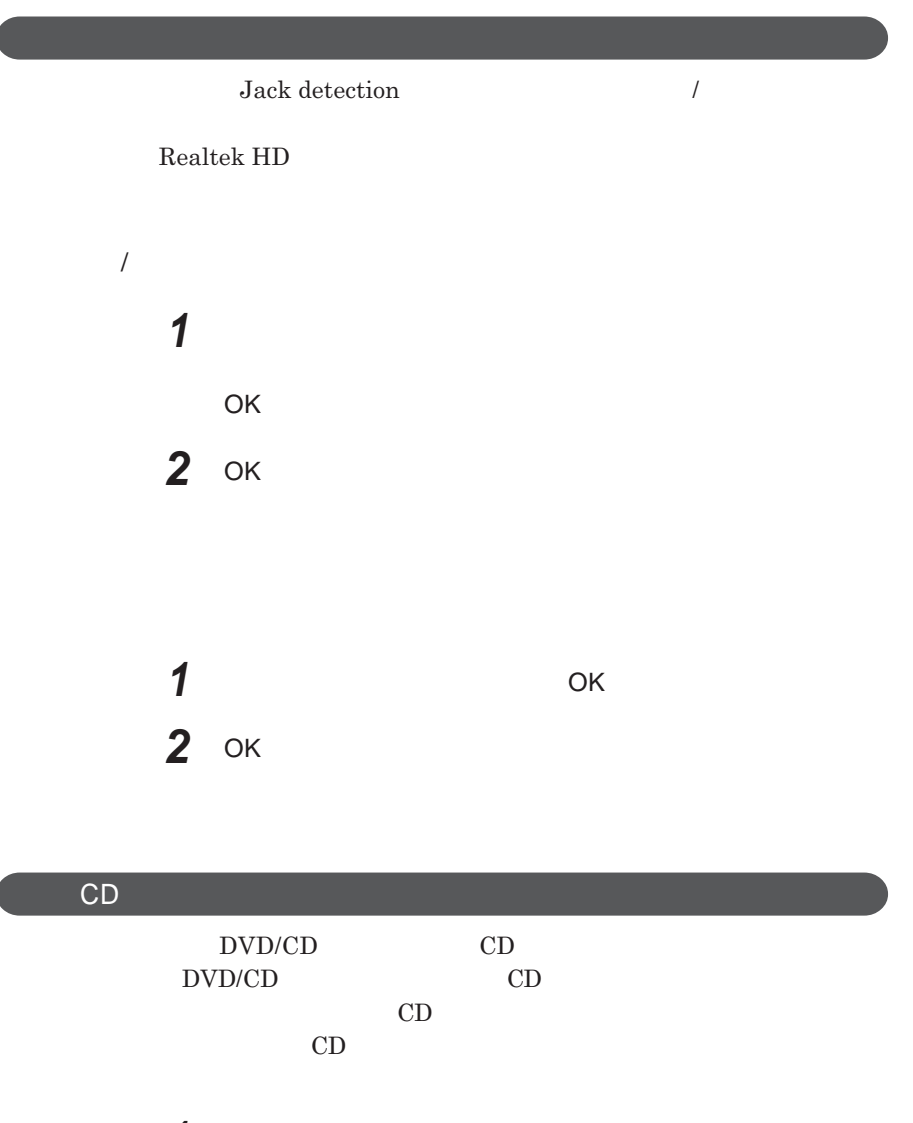

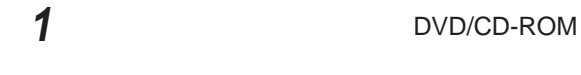

「デバイス」の開発には、「デバイス」の開発方→「デバイス」の開発方→「デバイス」の開発方→「デバイス」の開発方→「デバイス」の開発方→「デバイス」の開発方→「デバイス」の開発方→「デバイス」。

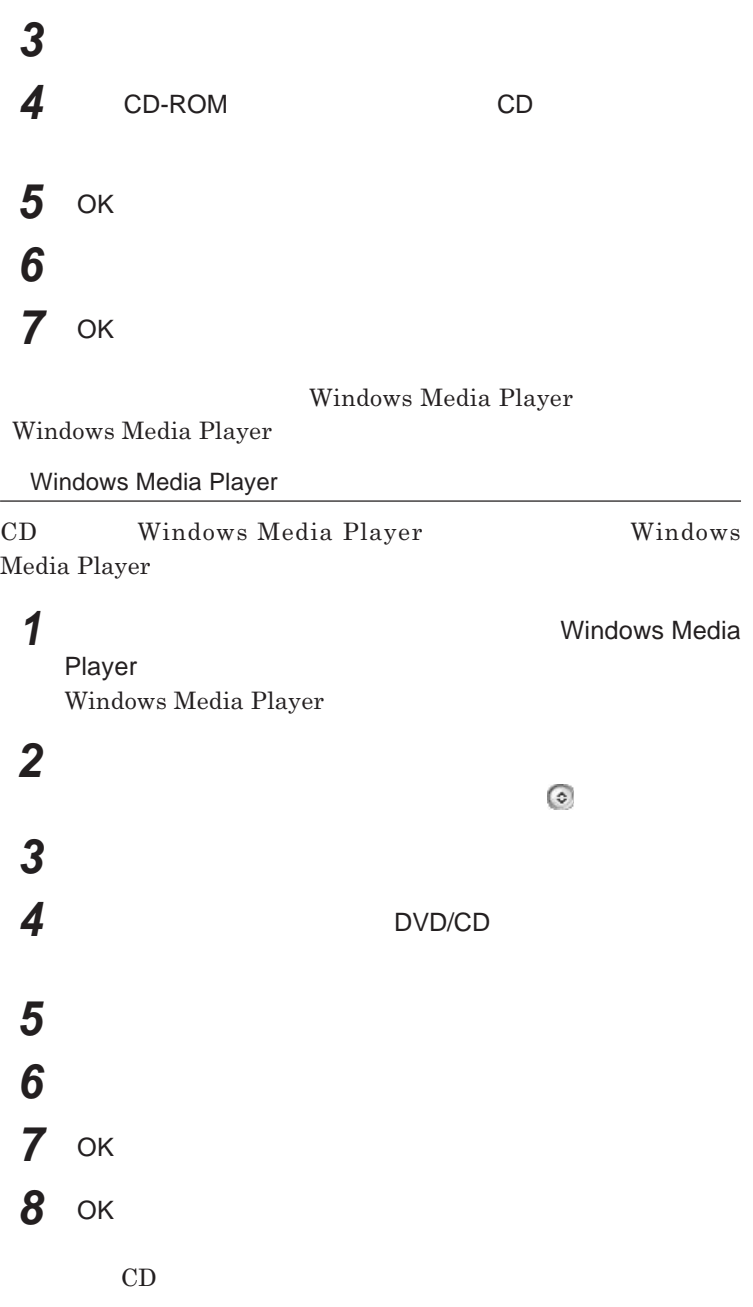

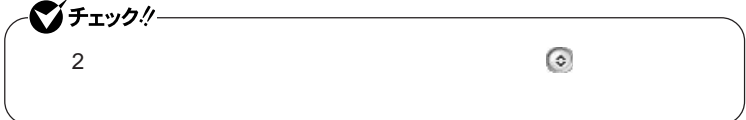

**Realtek HD** 

**Realtek HD** 

**1 a a a a**  $\blacksquare$  **h Realtek HD** 

**Realtek HD** 

**2 「マイク」タブをクリック 3 設定する機能にチェックを付ける**

**「警告」ウィ ドウが表示された場合は** OK **をク ックしてください。**

**4 設定が完了したら** OK **ボタンをクリック**

## LAN(ローカルエリアネットワーク)

**LAN** 

LAN

LAN

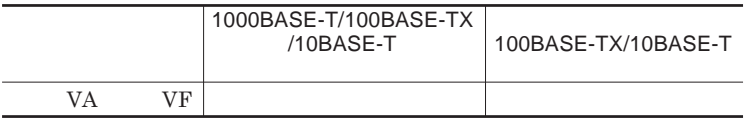

### $\left[\times\right]$   $\pm$

1000BASE-T<br>1000BASE-T<br>100BASE-TX<br>Ethernet 10BASE-TX

LAN**ケーブルを変更するだけで、高速化がはかれます。本機は、どちらの環**

LAN

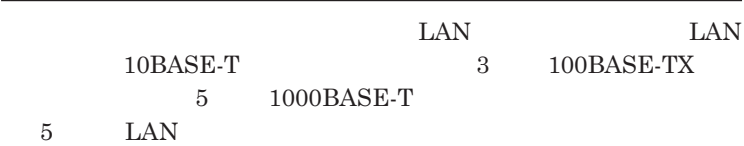

LAN  $\frac{1}{\sqrt{2}}$ 

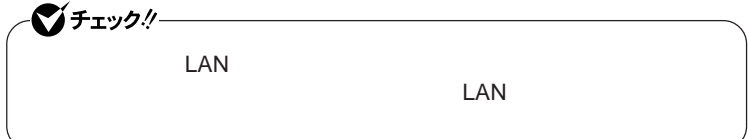

<u> 1989 - Johann Stoff, deutscher Stoffen und der Stoffen und der Stoffen und der Stoffen und der Stoffen und der</u>

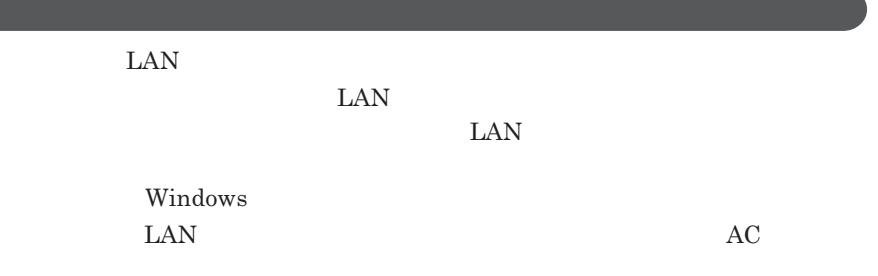

1000BASE-T/100BASE-TX/10BASE-T

#### **ユニバーサル管理アドレスは、**IEEE**(米国電気電子技術者協会)で管理さ**

 $\text{LAN}$  **LAN** 

 $\Gamma$ **Enter** 

net config workstation

ipconfig /all physical address

LAN**の設定**

 $LAN$ 

参照

**Windows** 

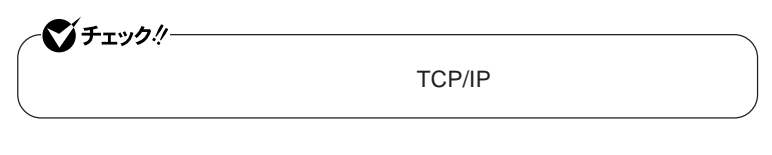

**1 「スタート」ボタン→「マイ コンピュータ」をクリック 2 「その他」「マイ ネットワーク」をクリック**

**3 「ネットワークタスク」「ネットワーク接続を表示する」をクリック 4 「ローカル エリア接続」をクリック**

 **「ファイル」メニューの「プロパティ」をクリック** 시티 **「スタート」ボタン→「マイ コンピュータ」をクリック 「システムのタスク」「システム情報を表示する」をクリック 「コンピュータ名」タブをクリック 「変更」ボタンをクリック 「コンピュータ名の変更」画面が表示されたら、「コンピュータ名」** 시티

- OK OK 13 OK
- 

### **再起動を促すメッセージが表示された場合は、本機を再起動する**

**以上で**LAN**の設定は完了です。**

# **Remote Power On 本機における**LAN**によるリモートパワーオン機能は次の通りです。** LAN LAN **Magic Packet** LAN**接続された本機の電源を入れることができます。リモートパワーオン機 Magic Packet**  $WebSAM Client Manager$ **また、本機の**BIOS**設定が必要になります。** シチェックリー **Windows** 1000Mbps 10M/100M/1000M Auto-negotiation **・リモートパワーオン機能を使用する場合は、必ず**AC**アダプタを接続した**

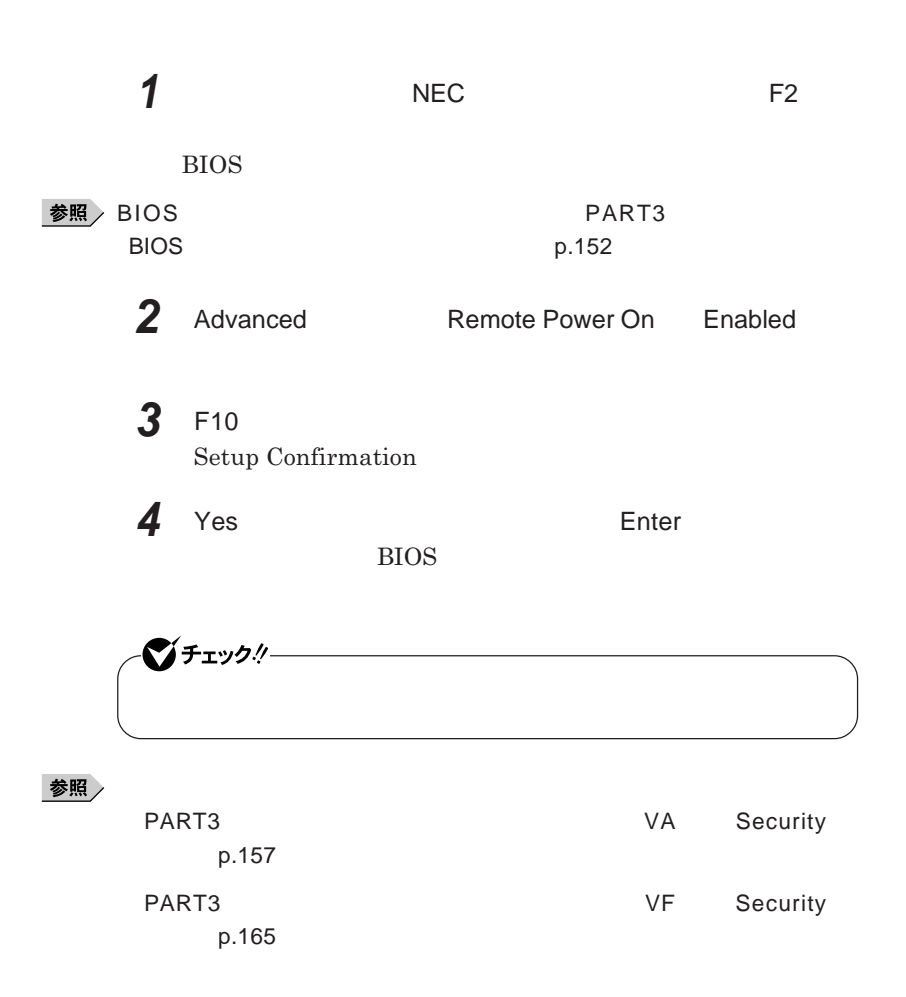

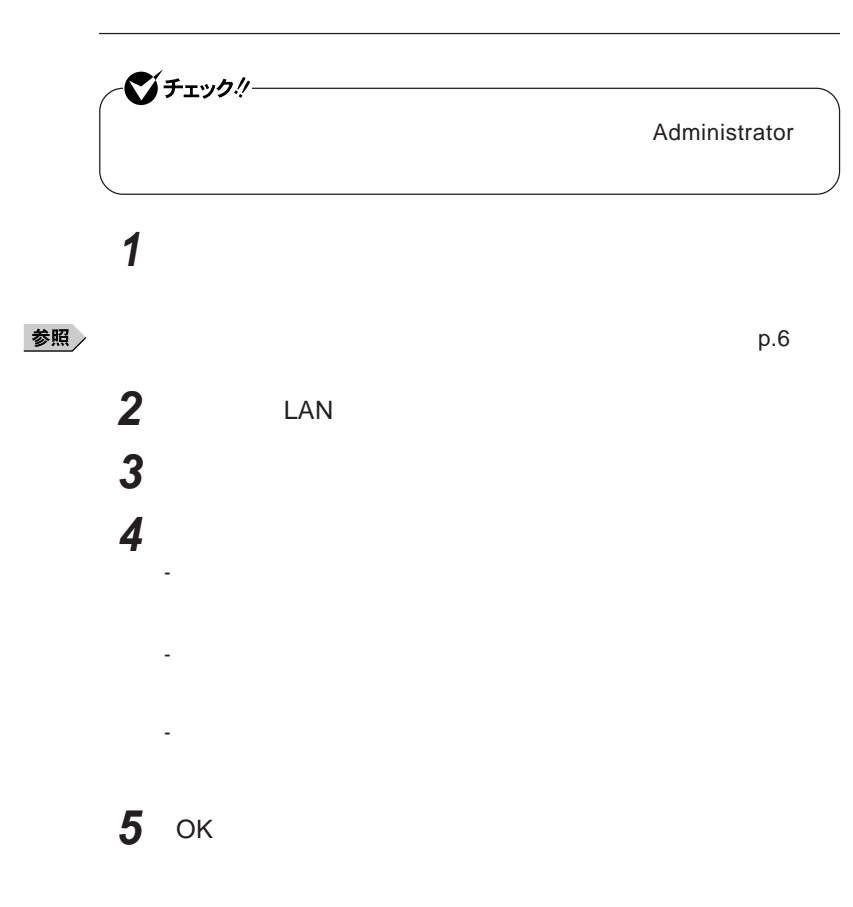

## **ネットワークブート機能** PXE**機能)** OS BIOS BIOS ROM BIOS**設定変更** シチェック!/ **ネットワークブートを使用するには、別途**PXE**に準拠した運用管理ソフトが ネッ ワークブー を使用する場合は、**BIOS**セットアップユーティリティで設定 1 NEC F2** BIOS**セットアップユーティリティが表示されます。** ◆<br>● BIOS<br>アープタックスティックスのサイト<br>PART3 BIOS **p.152 2** Boot **Boot priority order** Network  $x$  $\pm$ **NEC F12** F12 **を押しても、ネットワークブートができないことがあります。この場合 は、**F12 **を押す間隔を変えてください。**

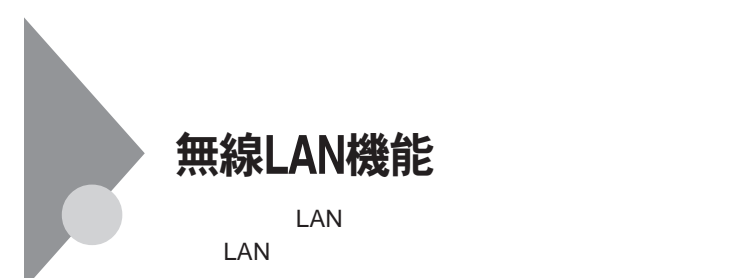

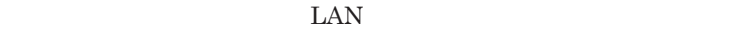

 $\text{LAN}$ 

 $\text{LAN}$ 

**無線**LAN**機能をオフにしてください。また、医療機関側が本製品の使用を**

LAN

**LAN** 

**長時間の通信をするときは、本機に**AC**アダプタを接続しコンセントからの**

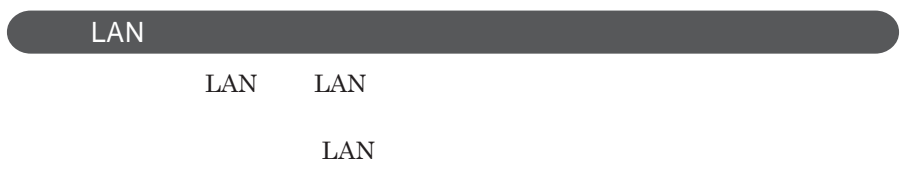

**ID** 

**本来、無線**LAN**カードや無線アクセスポイ トは、これらの問題に対応するた**

 $\text{LAN}$ 

**セキュリティ対策を施さず、あるいは、無線**LAN**の仕様上やむを得ない事情**
1

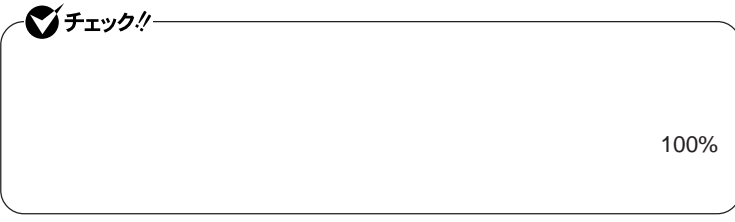

WEP**機能を使用して暗号キーを設定すると、同じ暗号キーを使用している**

**通信機器間の無線**LAN**の通信のデータを暗号化できます。**

 $\text{SSID}$ 

**SSID** 

**ます。ただし、第三者に**SSID**を自動的に検出する機能を持った機器を使**

**用されると、**SSID**を知られてしまいます。これを回避するには、アクセスポ SSID** SSID

**・接続するパソコンなどの**MAC **ドレス(ネッ ワークカードが持っている固**

 $MAC$ 

Wi-Fi Alliance WPA Wi-Fi Protected Access WPA2 IEEE802.1X/EAP Extensible Authentication Protocol **WEP** TKIP Temporal Key Integrity Protocol **AES** Advanced Encryption Standard

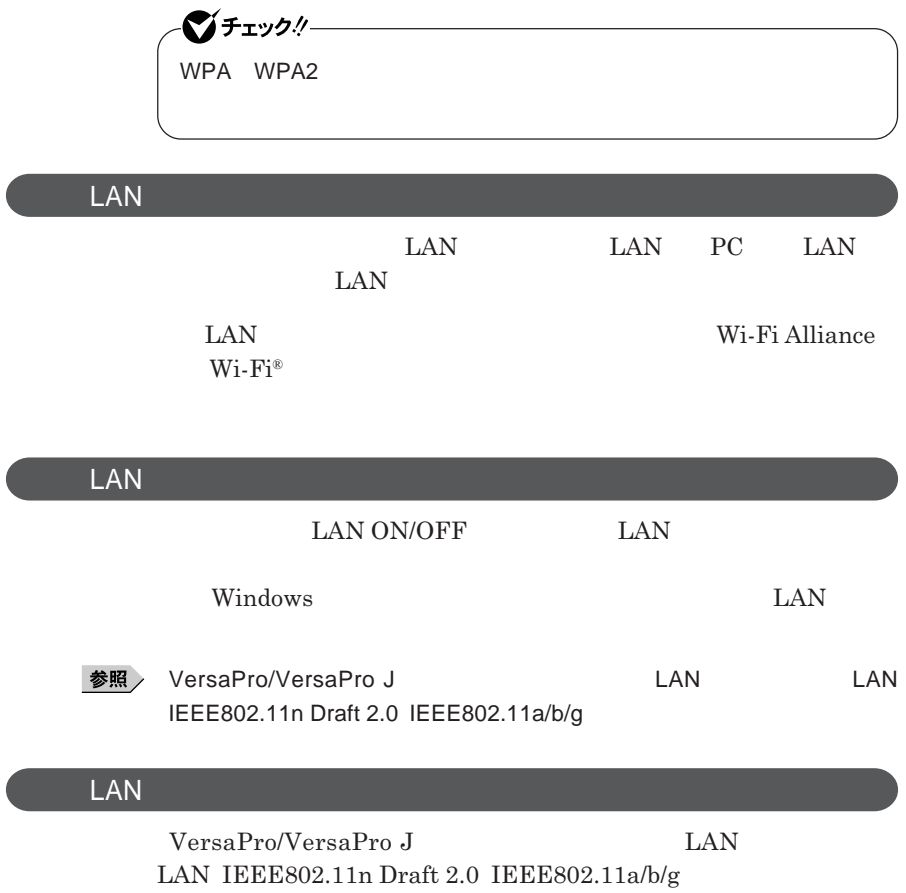

### セキュリティ機能/マネジメント機能

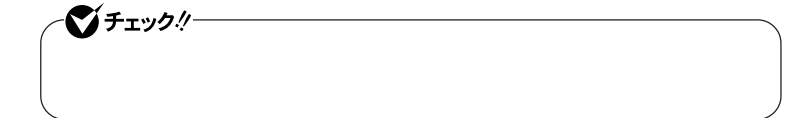

 $I/O$ 

**DEP** Data Execution Prevention

**EFS** 

SecureRedirector DeviceProtector

> **Remote Power On ・ネットワークブート機能** PXE**搭載)**

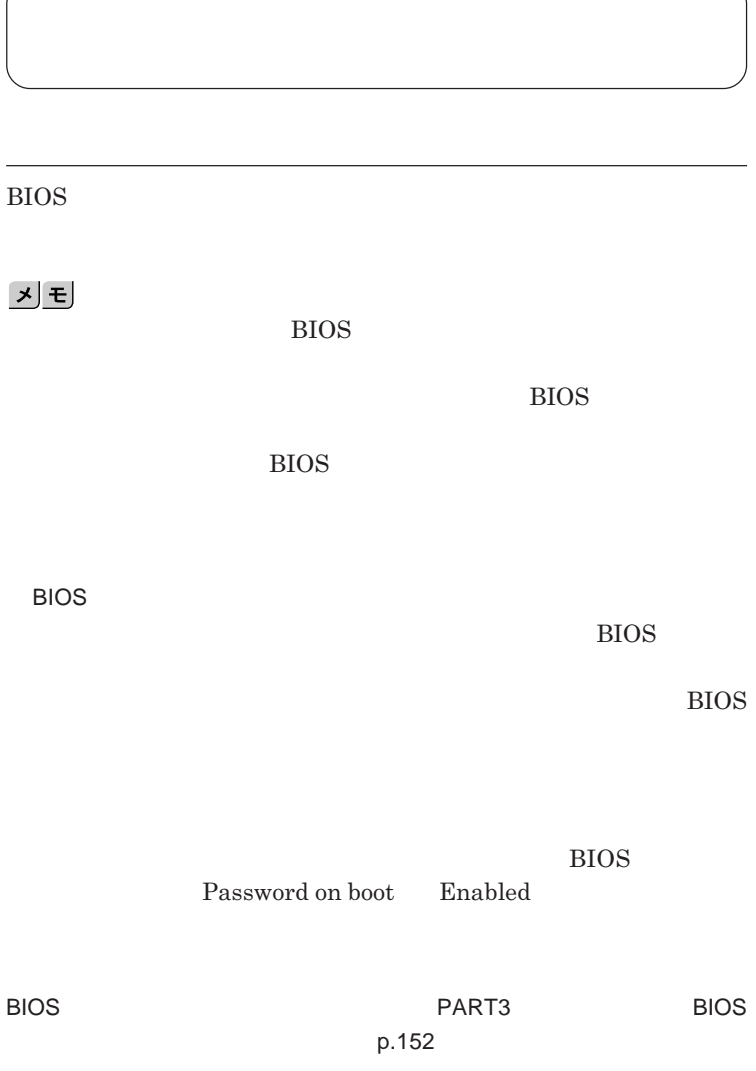

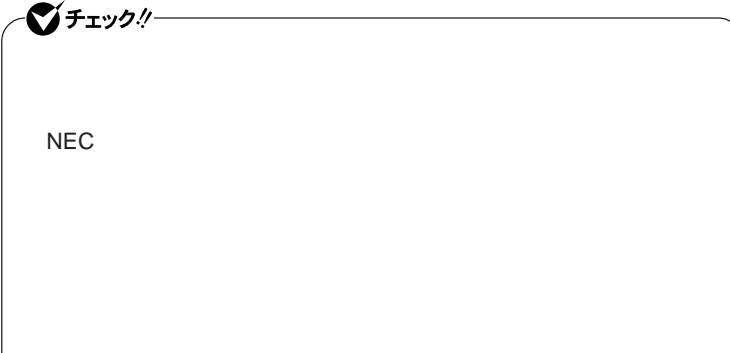

**クユーザパスワードの**2**つがあります。**

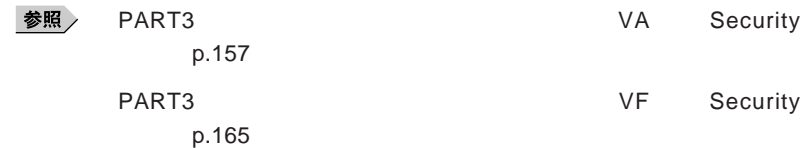

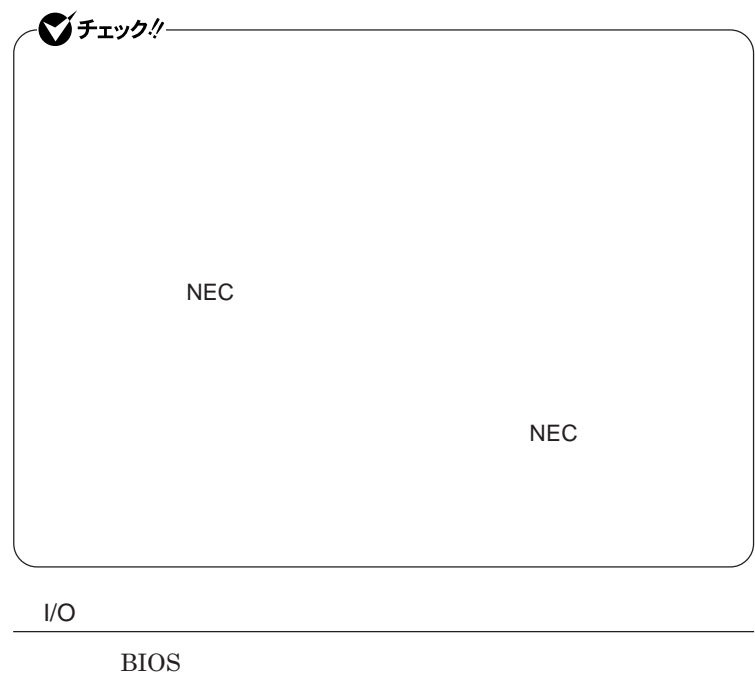

**ある**I/O**を使用できないように制限することができます。**

**本機では、次の**I/O**を制限することができます。**

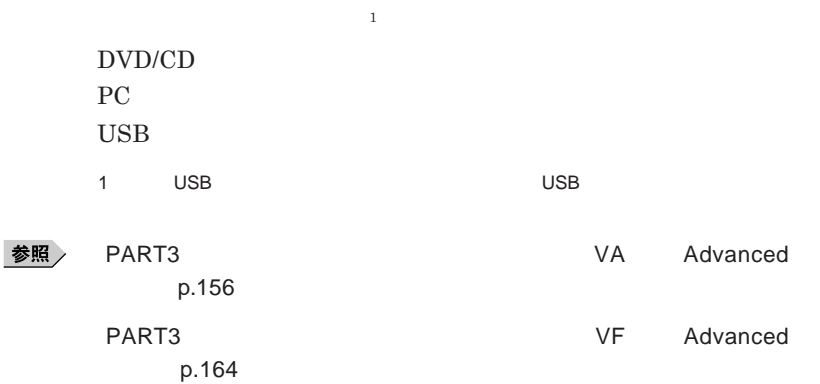

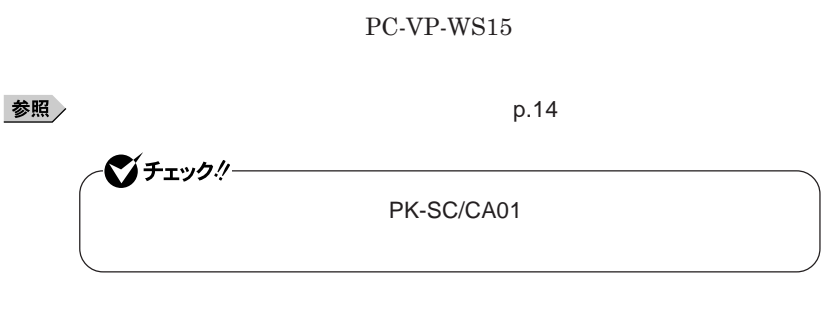

**DEP** Data Execution Prevention

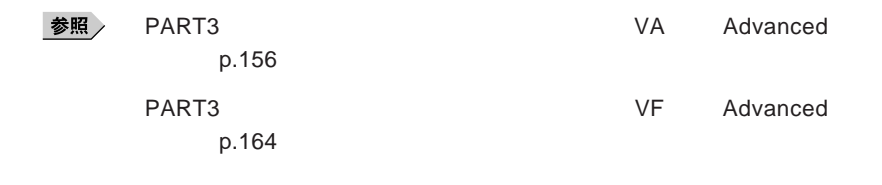

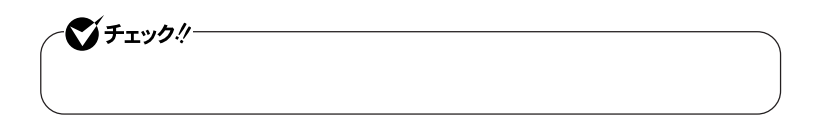

**『活用ガイド ソフトウェア編』「アプリケーションの概要と削除**/**追加」「ウ**

**セキュリティ機能/マネジメント機能 115**

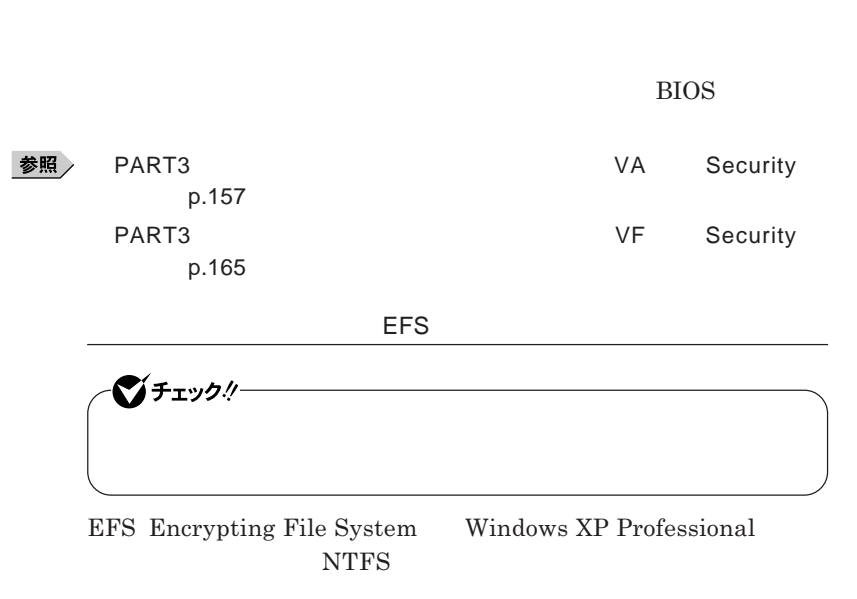

**SecureRedirector** 

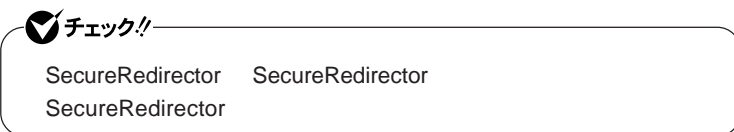

**『活用ガイ ソフトウェア編』「アプリケーションの概要と削除**/**追加」「ハー**

 $SecureRedirector$ 

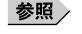

#### DeviceProtector

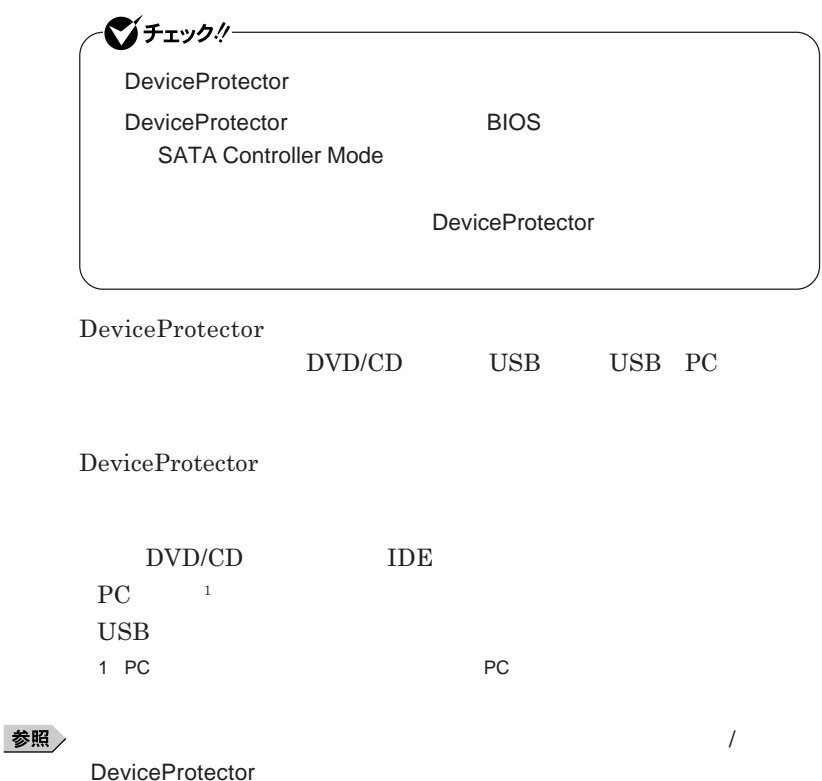

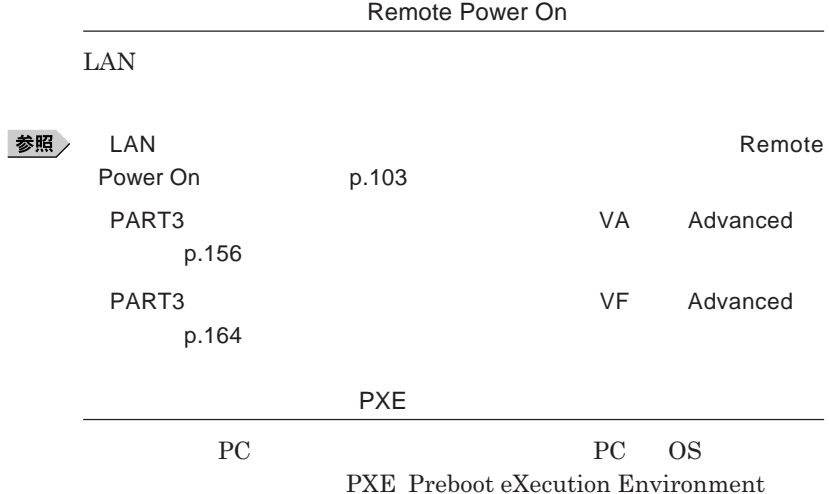

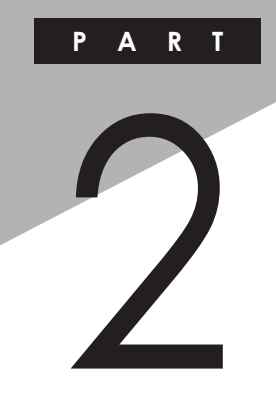

## 周辺機器の利用

I

I

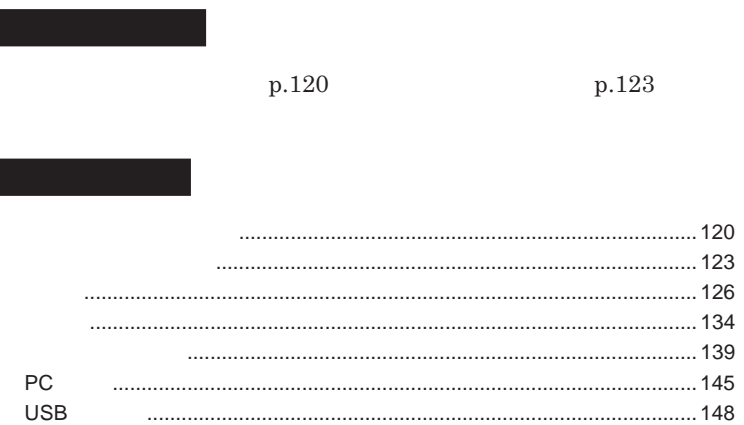

<span id="page-119-0"></span>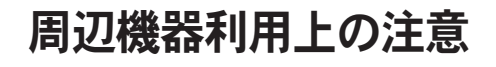

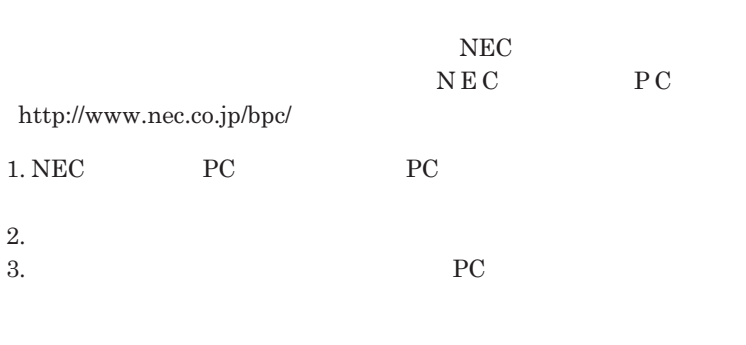

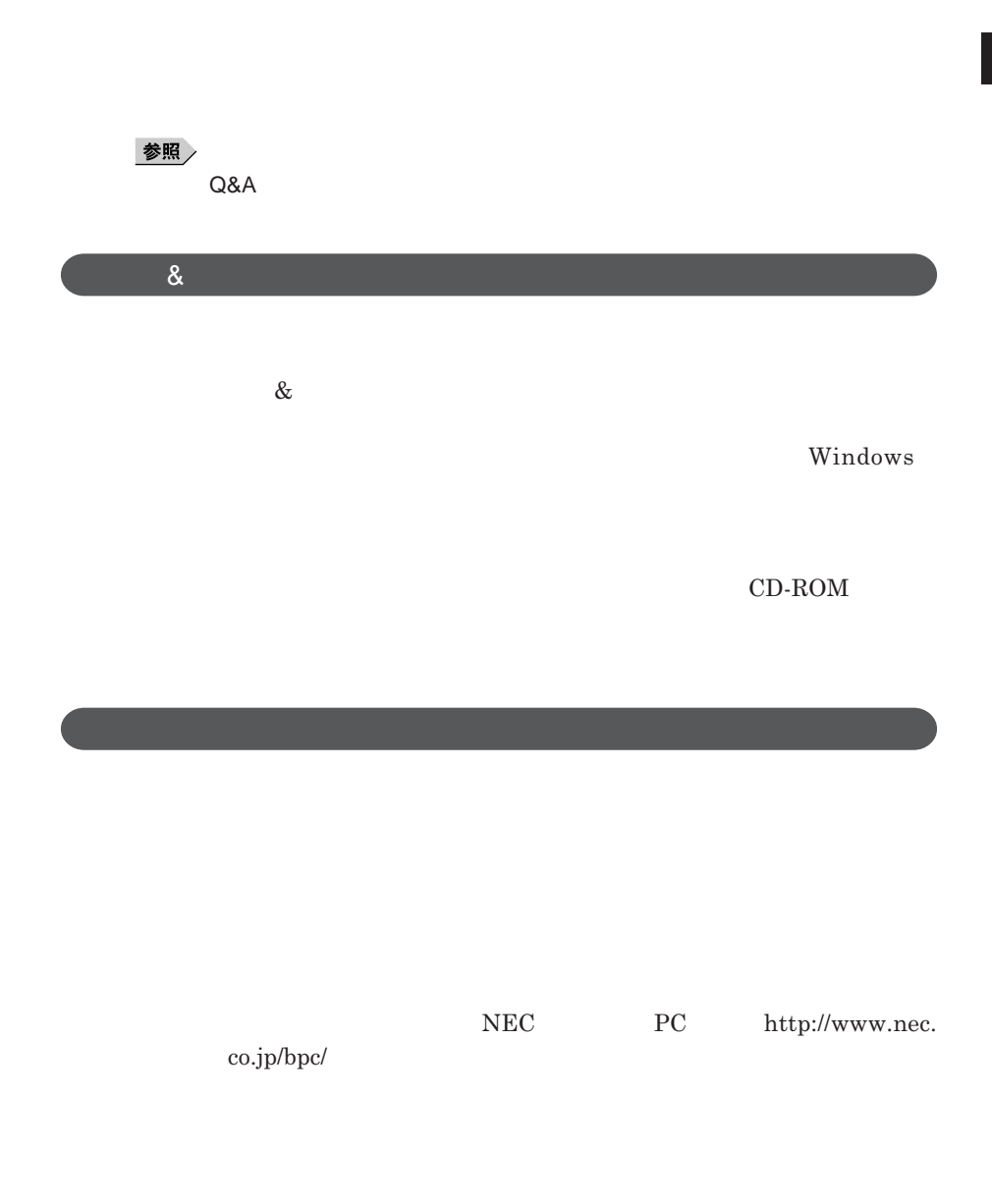

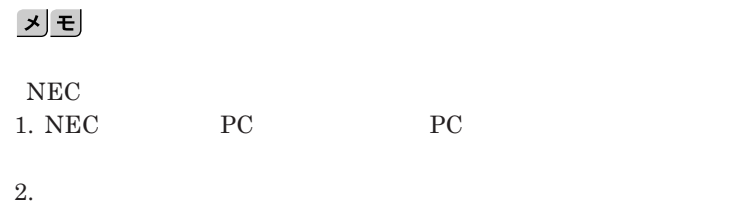

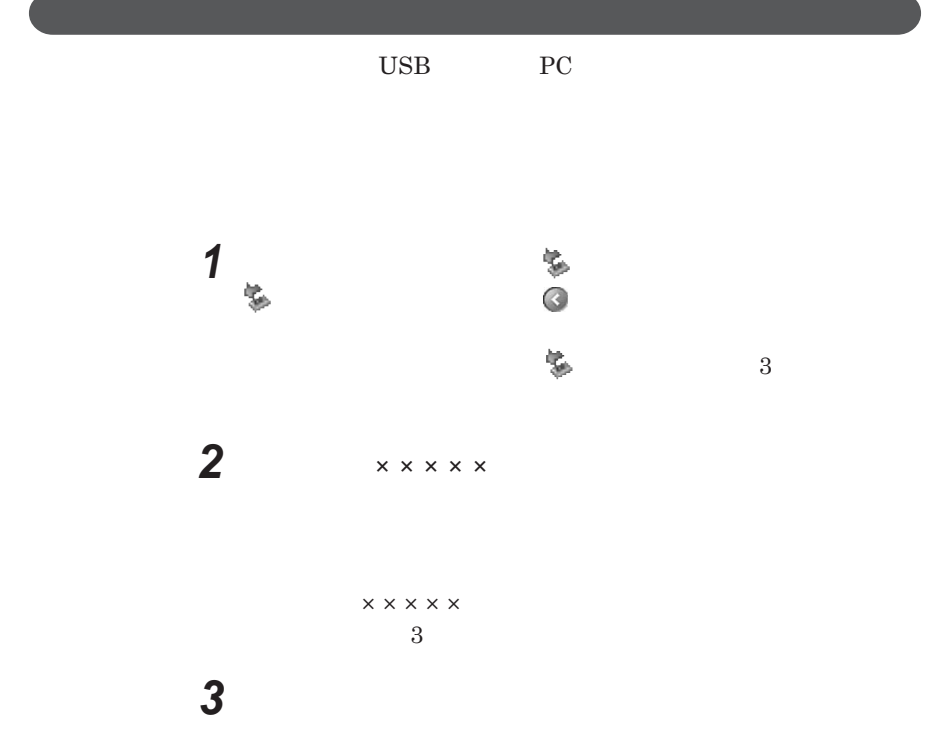

ı

<span id="page-122-0"></span>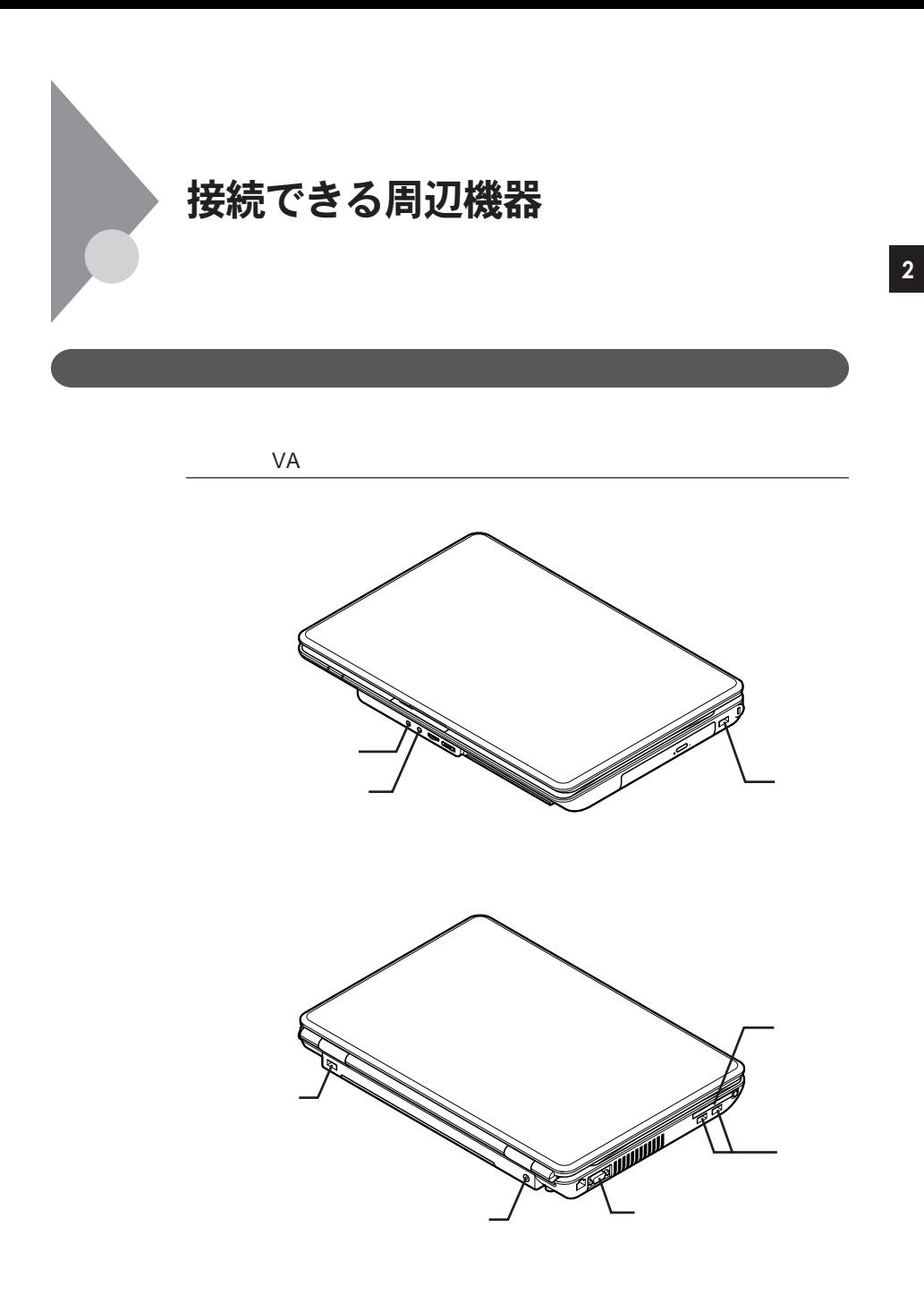

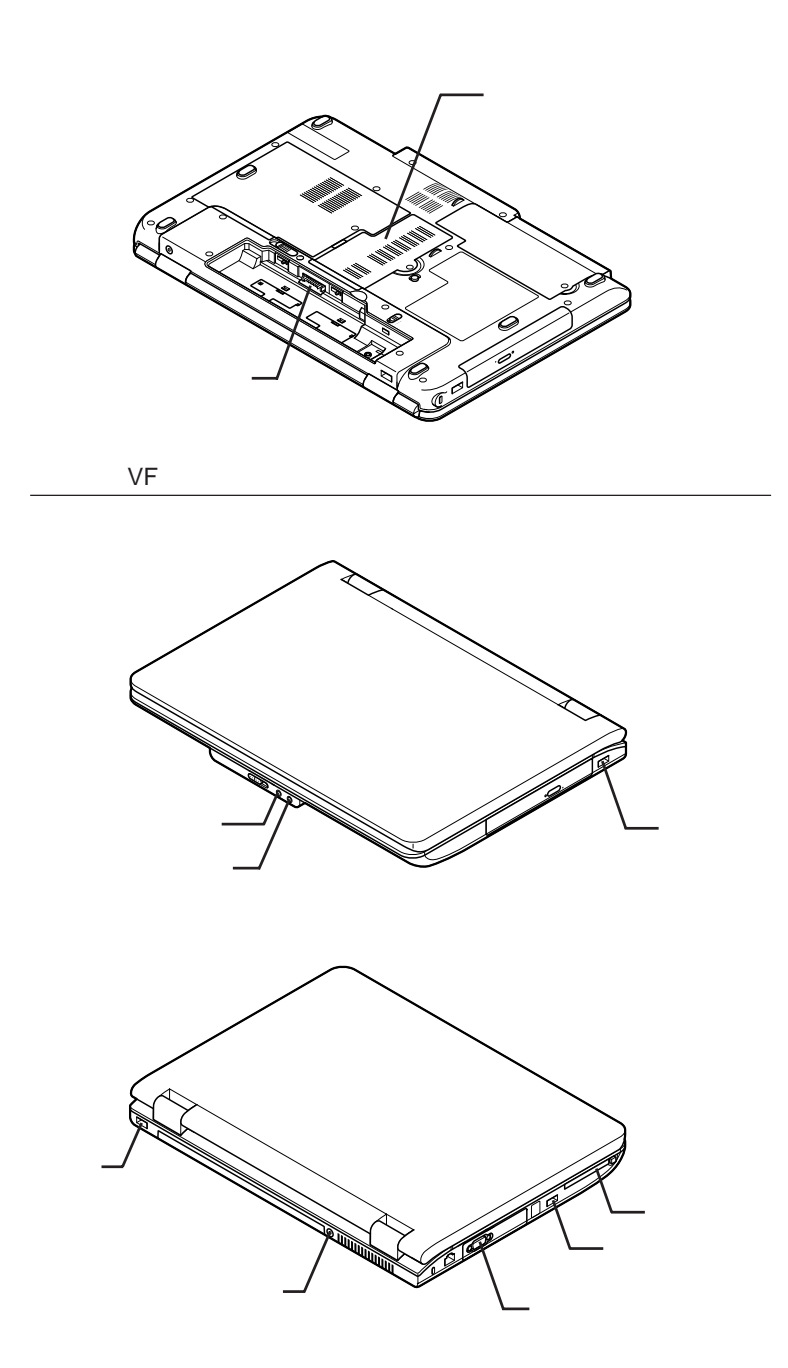

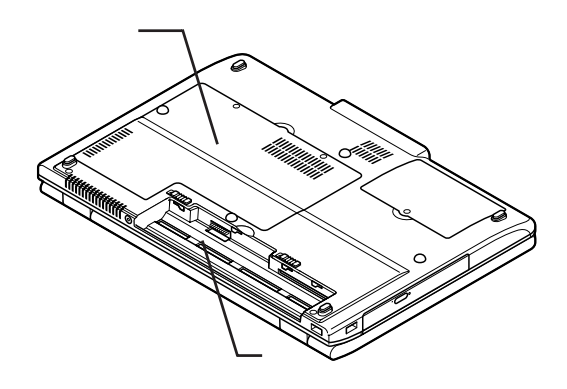

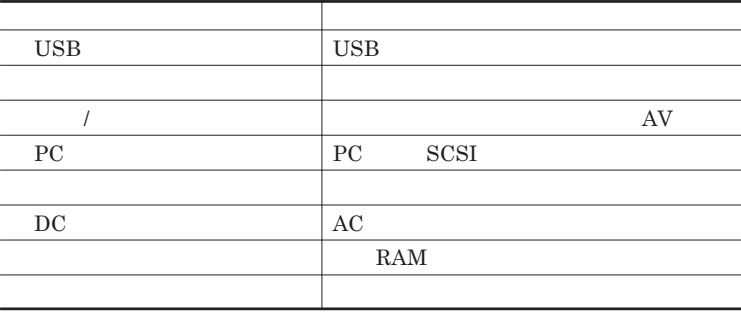

<span id="page-125-0"></span>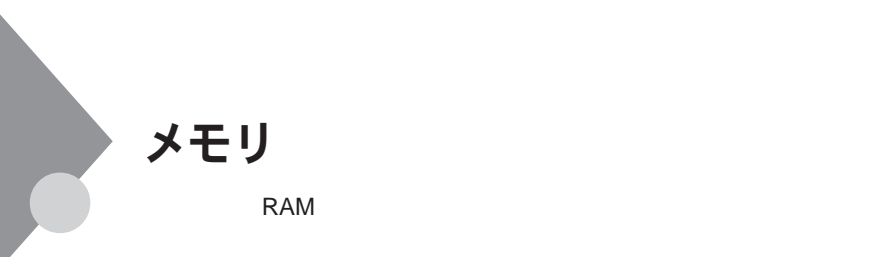

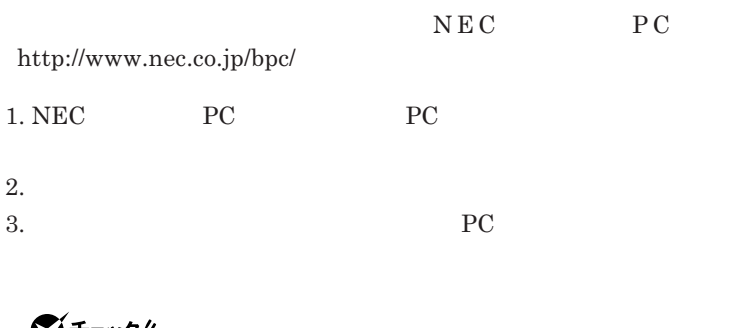

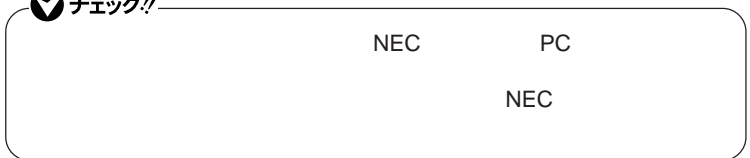

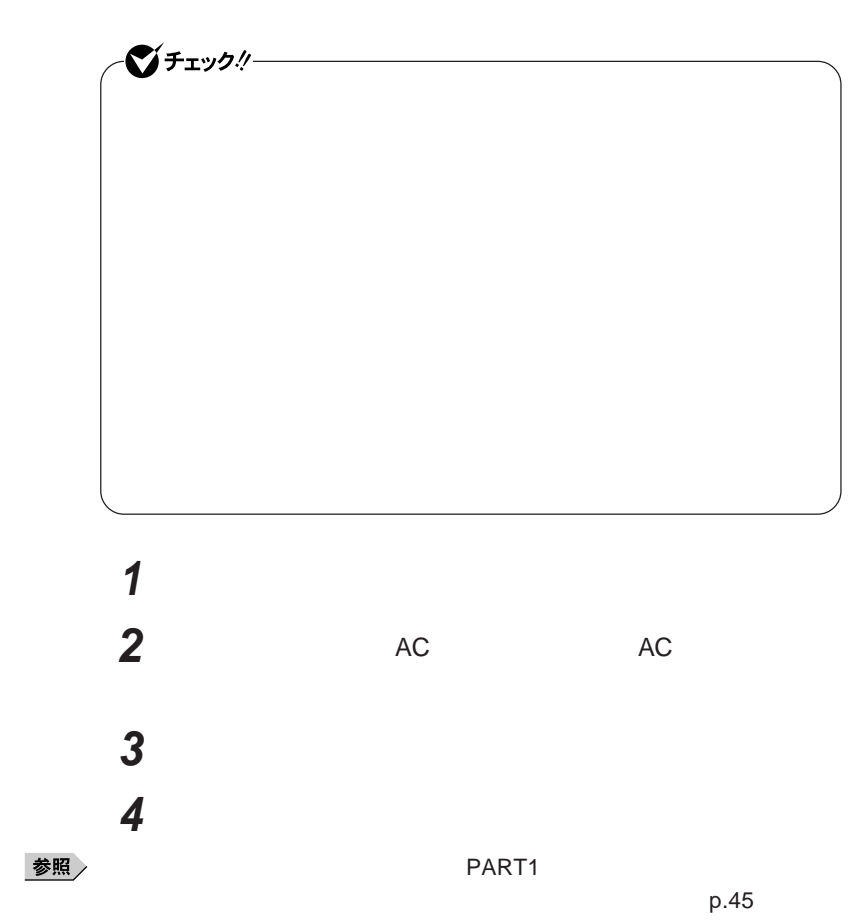

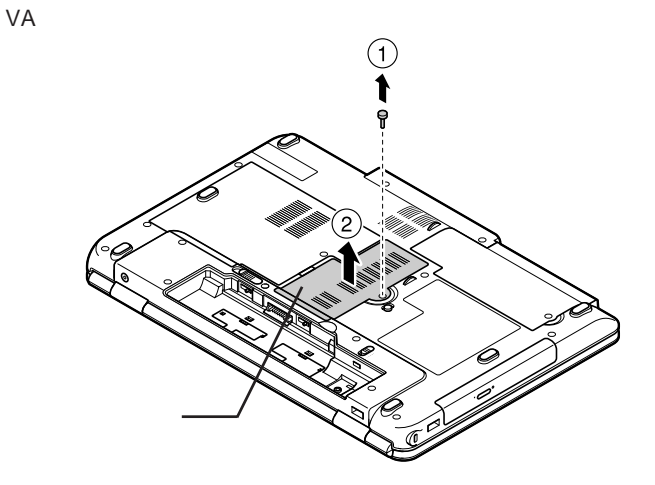

**●タイプ**VF

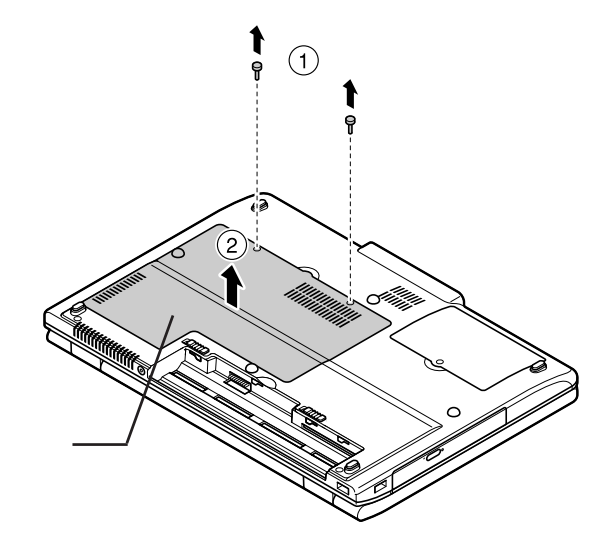

**メモリの切り欠き部分を本体のコネクタの突起部に合わせ、本体**

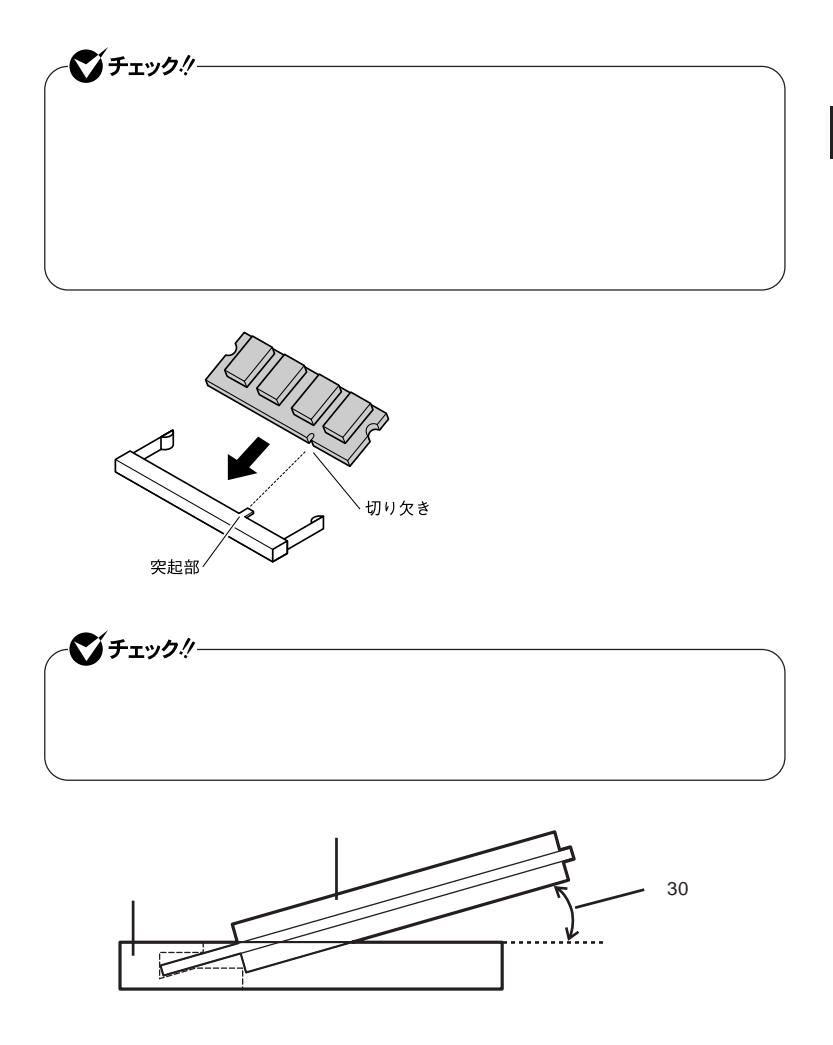

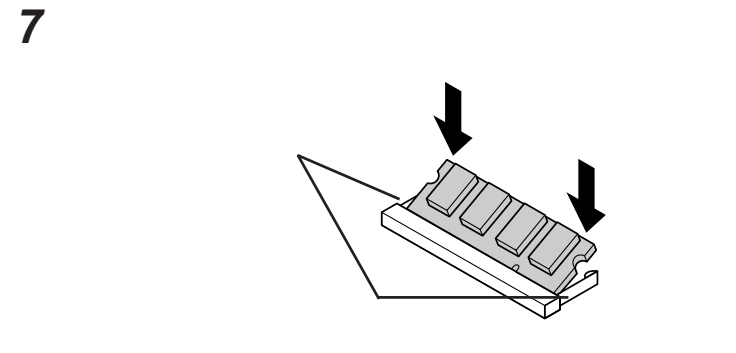

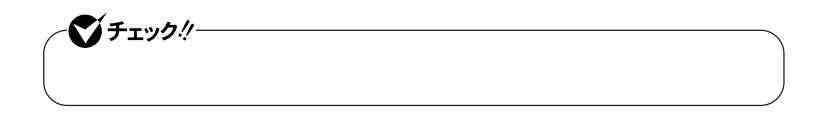

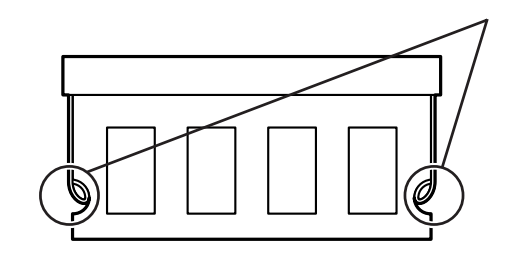

**8 メモリスロットのカバーを元に戻し、外したネジを本体底面に取り**

**9** AC

参照

**PART1** 

 $p.45$ 

시티

p.131

 **「スタート」ボタン→「コントロール パネル」をクリック 「パフォーマンスとメンテナンス」「システム」をクリック 「全般」タブで右下に表示されている内容を確認する b** GB RAM **MB RAM <b>AB** RAM **AB** GB**または\*** MB**が総メモリ容量です。**

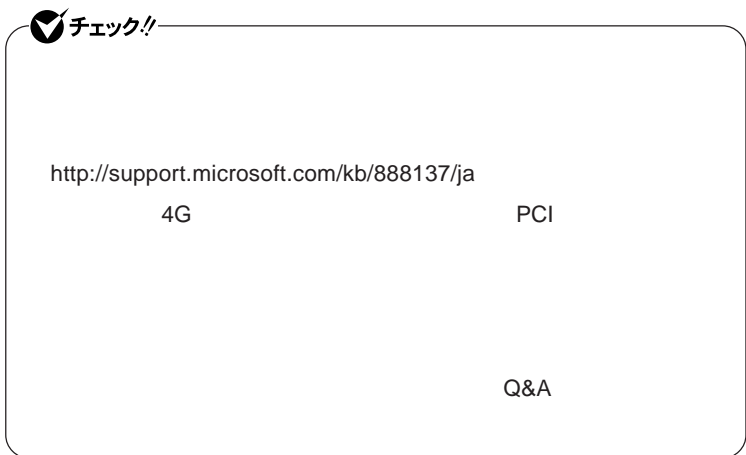

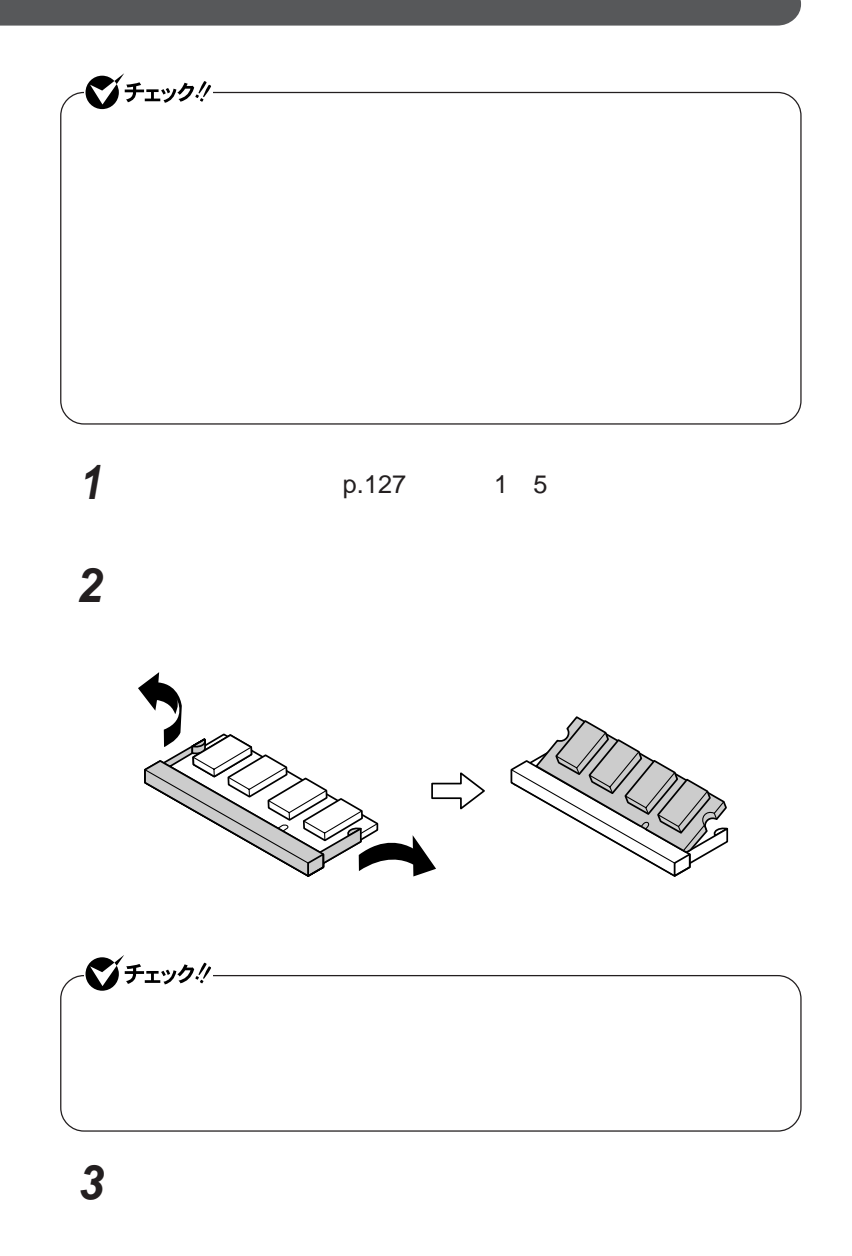

**4 メモリスロットのカバーを元に戻し、外したネジを本体底面に取り 5** AC 参照  $\overline{PART1}$ 

 $p.45$ 

# <span id="page-133-0"></span>マウス

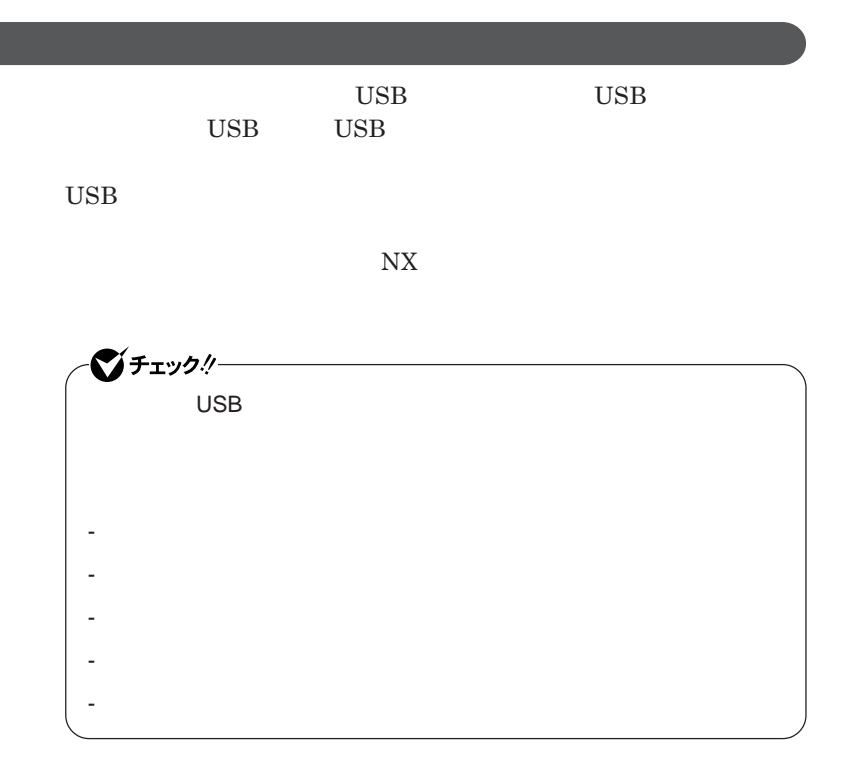

イチェック!/-**Administrator ・ マウスドライバの変更を行うとき、一時的にマウスや**NX**パッドなどのポ** 1. Windows **A** 2. **カーソル移動キー【↑】【↓】【→】【←】 「終了オプション」または Enter** 3. **Enter** *CONS* では、これは、<mark>USB</mark>マウスを使用する。  $\overline{C}$  USB **場合は、特に設定を行う必要はありません。そのまま**USB**コネクタに接続して** イチェック! **・ 本機では、当社製**USB**マウスと**NX**パッドを同時に使用できます。**

NX**パッドドライバをインストールしている場合は、「マウスのプロパティ」** USB**マウス接続時の動作」タブでも**NX**パッドを無効にすることがで**

 $\mathsf{USB}$  NX BIOS

■ 参照 > BIOS → システムのコード → PART3

Disabled

BIOS p.152

Advanced **Internal Mouse** 

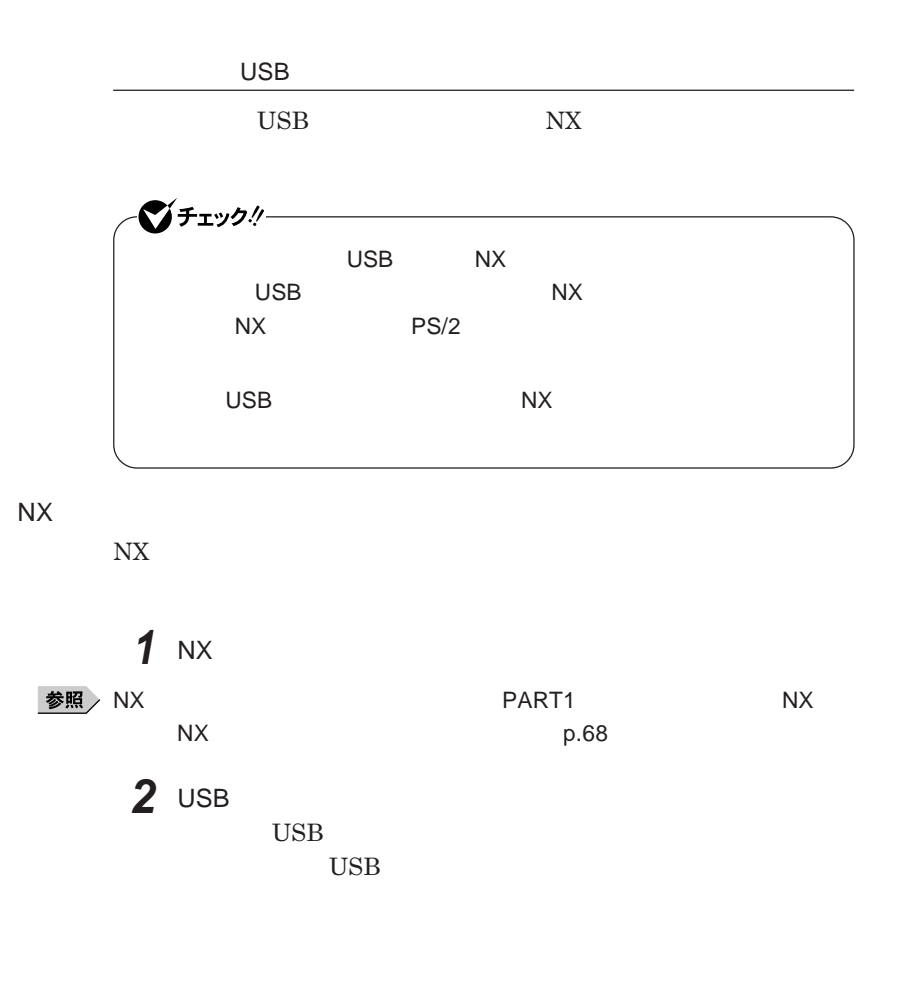

NX**パッドドライバをインストールしていない場合**  $N$ X USB **USB 他社製**USB**マウスに、独自のデバイ ドライバが添付されている場合には、 他社製**USB**マウスのマニュアルをご覧になり、デバイスドライバをインストー**

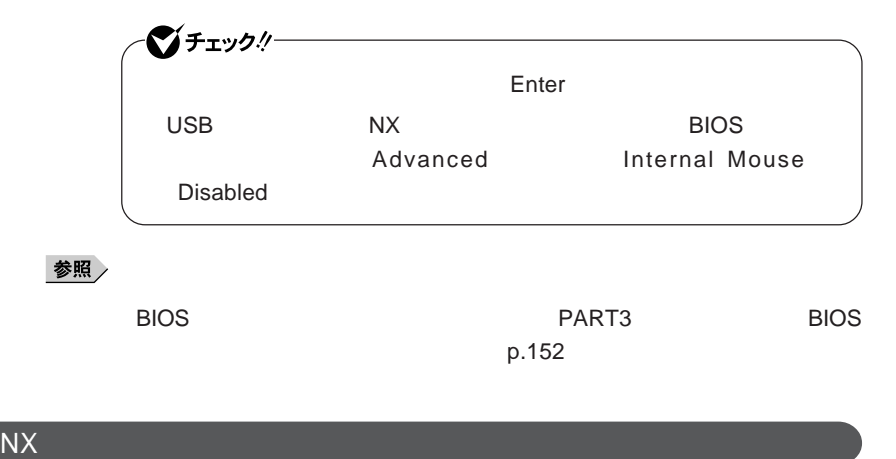

**マウスを取り外し、**NX**パッドのみを使用する設定に戻す場合は、次の操作を**

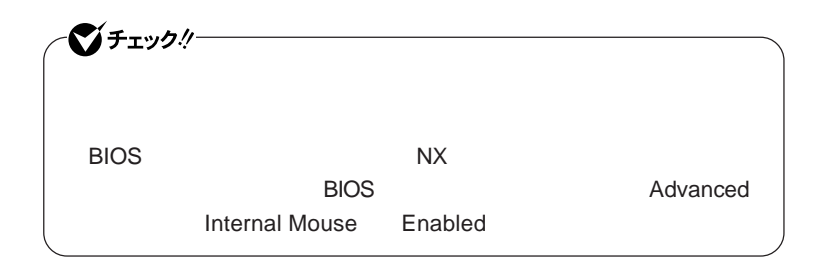

**● 当社製**USB**マウスを使用している場合**

USB

**● 他社製**USB**マウスを使用している場合**

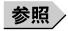

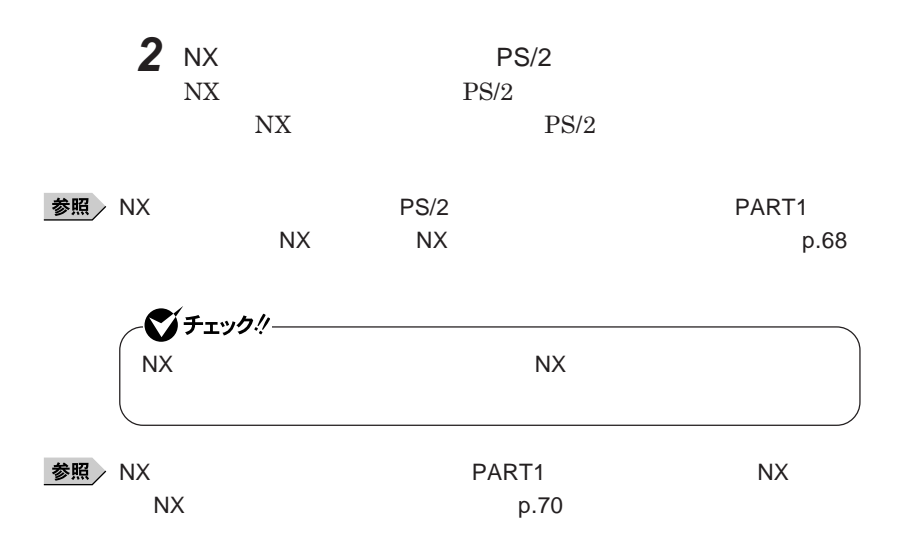

<span id="page-138-0"></span>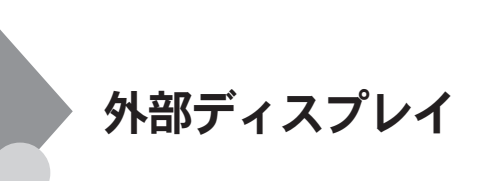

ーンチェック!/-

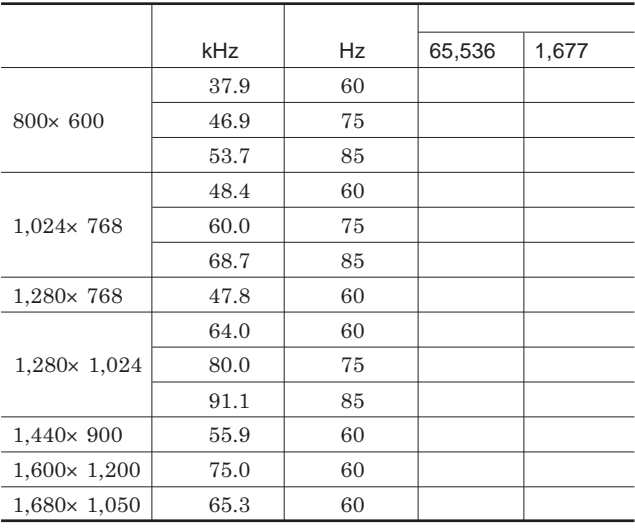

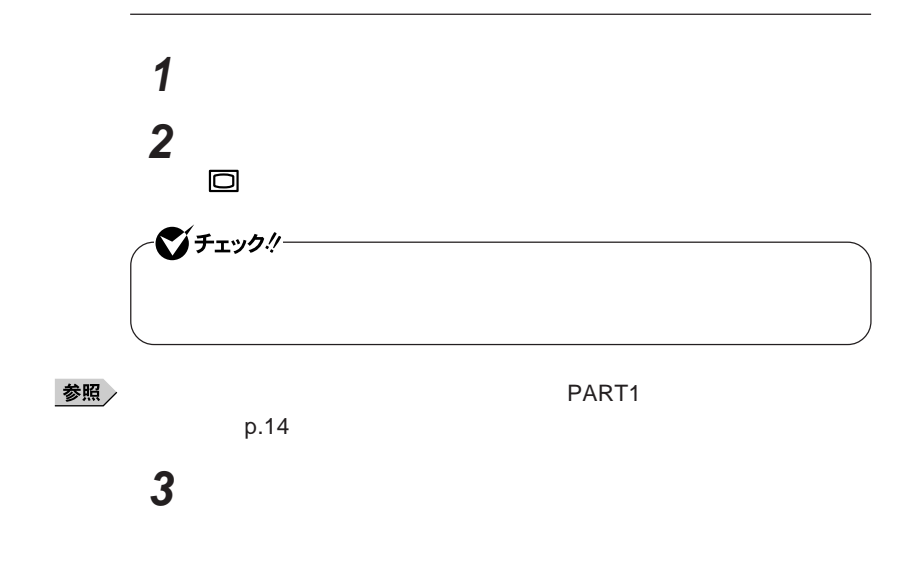

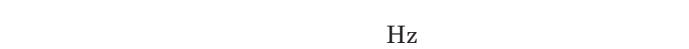

**本機の外部ディスプレイコネクタ には、別売のプロジェクタを接続する**

●チェック!

### Intel<sup>®</sup> Graphics Media Accelerator Driver for Mobile

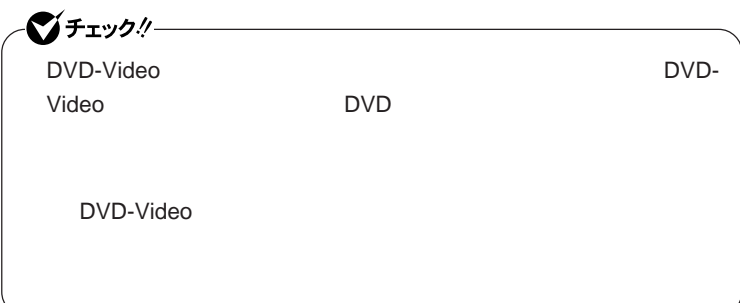

 **「スタート」ボタン→「コントロール パネル」をクリック 「デスクトップの表示とテーマ」「画面」をクリック 「設定」タブをクリックし、「詳細設定」ボタンをクリック** Intel R Graphics Media Accelerator Driver for Mobile **「ディスプレイデバイス」「動作モード」欄で「シングル ディスプ**

### 시티

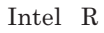

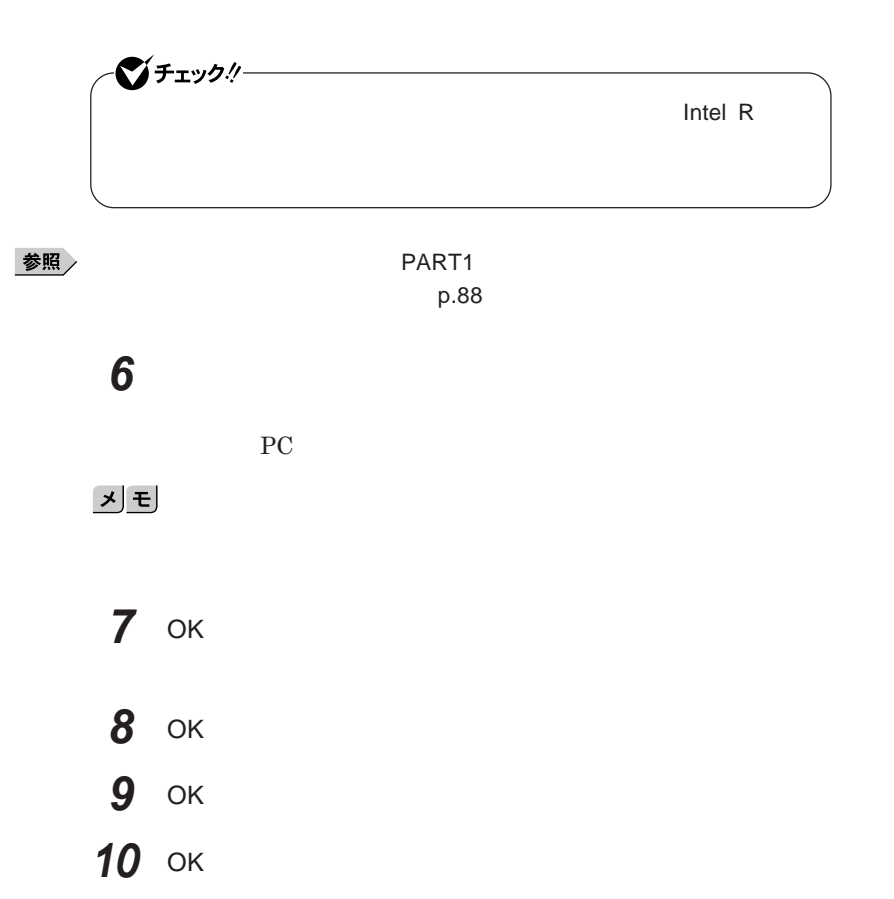

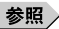

**「画面出力先切替ツール」のインストールおよび使用方法→** PART1 **本体の構 成各部」「液晶ディスプレイ」「画面出力先切替ツール」**p.91

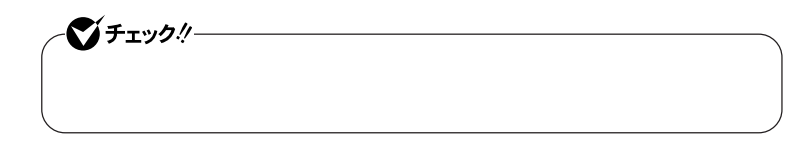

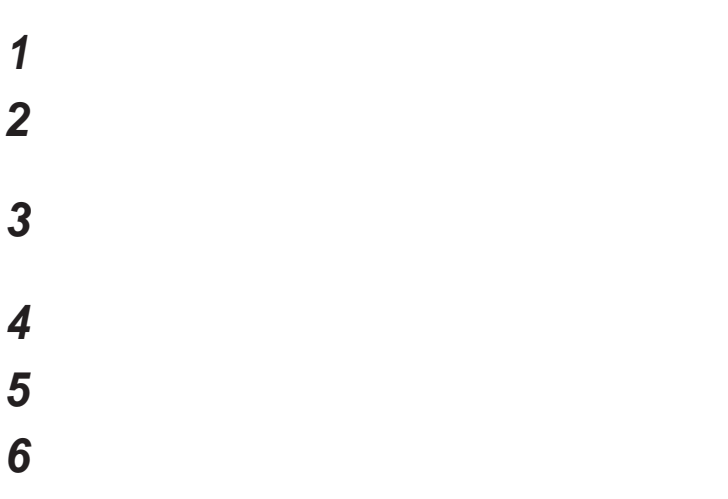

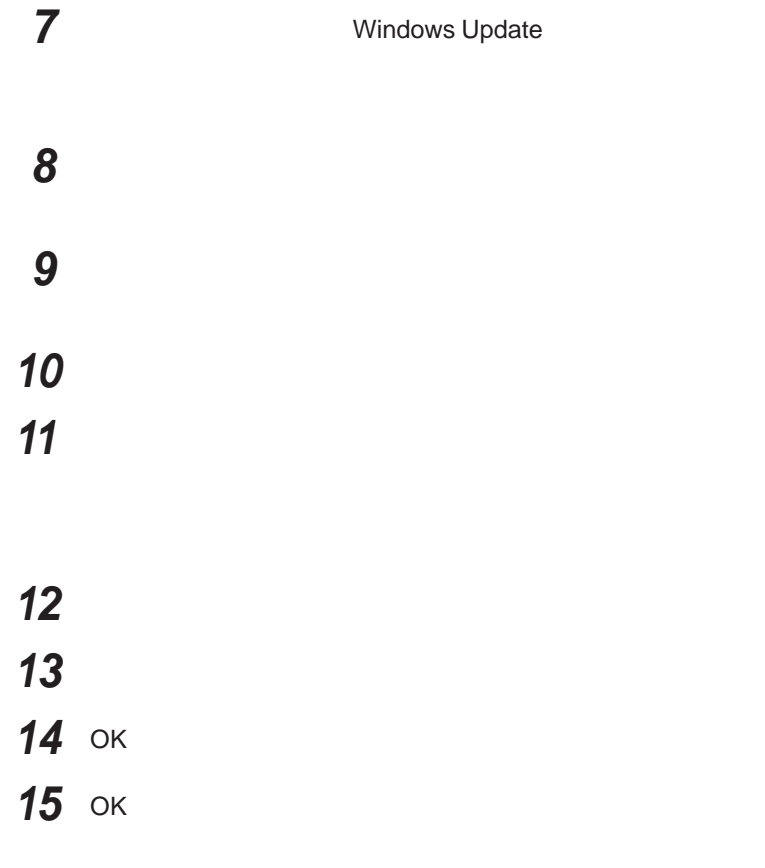
# <span id="page-144-0"></span>PCカード

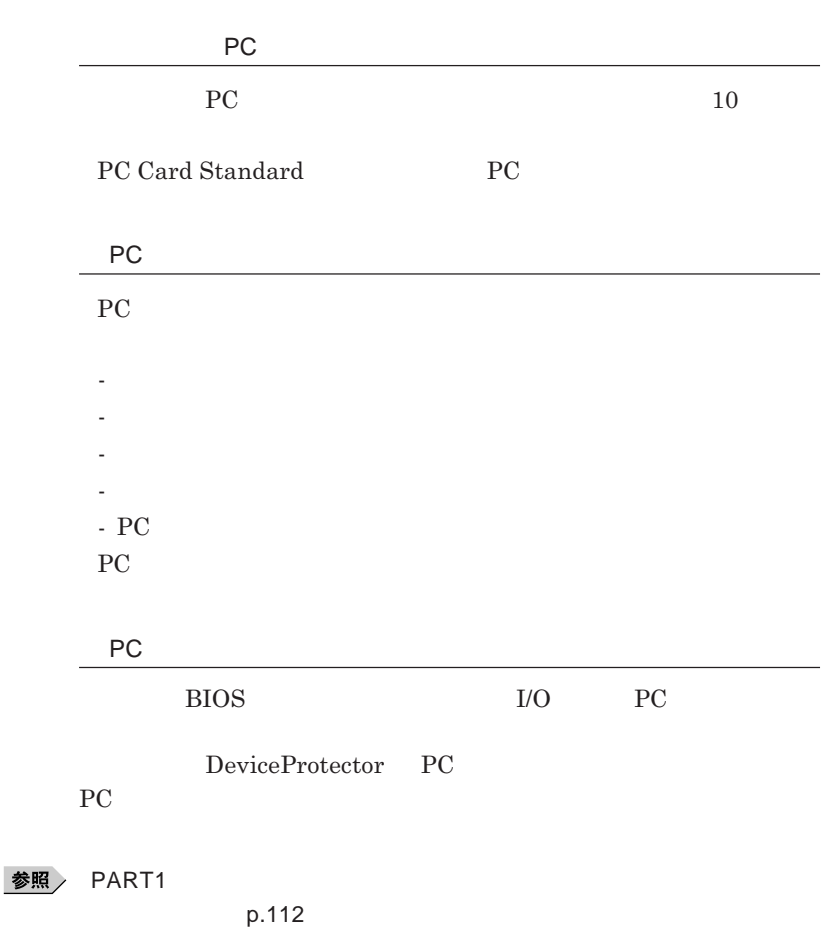

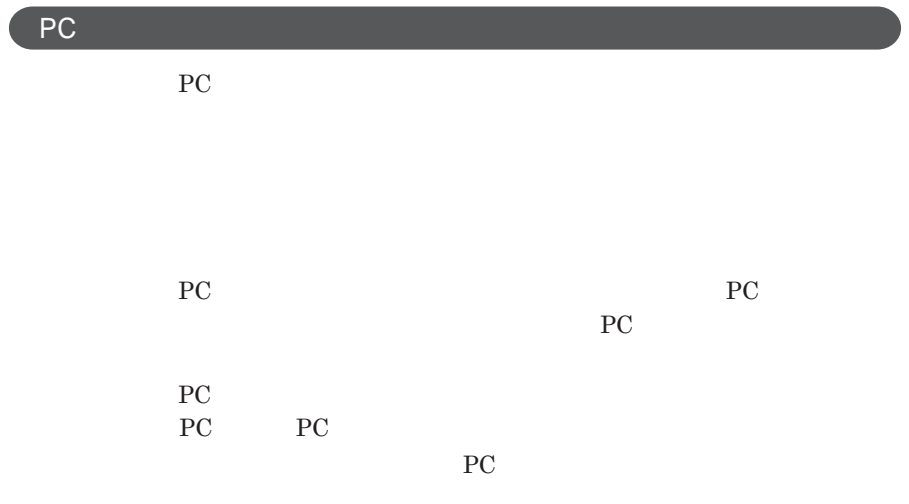

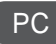

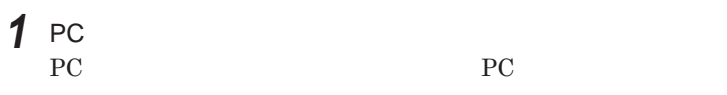

| ●■ チェック! |     |  |
|----------|-----|--|
| РC       |     |  |
|          | РC. |  |
|          |     |  |

**2** PC**カードの差し込む向きを確認する**

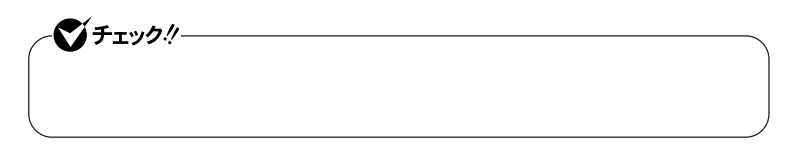

3 PC

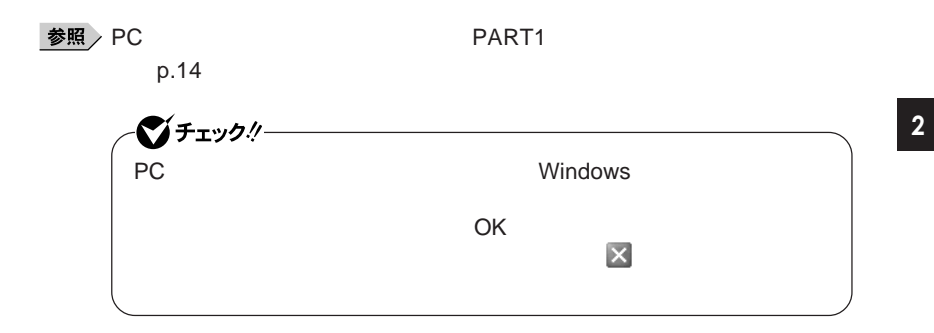

PC**カードの取り出し方**

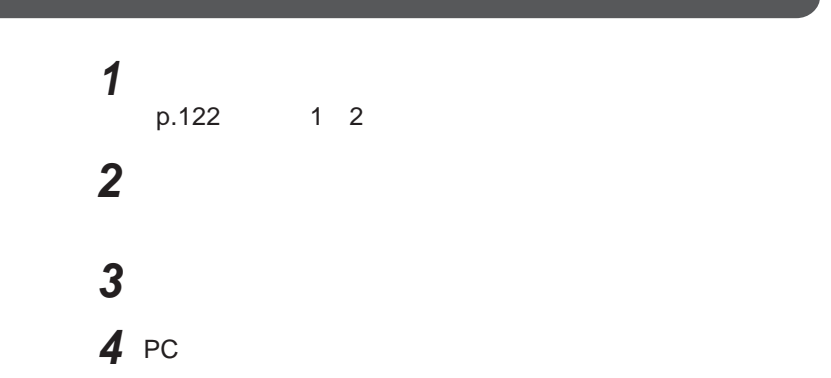

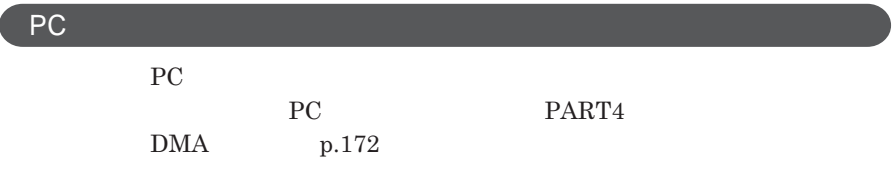

**ア編』 ラブル解決**Q A **「周辺機器」「別売の周辺機器を取り付け**

<span id="page-147-0"></span>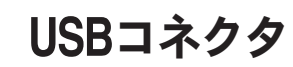

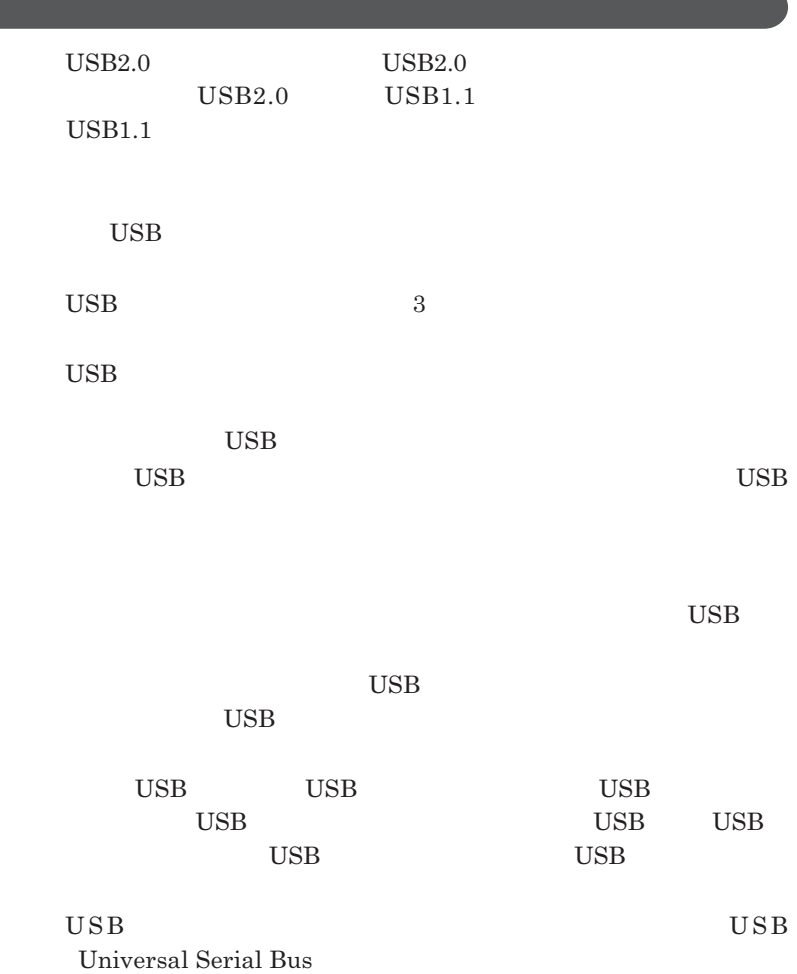

<span id="page-148-0"></span>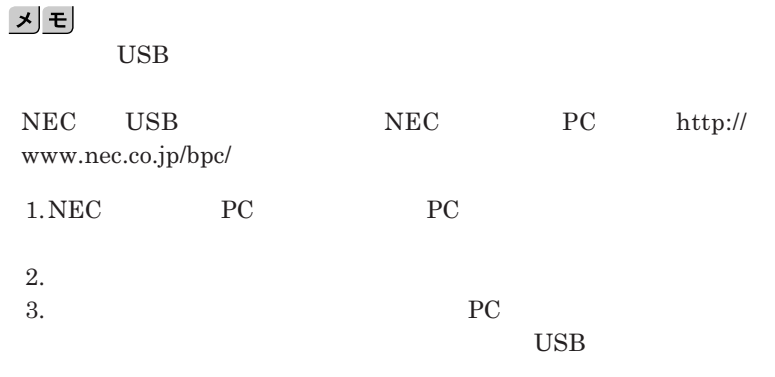

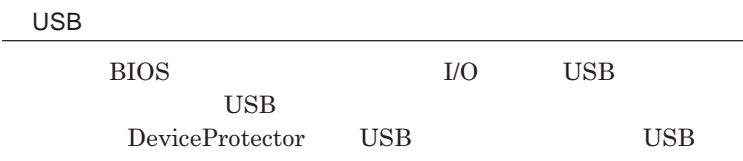

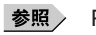

**PART1 Example 2 CONSTRAINING WITH THE SET OF THE SET OF THE SET OF THE SET OF THE SET OF THE SET OF THE SET OF THE SET OF THE SET OF THE SET OF THE SET OF THE SET OF THE SET OF THE SET OF THE SET OF THE SET OF THE SET** 

**キュリティ機能」**p.112

**チなどの設定が必要な場合があります。接続する**USB**機器のマニュアルを ご覧になり、ドライバなどのインストールに必要な**CD-ROM**やフロッピーディ**

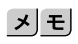

**・接続してすぐ使うことができる**USB**機器がありますが、そのままではいくつ**

USB**機器は、本機の電源を入れたままの状態でも接続できます。接続前に**

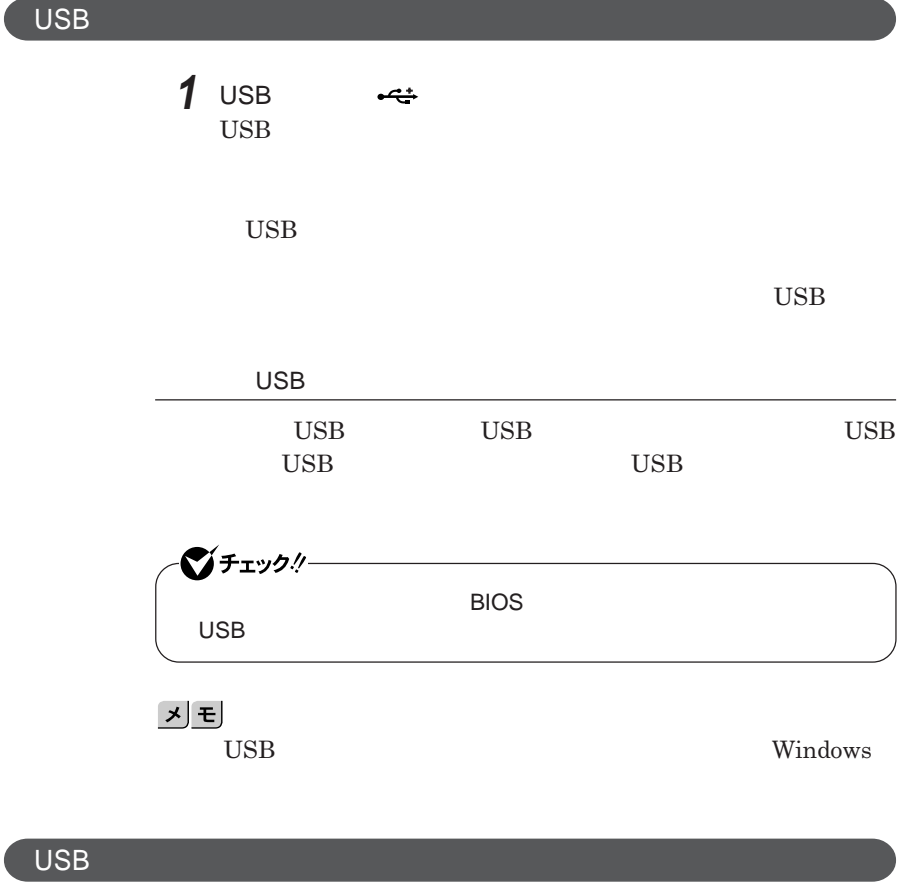

USB**機器によっては、機器を接続すると画面右下の通知領域に が表示さ**

**れます。このような機器の取り外しは、 をダブルク ックして表示される「ハー**

**p.122** 

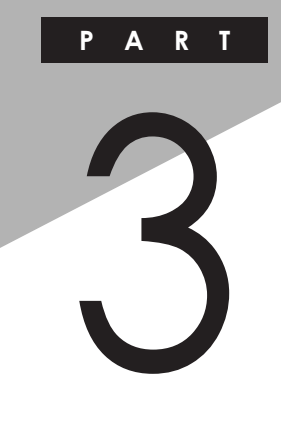

システム設定

BIOS**セットアップユーティリティについて説明します。**BIOS**セットアップユー**

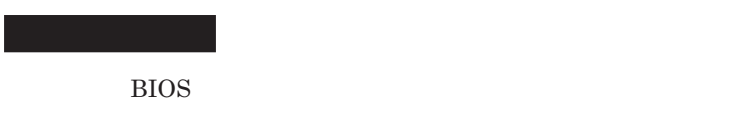

<u>BIOS</u> 設定項目一覧 タイプ[VA ............................................................................ 155](#page-154-0) 設定項目一覧 タイプ[VF ............................................................................. 163](#page-162-0)

<span id="page-151-0"></span>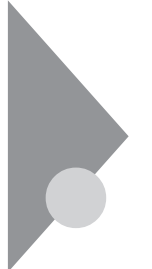

# BIOSセットアップユーティリティに ついて

BIOS**セットアップユーティリティの操作や工場出荷時に戻す方法などにつ**

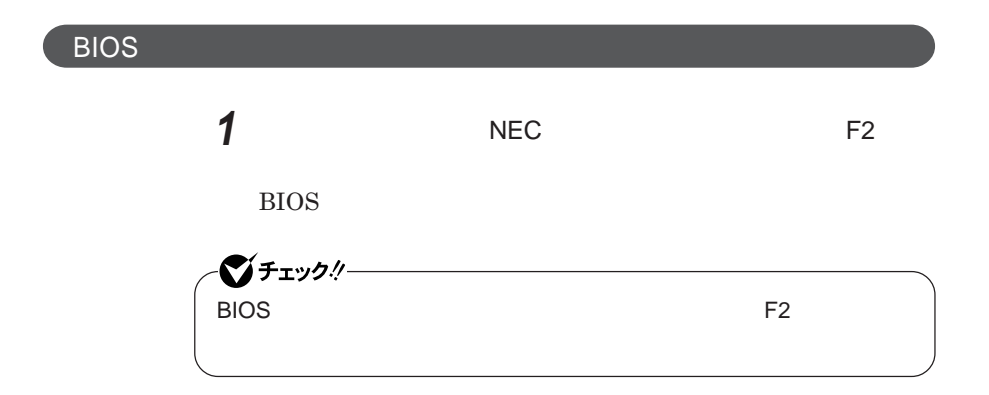

**BIOS** 

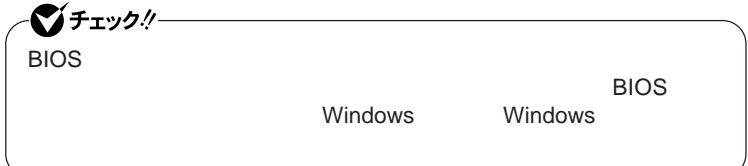

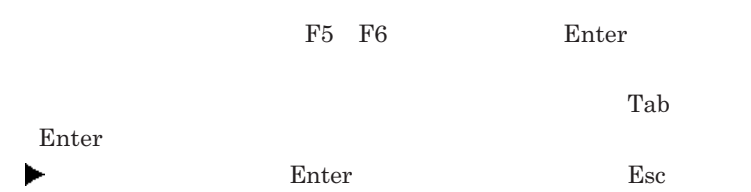

## BIOS**セットアップユーティリティの終了**

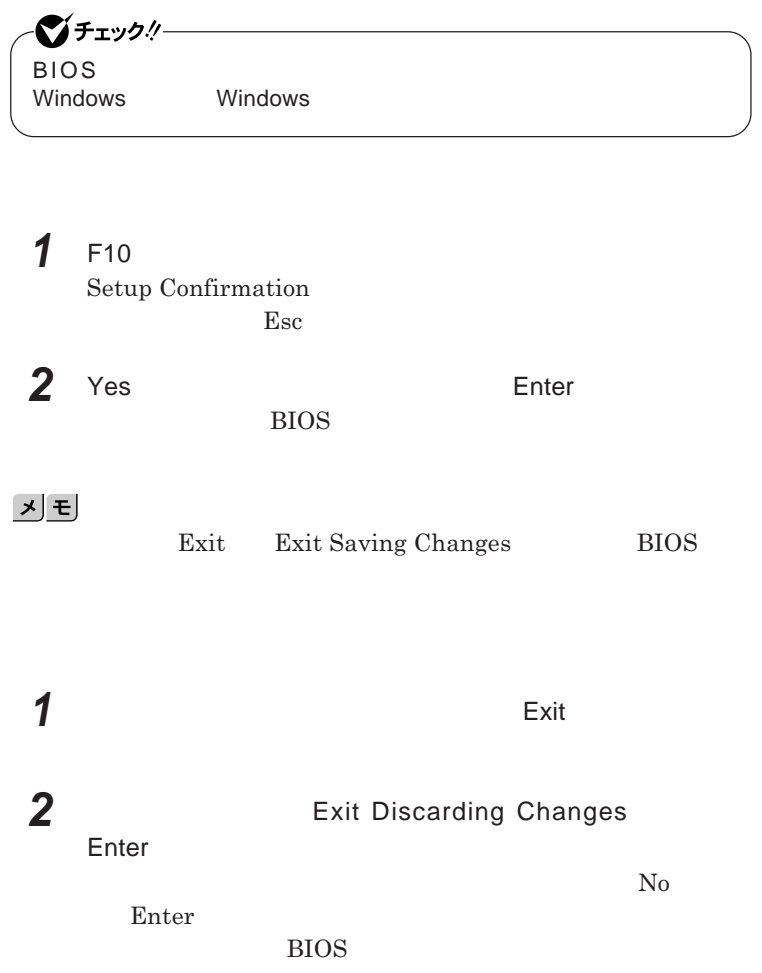

■グチェック!/ー BIOS**セットアップユーティリティ終了後に電源を切る場合は、必ず、** windows **Windows** 

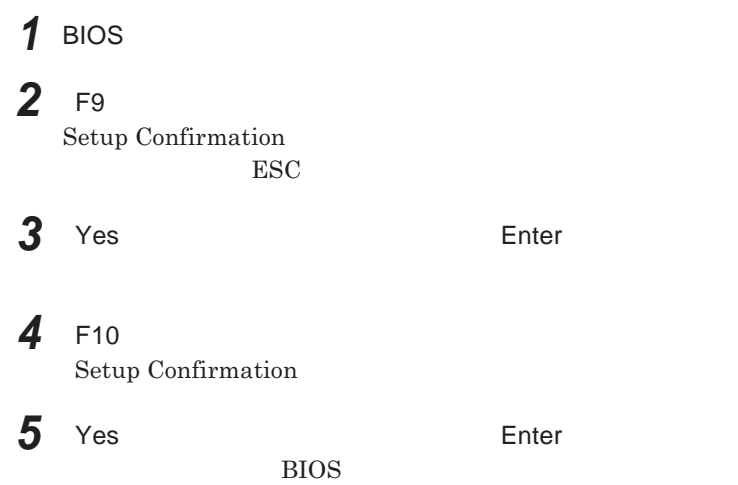

<span id="page-154-0"></span>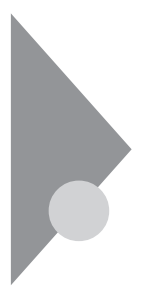

設定項目一覧 タイプVA

BIOS**セットアップユーティリティで設定可能な項目について説明していま**

**Main** 

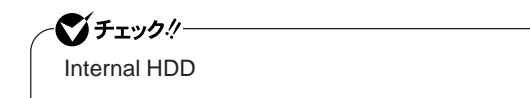

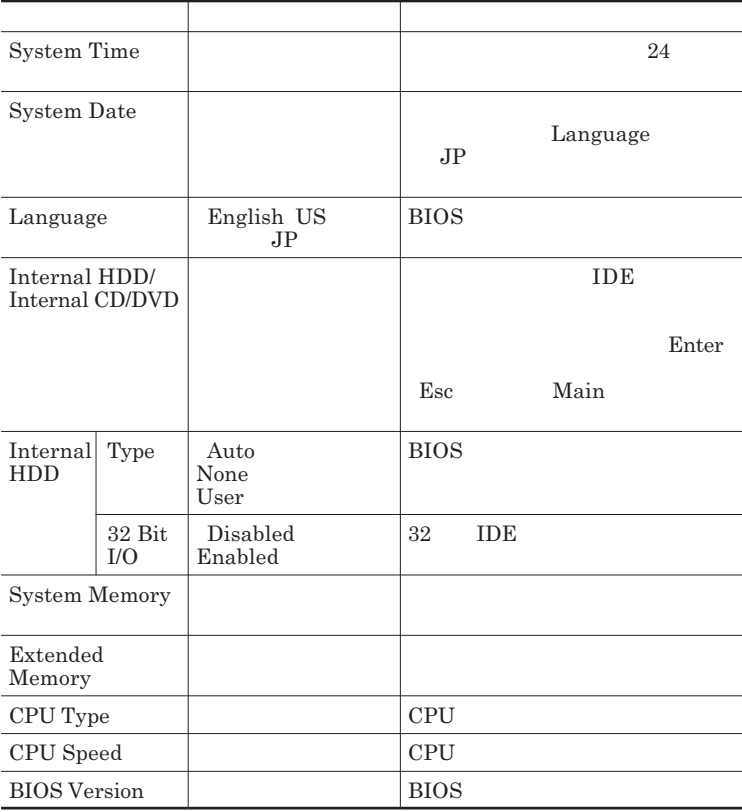

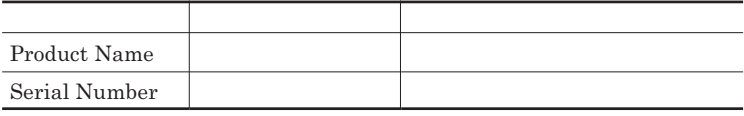

## Advanced

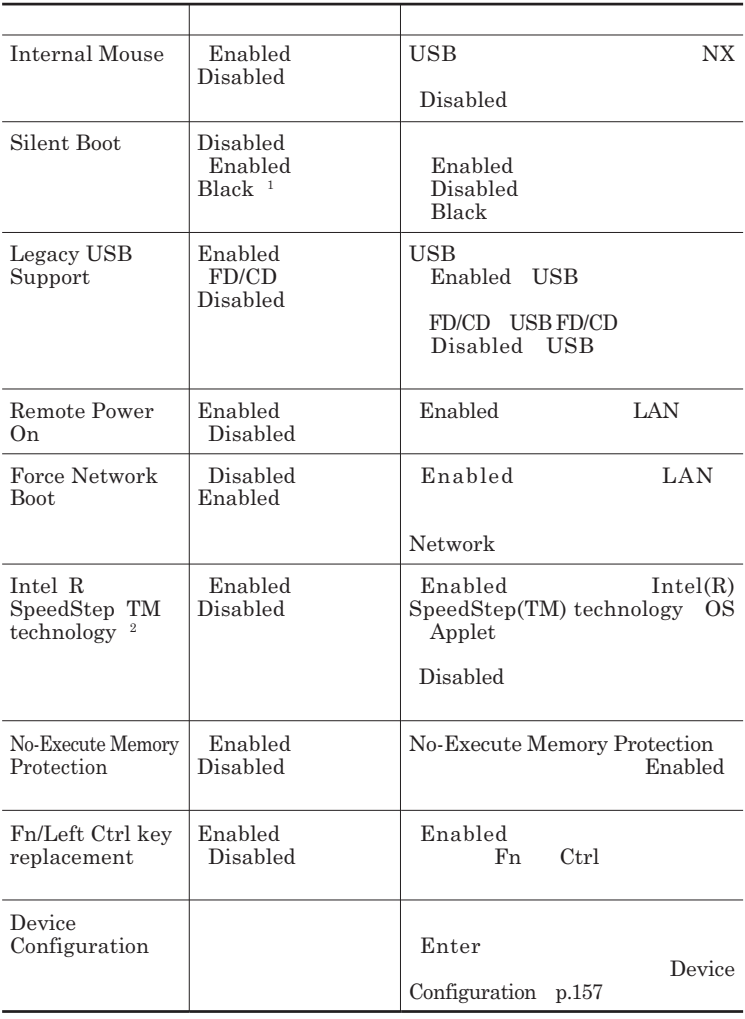

1 BIOS 1 BIOS

2 VY22M/A-7 VJ22M/A-7

### Device Configuration

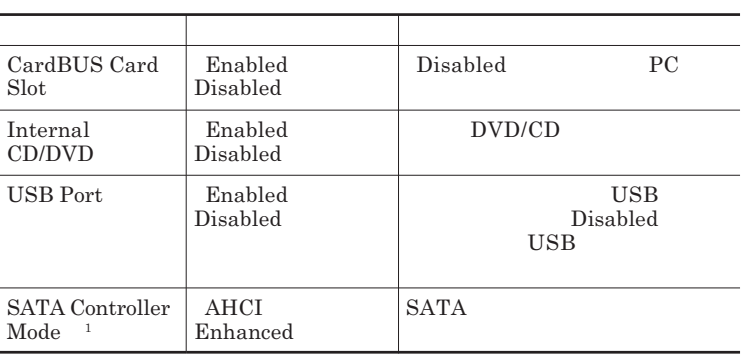

1 AHCI

## **Security**

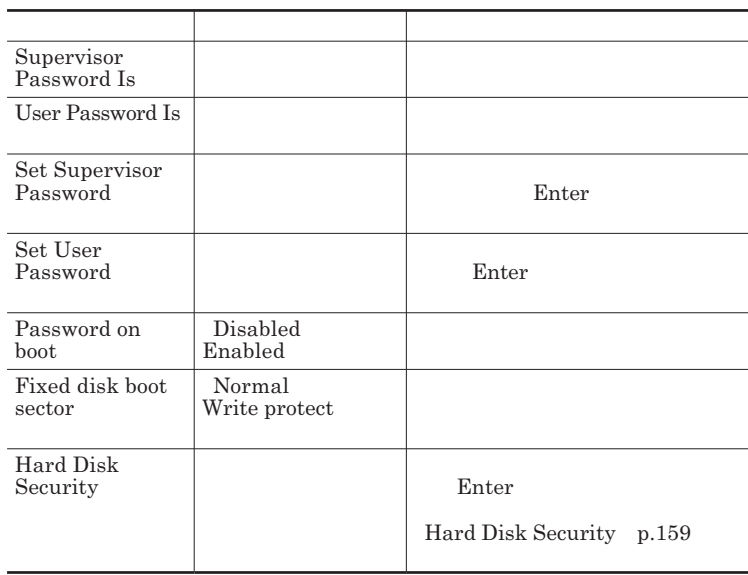

<span id="page-157-0"></span>**Set Supervisor Password Set User Password** Enter **Enter** 

**Enter New Password** Enter **Confirm New Password**  $\blacksquare$  Enter

**Enter Current Password**  $\Gamma$ **Enter** 

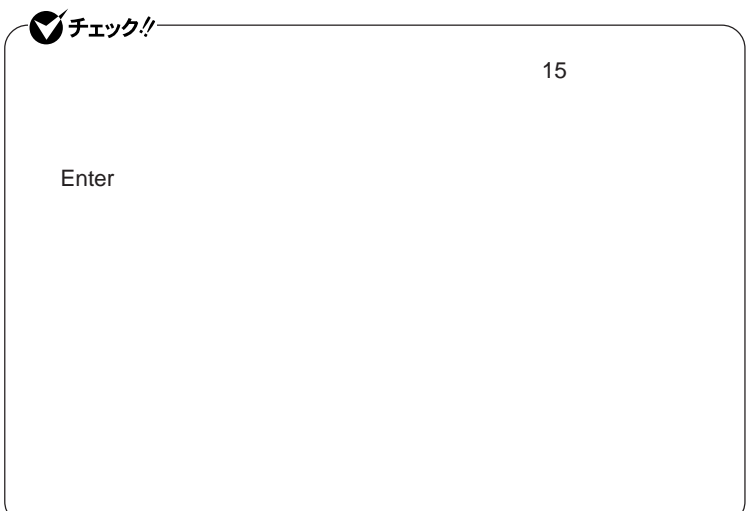

Hard Disk Security

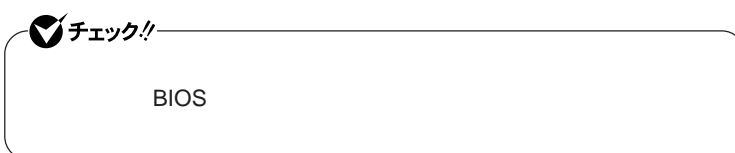

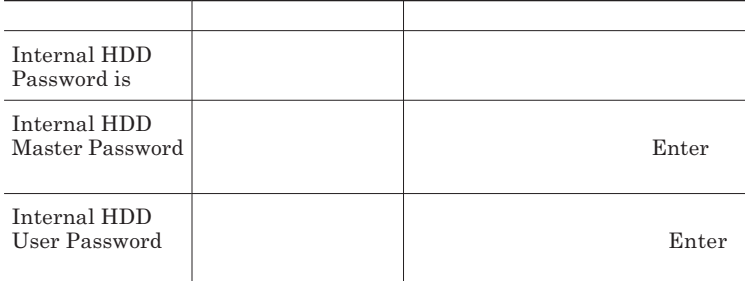

 $\sum$ **Enter** 

**Enter Current Password 欄が表示されるので、現在のパスワードを入力し** Enter **を押します。 Enter New Password Enter <b>Enter** 

**Confirm New Password Enter** 

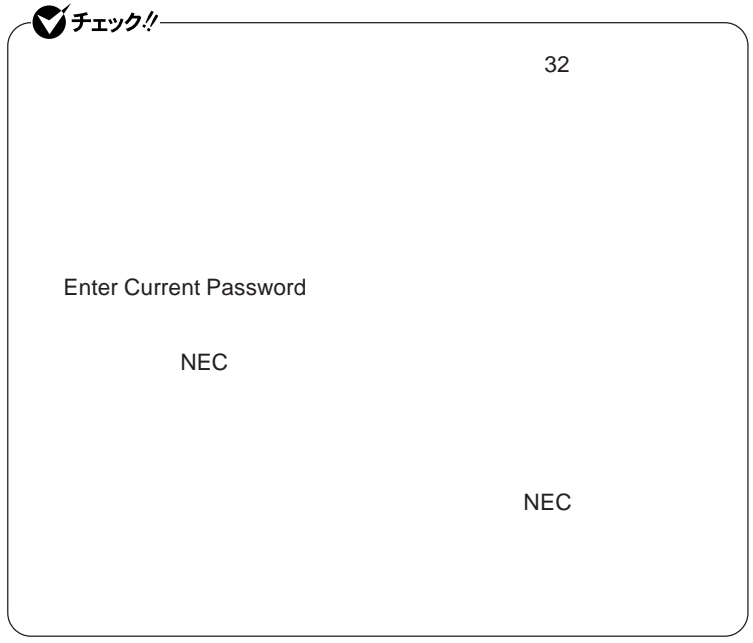

**本機の電源を切り、う一度電源を入れて**BIOS**セットアップユーティ**

**本機の電源を切り、う一度電源を入れて**BIOS**セットアップユーティ**

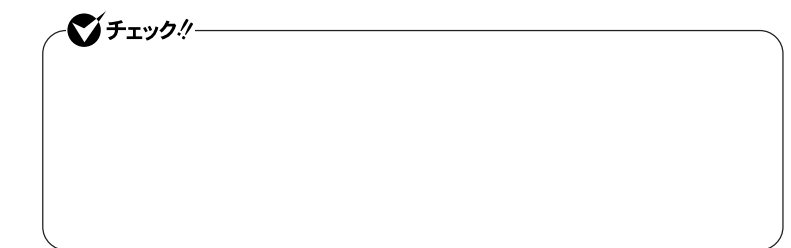

Enter **Enter Current Password Bullet & Enter** Enter **Enter** 

**Enter New Password <b>Confirm New Password** 

シチェック!/-**Enter Current Password** 

**Boot** 

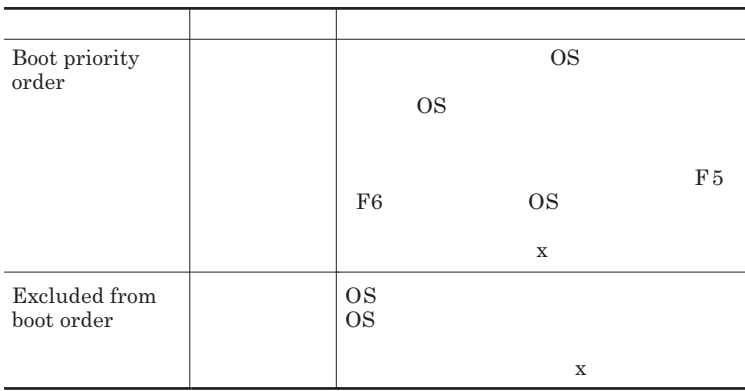

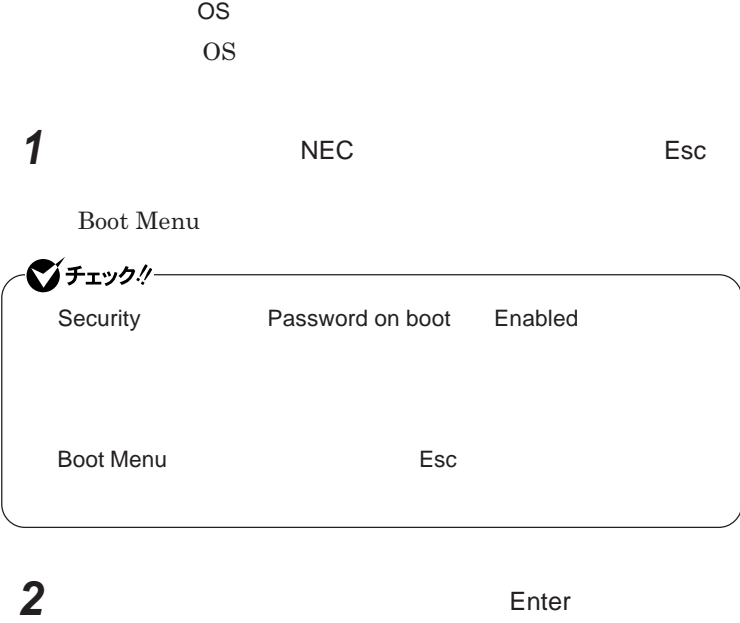

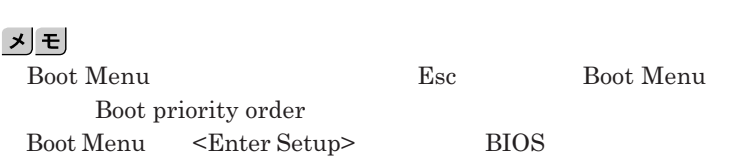

<span id="page-162-0"></span>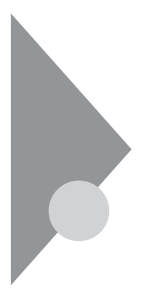

設定項目一覧 タイプVF

BIOS**セットアップユーティリティで設定可能な項目について説明していま**

**Main** 

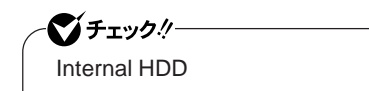

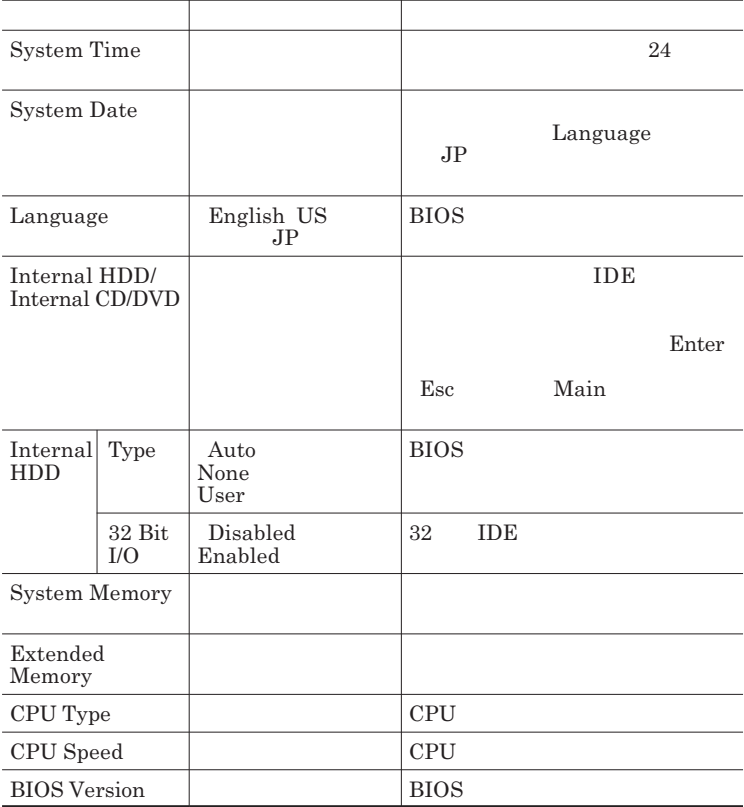

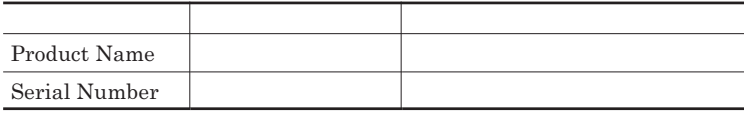

## Advanced

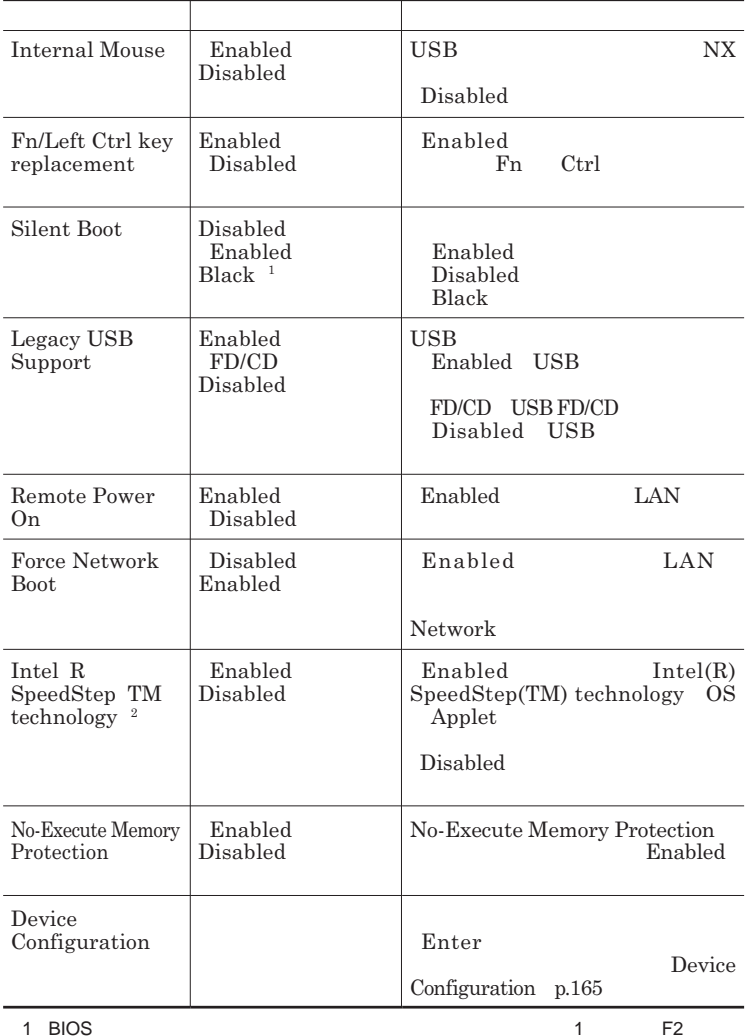

2 VY22M/F-7 VJ22M/F-7 VJ22M/FS-7

#### Device Configuration

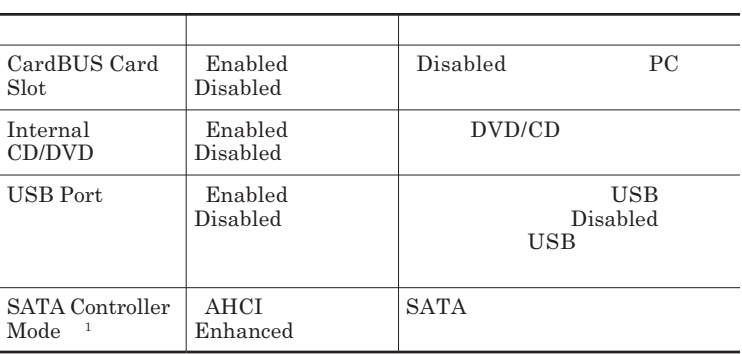

1 AHCI

## **Security**

l.

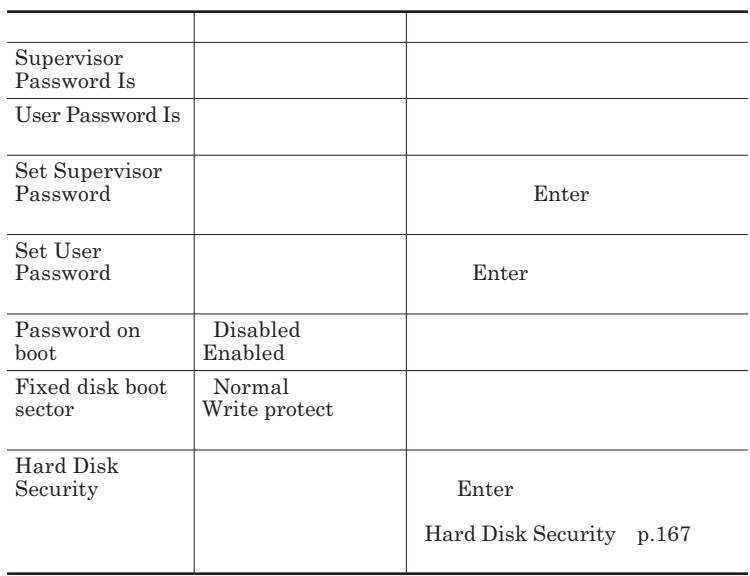

<span id="page-165-0"></span>**Set Supervisor Password Set User Password** Enter **Enter** 

**Enter New Password** Enter **Confirm New Password**  $\blacksquare$  Enter

**Enter Current Password**  $\Gamma$ **Enter** 

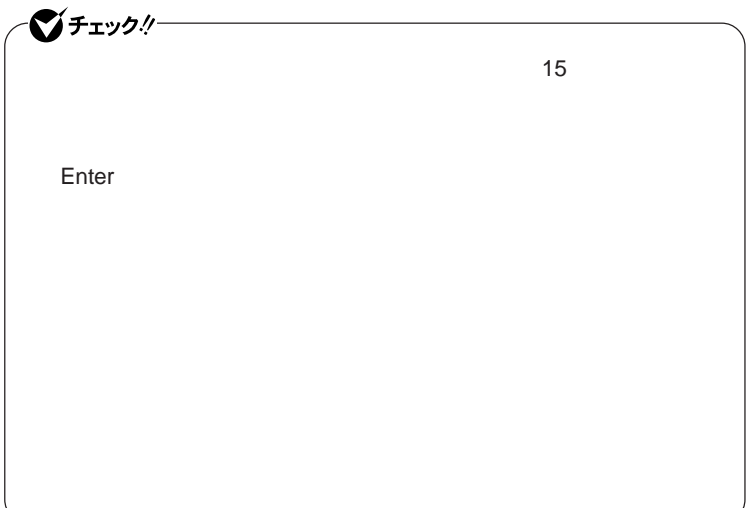

Hard Disk Security

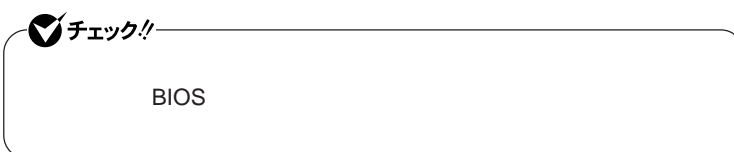

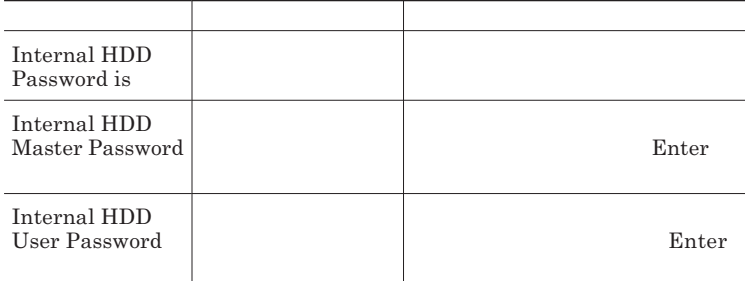

 $\sum$ **Enter** 

**Enter Current Password 欄が表示されるので、現在のパスワードを入力し** Enter **を押します。 Enter New Password Enter <b>Enter** 

**Confirm New Password Enter** 

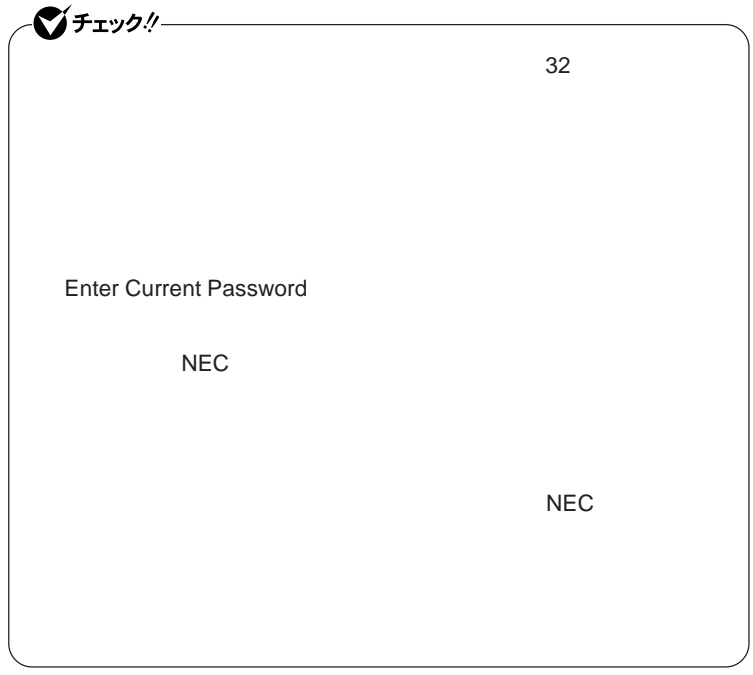

**本機の電源を切り、う一度電源を入れて**BIOS**セットアップユーティ**

**本機の電源を切り、う一度電源を入れて**BIOS**セットアップユーティ**

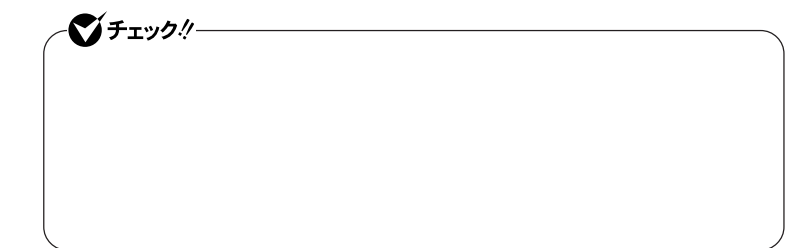

Enter **Enter Current Password Enter** Enter **Enter** 

**Enter New Password <b>Confirm New Password** 

シチェック!/-**Enter Current Password** 

## **Boot**

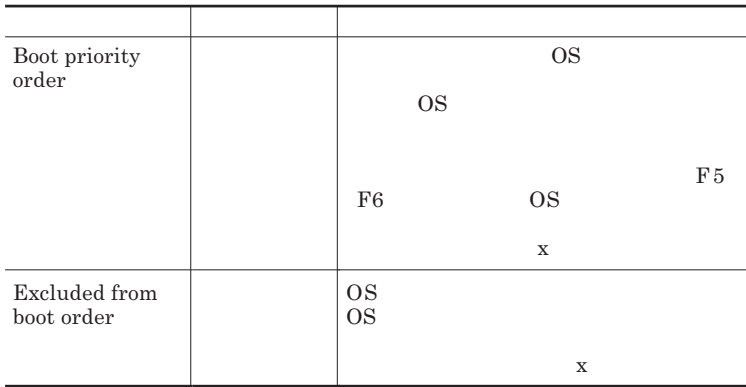

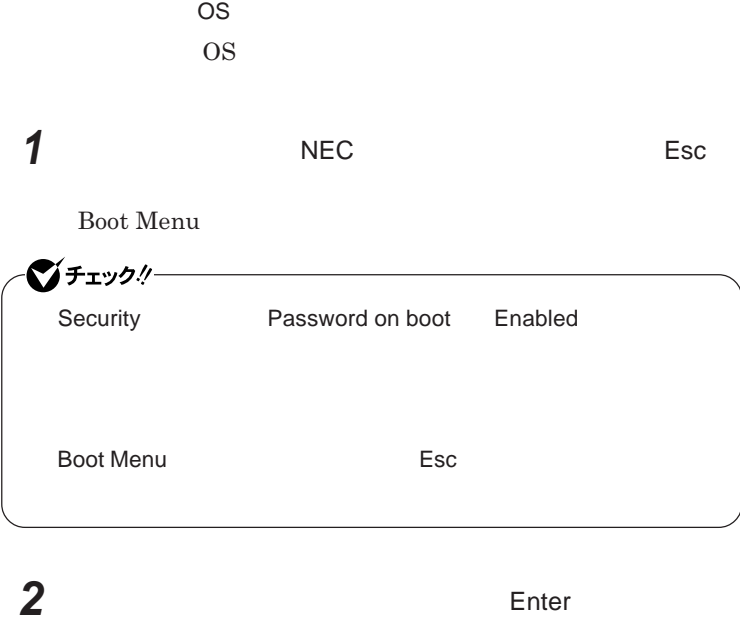

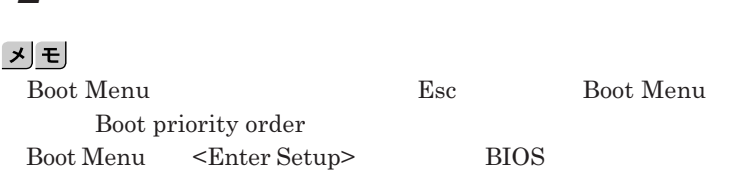

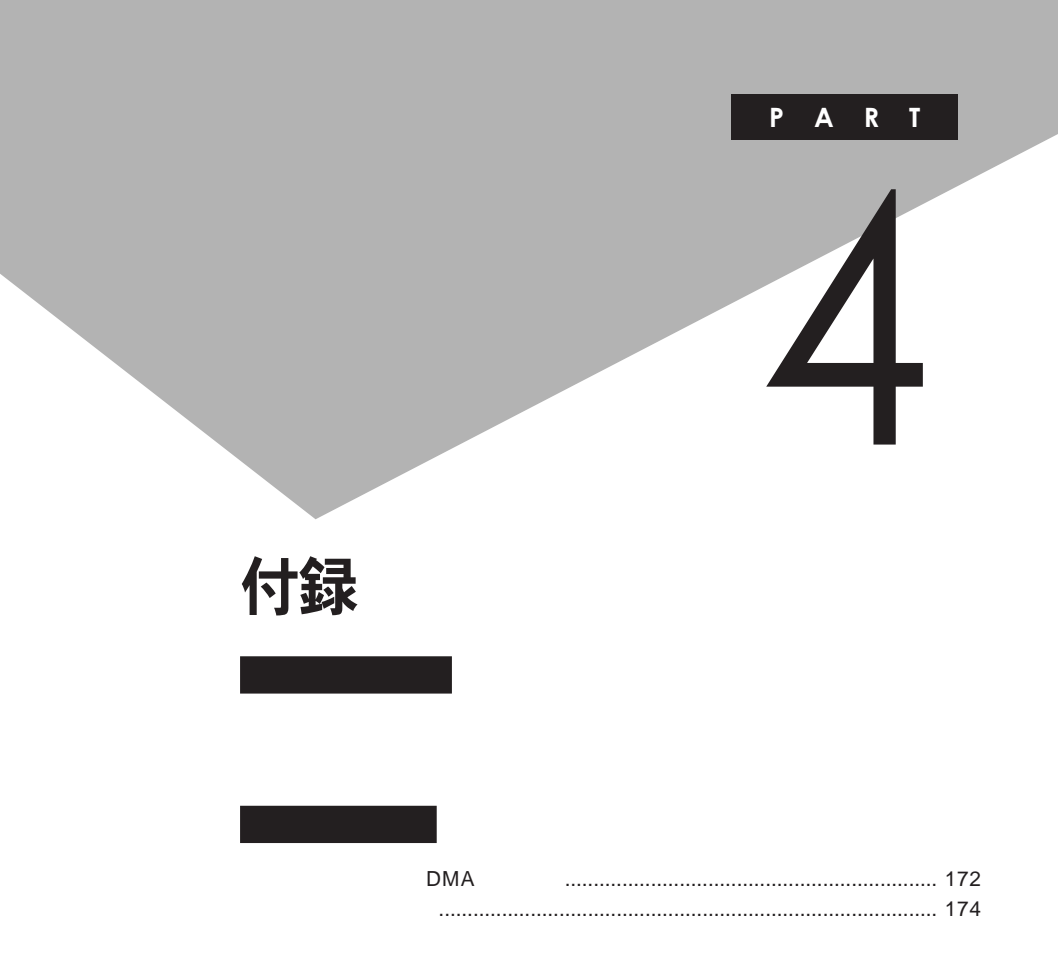

# <span id="page-171-0"></span>割り込みレベル・DMAチャネル

**割り込みレベルと**DMA**チャネルについて**

 $IRQ$  **CPU** 

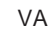

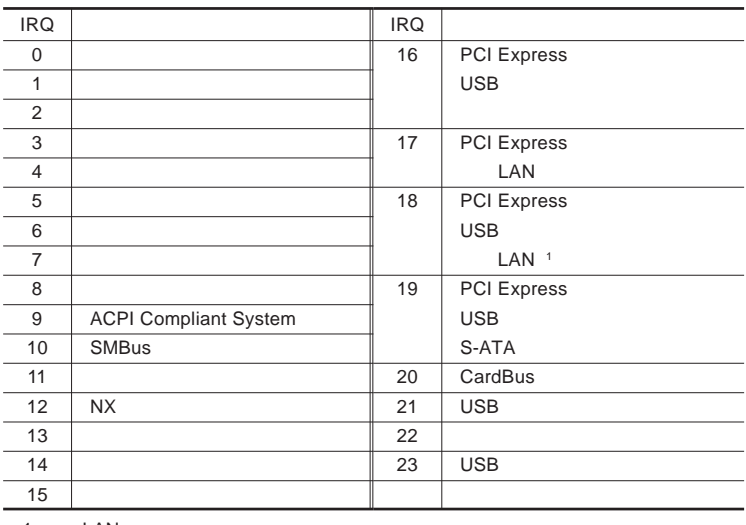

1 LAN

<span id="page-172-0"></span>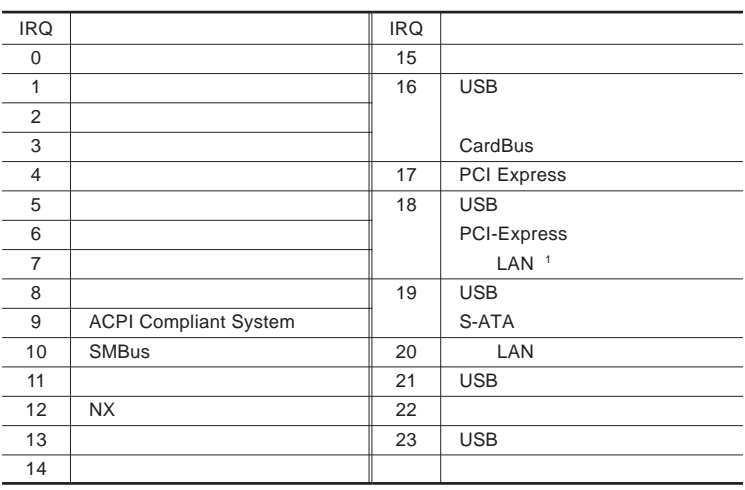

1 LAN

**●タイプ**VF

DMA

**DMA** CPU

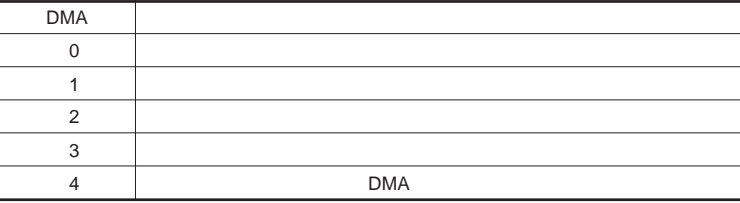

<span id="page-173-0"></span>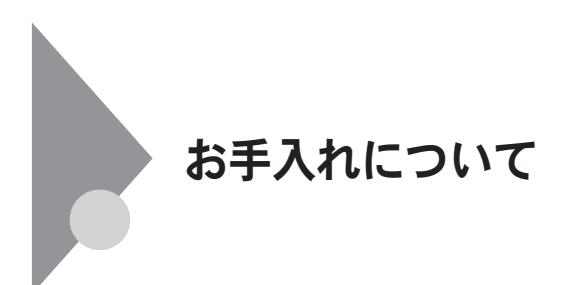

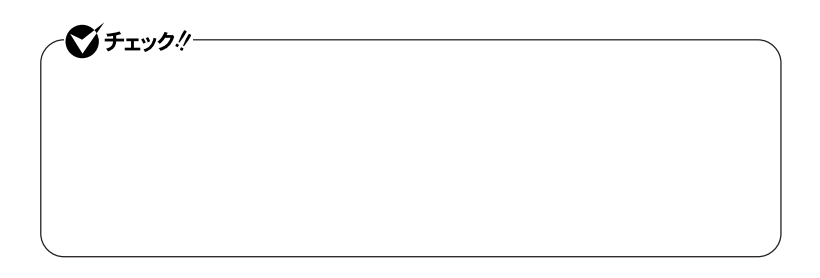

● チェック!!– **Windows** 

**◆ パソコン本体、キーボード、**NX**パッ**

**◆ 電源コード/**AC**アダプタ**

**してください。ローラーだけク ーニングするときは、手順**4 5**は省略してもか**

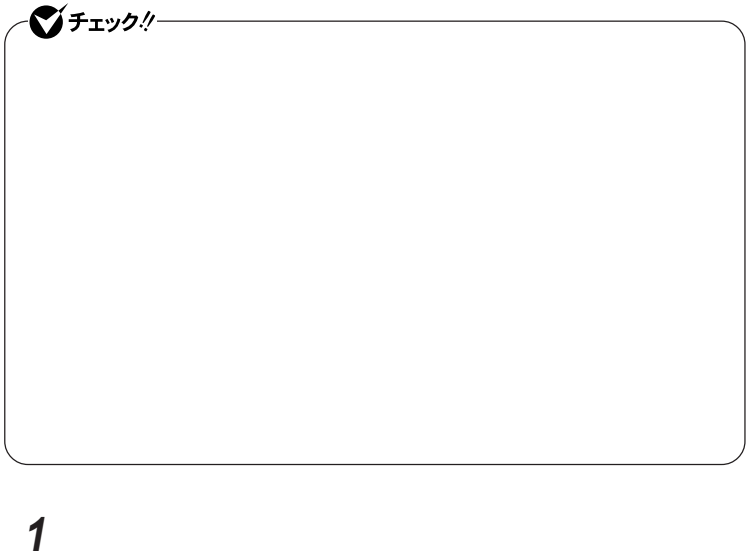

**2 マウスの裏側のボール止めを、矢印の方向に回転させる**

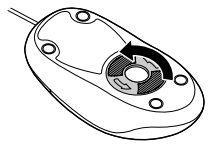

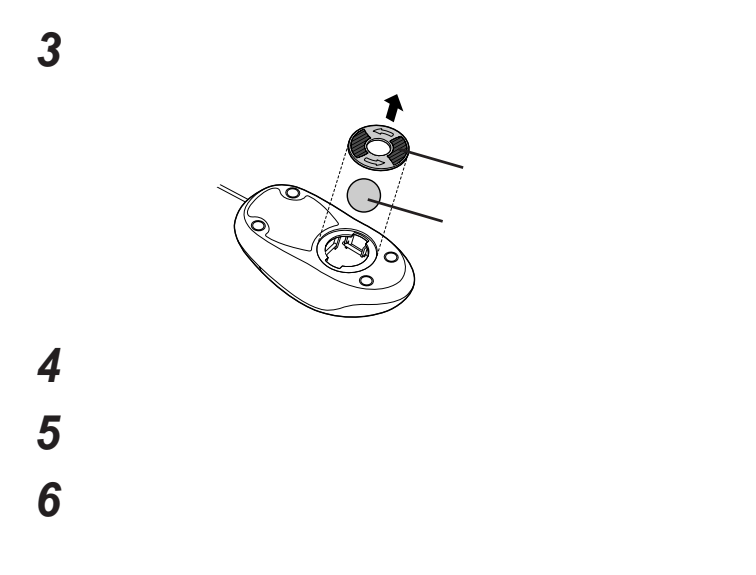

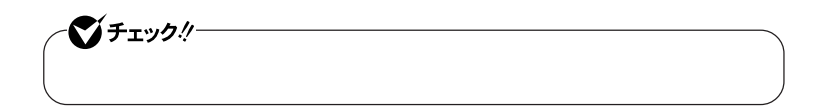

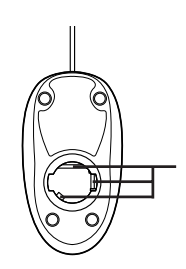

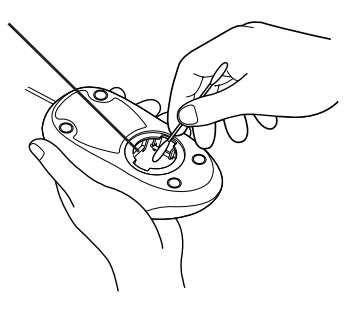

 **ボールをマウスに戻す 2** 

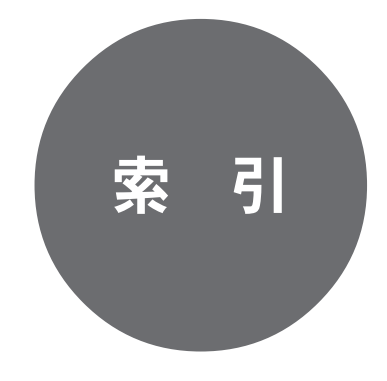

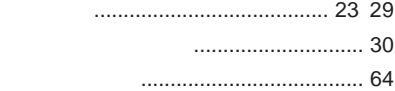

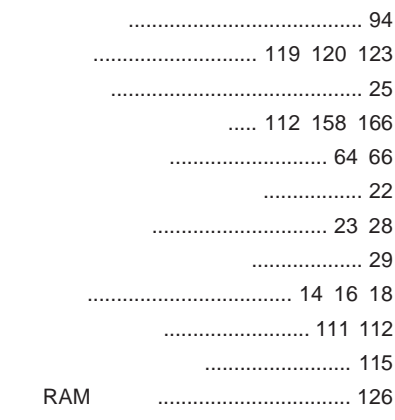

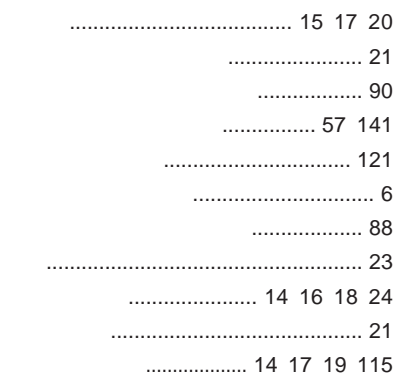

**[ニューメリックロックキーランプ](#page-21-0)** ............ 22 **ネットワークブー** [....................... 106](#page-105-0) [118](#page-117-0)

**[バーチャルスクリーン](#page-86-0)** ........................... 87 **ハードディスク**[...................................... 72](#page-71-0)

 **ウイルス感染防止** ................. 116

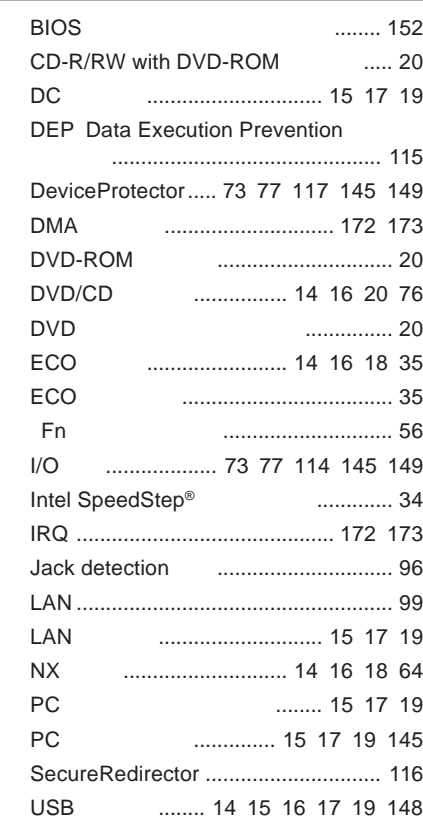

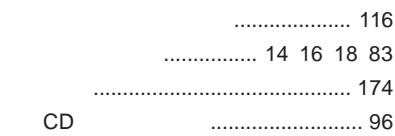

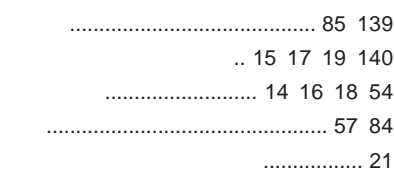
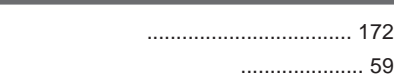

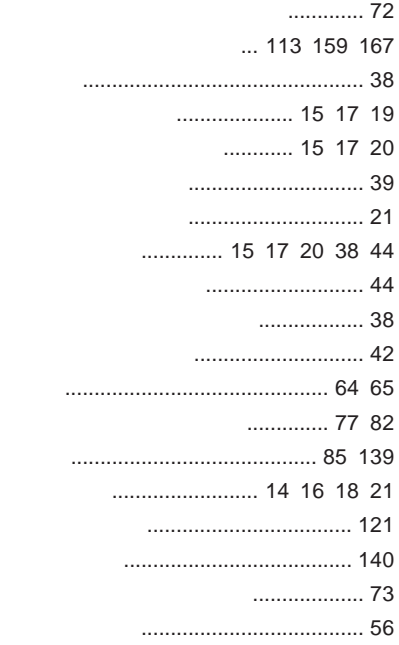

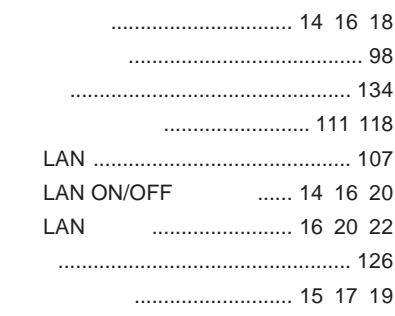

## **[ユーザパスワード](#page-111-0)** ............... 112 [158](#page-157-0) [166](#page-165-0)

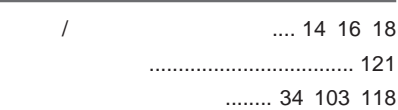

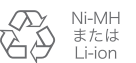

不要になった二次電池は、 不安になった一へもだい。<br>貴重な資源を守るために<br>廃棄しないでリサイクル<br>にご協力ください。

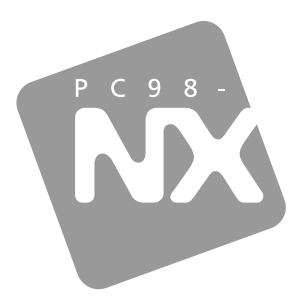

## 活用ガイド ハードウェア編

## **PC98-NX シリーズ VersaPro VersaPro J**

タイプVA タイプVF

初版 2009年5月 **NEC** 

853 810602 353 A